# Canon SELPHY ES30 **COMPACT PHOTO PRINTER**

### **Guide d'utilisation de l'imprimante**

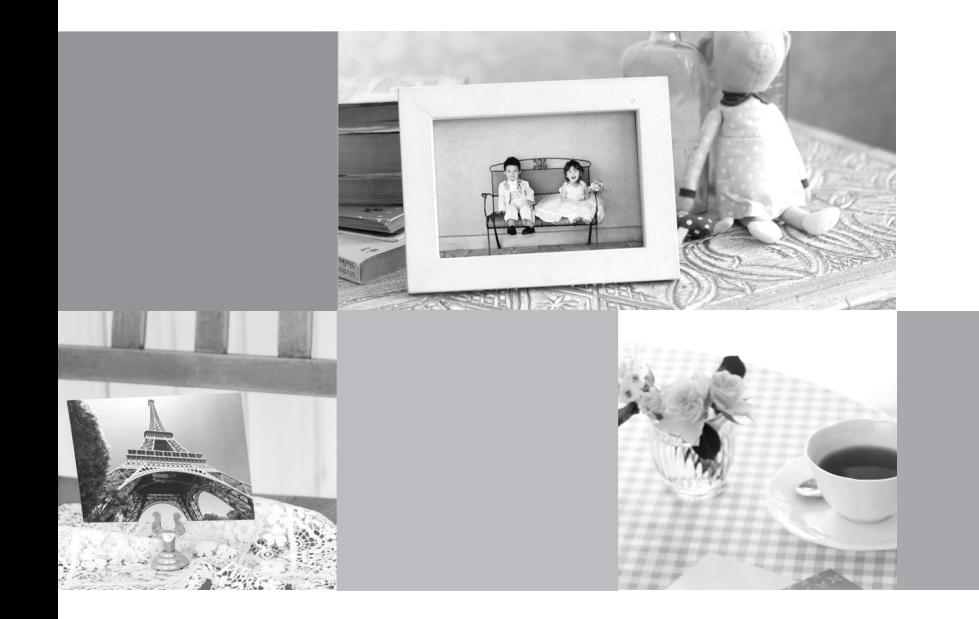

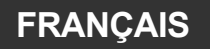

### <span id="page-1-0"></span>Possibilités de votre imprimante SELPHY

**Faites-vous plaisir en imprimant des images avec votre imprimante SELPHY.**

#### **Impression créative (p. [39\)](#page-38-0)**

Réalisez vos images favorites à l'aide de diverses fonctions d'Impression créative.

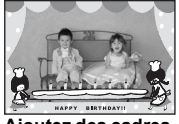

**Ajoutez des cadres (p. [41](#page-40-0))**

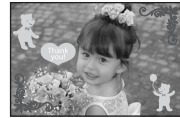

**Ajoutez des vignettes de clip arts (p. [42\)](#page-41-0)**

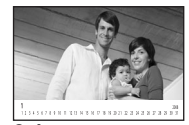

**Créez un calendrier (p. [44](#page-43-0))**

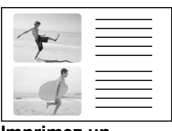

**Imprimez un journal de photos (p. [46](#page-45-0))**

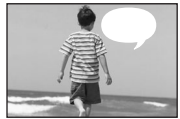

**Ajoutez une bulle (p. [47](#page-46-0))**

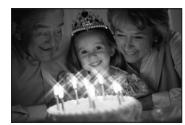

**Imprimez avec des effets (p. [49\)](#page-48-0)**

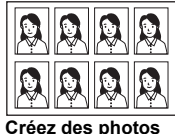

**d'identité (p. [50\)](#page-49-0)**

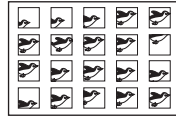

**Imprimez une vidéo (p. [52](#page-51-0))**

### **Imprimez avec des effets dorés ou argentés (pp. [41](#page-40-0), [42\)](#page-41-0)**

Utilisez une cartouche prenant en charge les impressions dorées ou argentées pour imprimer avec des effets dorés ou argentés.

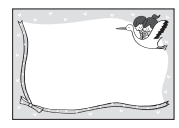

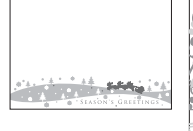

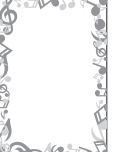

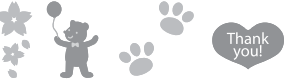

Imprimez avec des effets dorés ou argentés sur des vignettes de cadres et de Clip arts.

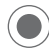

Décoration plus créative en utilisant un ordinateur (p. [73](#page-72-0)).

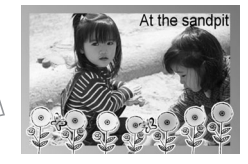

Imprimez des cadres et du texte avec des effets dorés ou argentés à l'aide du logiciel fourni, Ulead Photo Express LE.

#### **Réglages impression (p. [53\)](#page-52-0)**

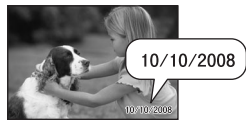

**Imprimez la date (p. [54\)](#page-53-0)**

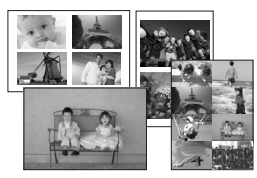

**Imprimez après avoir sélectionné une mise en forme (p. [56](#page-55-0))**

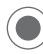

Découpage d'images (p. [32\)](#page-31-0)

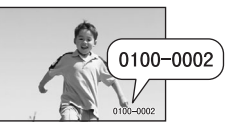

**Imprimez le numéro de** 

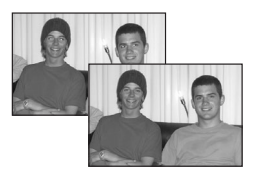

**Imprimez après correction des yeux rouges (p. [54\)](#page-53-0)**

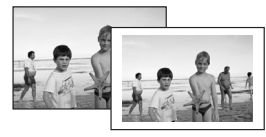

 $\alpha$  $\alpha$  $\sim$   $\sim$ 

**l'image (p. [54\)](#page-53-0) Ajoutez des bordures à une image (p. [54\)](#page-53-0)**

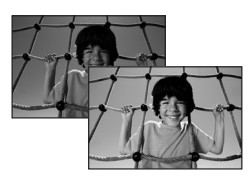

**Imprimez après avoir ajusté la luminosité (p. [57](#page-56-0))**

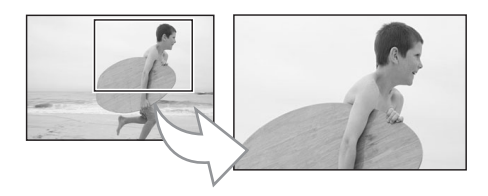

Vous pouvez agrandir une partie d'une image et l'imprimer.

## <span id="page-3-0"></span>**Sommaire**

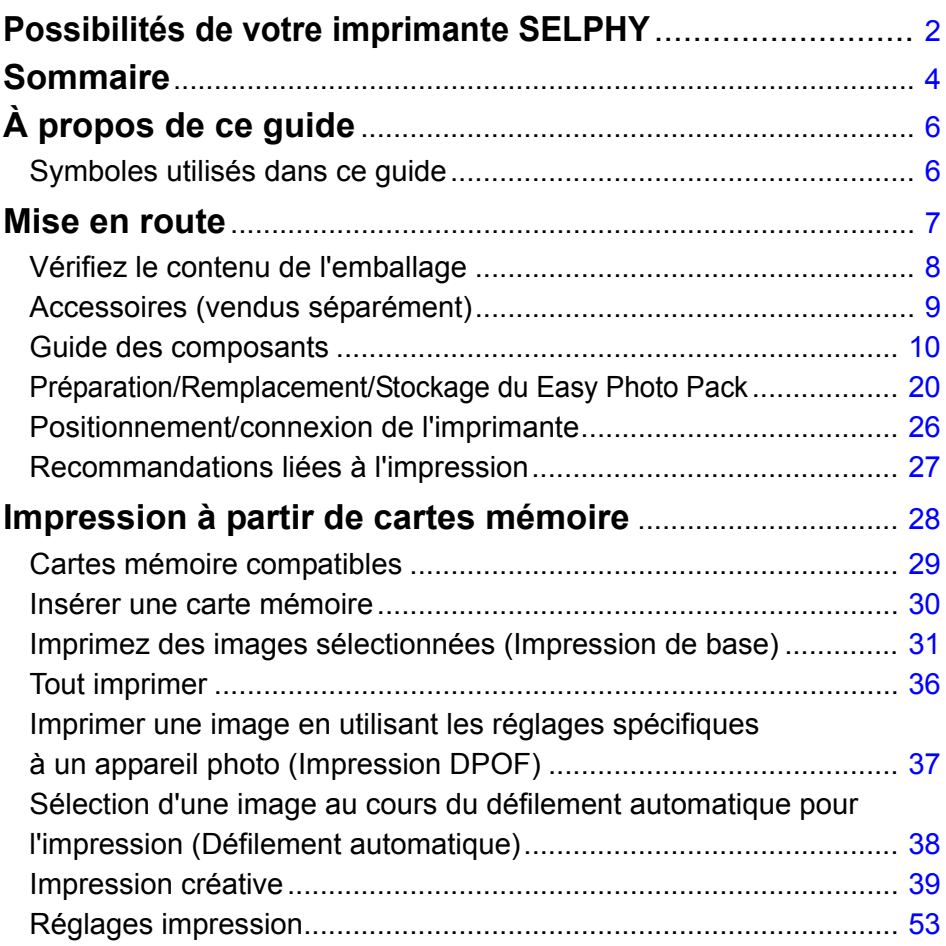

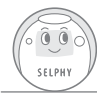

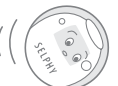

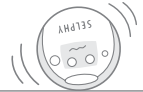

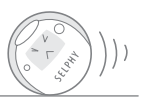

### **Sommaire**

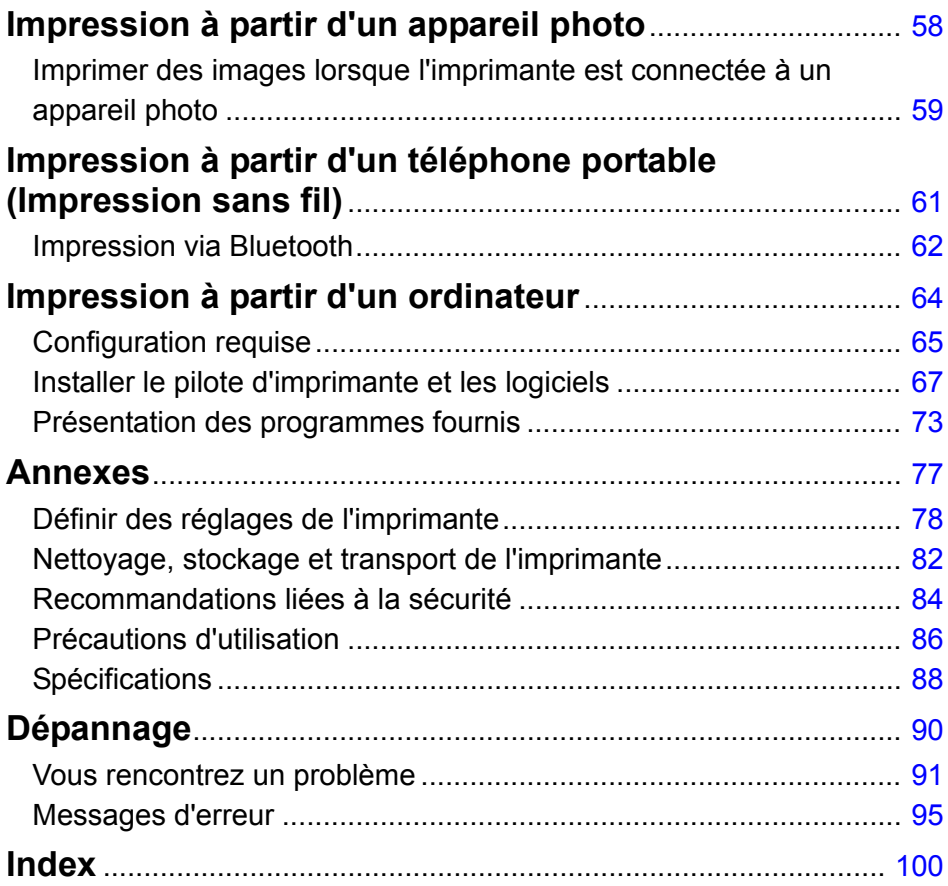

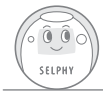

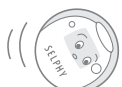

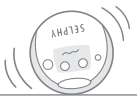

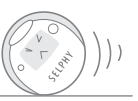

### <span id="page-5-0"></span>**À propos de ce guide**

**Avant d'utiliser l'imprimante pour la première fois, consultez les sections [Recommandations liées à la sécurité](#page-83-0) (p. [84](#page-83-0)) et [Précautions d'utilisation](#page-85-0) (p. [86](#page-85-0)).**

### <span id="page-5-1"></span>**Symboles utilisés dans ce guide**

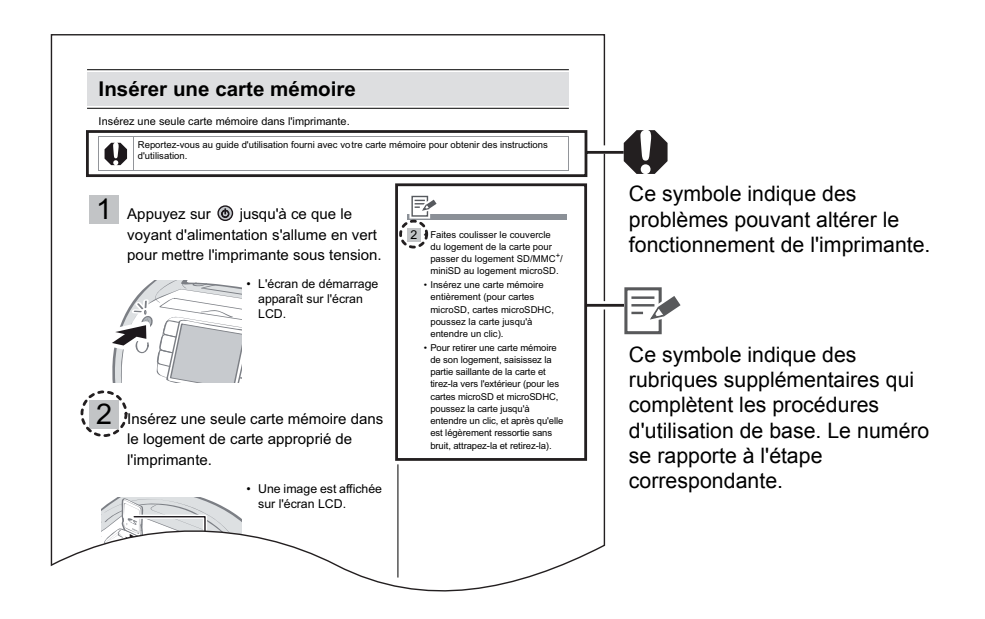

- z Utilisez le « Easy Photo Pack », une cartouche intégrée de papier et d'encre dans les imprimantes SELPHY ES. Ce système est appelé « Easy Photo Pack » ou « cartouche » dans ce guide.
- z Vous pouvez utiliser l'imprimante avec différents types de supports, telles que des cartes mémoire SD<sup>\*</sup> ou des MultiMediaCards (p. [29\)](#page-28-0).
	- Ces types de supports sont appelés « cartes mémoire » dans ce guide.
	- \* SD est l'acronyme de Secure Digital.
- La description générale d'« appareil photo » dans ce quide désigne des appareils photo numériques ou des caméscopes numériques compatibles avec les imprimantes SELPHY ES30. Les explications fournies dans ce guide utilisent des appareils photo numériques Canon.
- Dans ce guide, un « P » figure sur les captures d'écran de l'écran LCD pour la cartouche intégrée d'encre et de papier (taille d'une carte postale).
- Les illustrations et exemples d'écrans représentés dans ce quide peuvent différer légèrement de l'imprimante.

<span id="page-6-0"></span>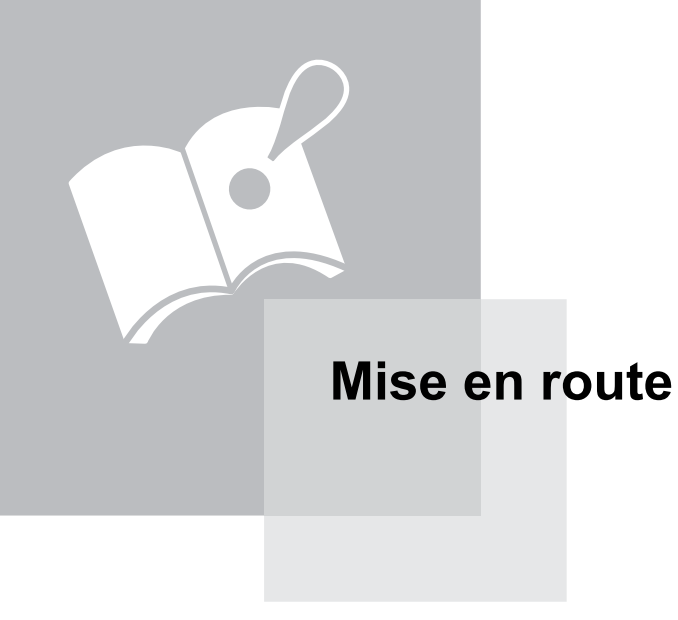

### <span id="page-7-0"></span>**Vérifiez le contenu de l'emballage**

Les articles suivants sont inclus dans la boîte. Si l'un des articles mentionnés ci-dessous ne se trouve pas dans la boîte, adressez-vous au à votre revendeur.

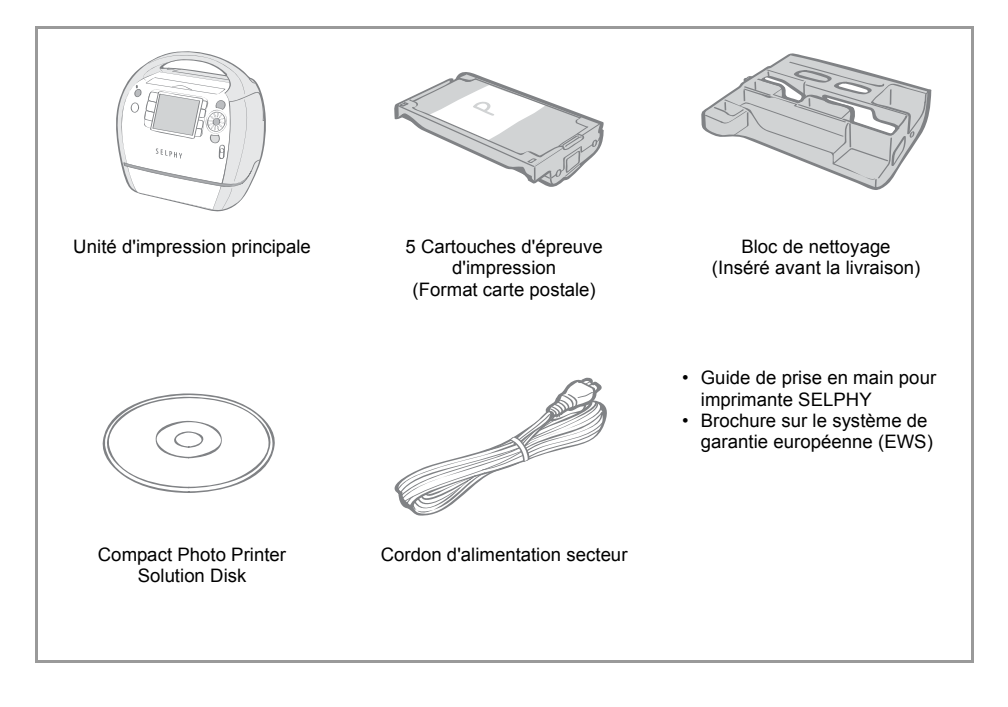

### <span id="page-8-1"></span><span id="page-8-0"></span>**Accessoires (vendus séparément)**

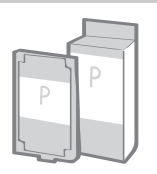

Cartouche intégrée d'encre et de papier. Il existe différentes cartouches en fonction du format de papier et du type d'encre utilisés. Consultez le tableau Easy Photo Pack ci-dessous.

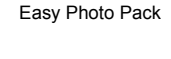

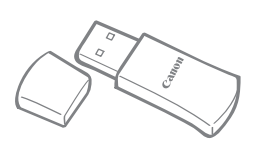

Vous pouvez imprimer sans fil à partir d'un téléphone portable Bluetooth (p. [62](#page-61-0)).

Unité Bluetooth BU-30

#### Easy Photo Packs

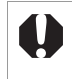

Les lignes/textes fins peuvent être peu clairs ou déformés lors d'une impression à l'aide d'une cartouche prenant en charge les impressions dorées ou argentées (Easy Photo Pack E-P20G/E-P20S).

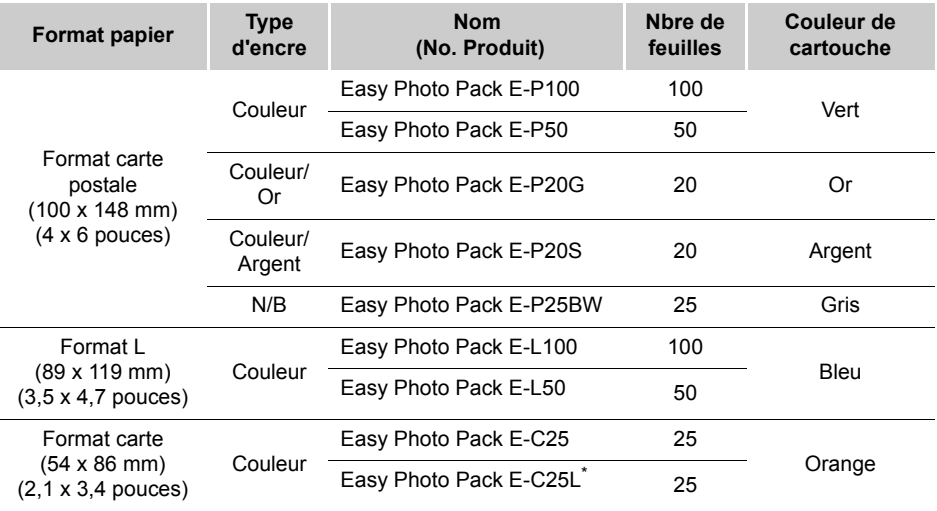

\* Planche d'étiquettes au format carte.

### <span id="page-9-0"></span>**Guide des composants**

#### Vue avant

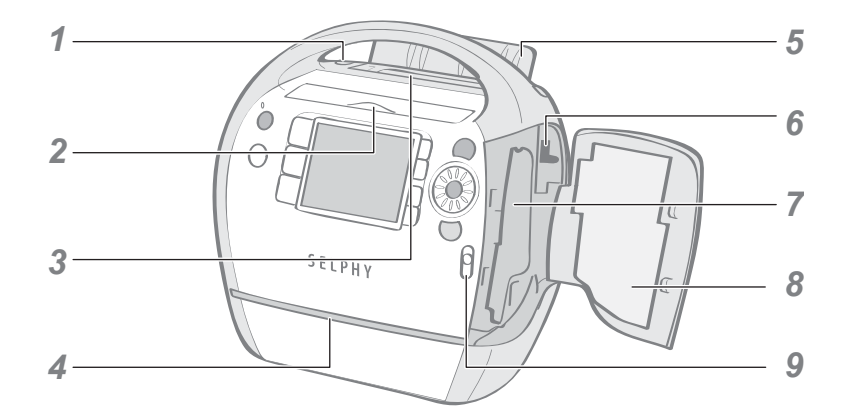

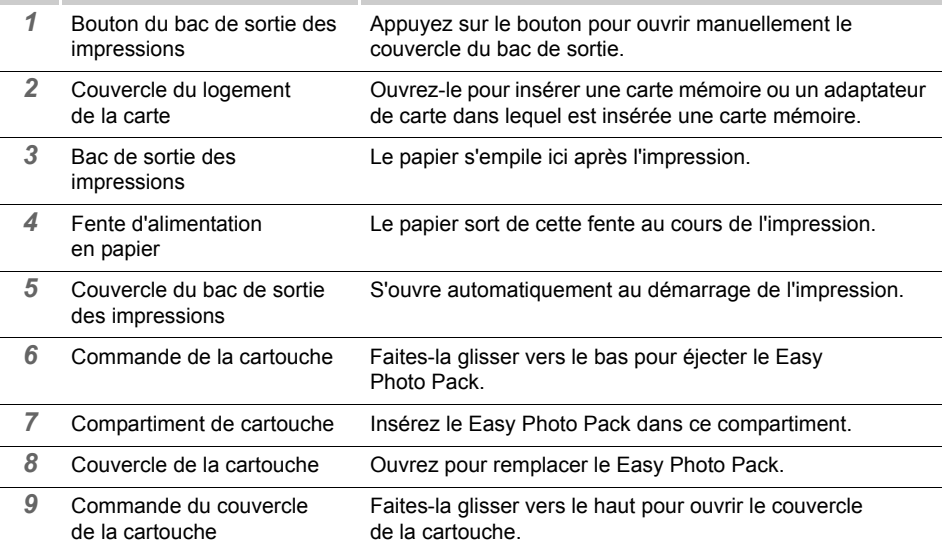

#### Vue arrière

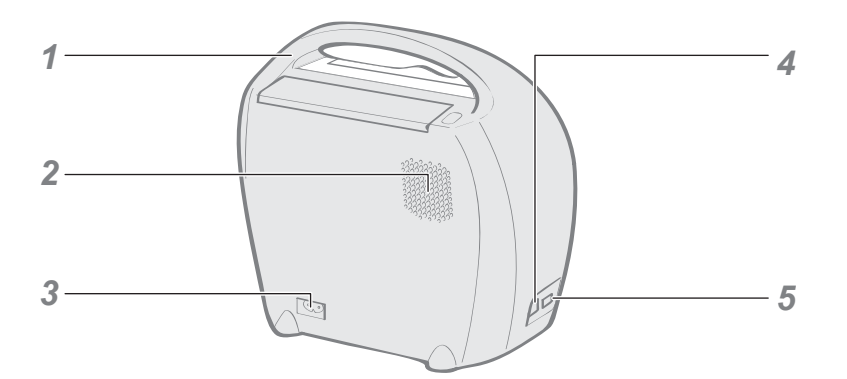

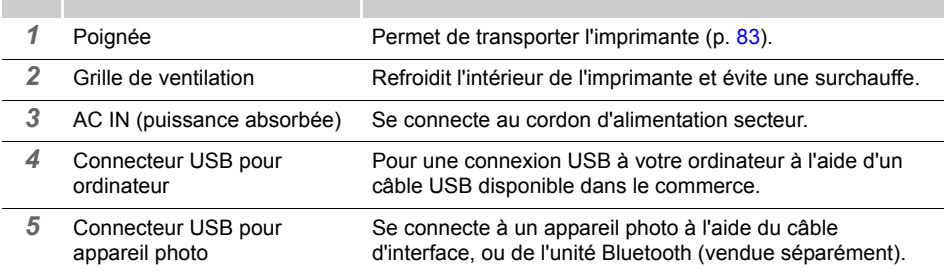

#### Logement de carte

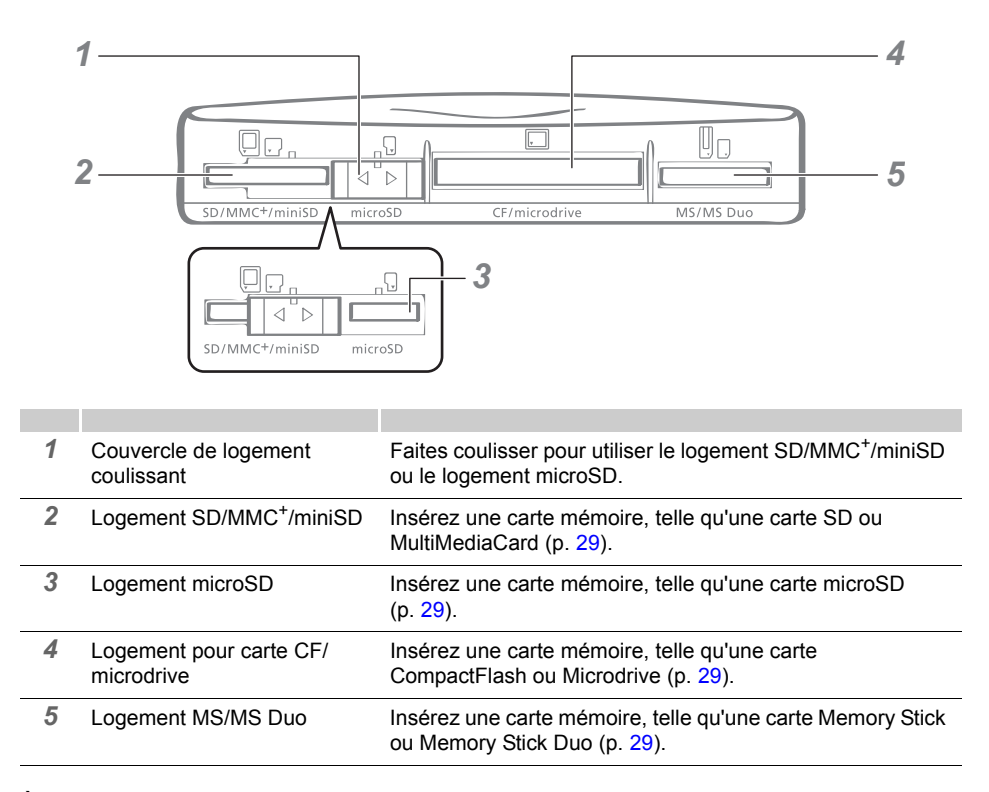

#### À propos du couvercle de logement

Faites coulisser le couvercle de logement vers la droite ou vers la gauche pour utiliser le logement SD/MMC<sup>+</sup>/miniSD ou le logement microSD.

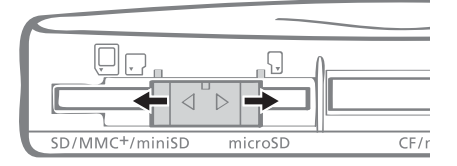

#### Commandes

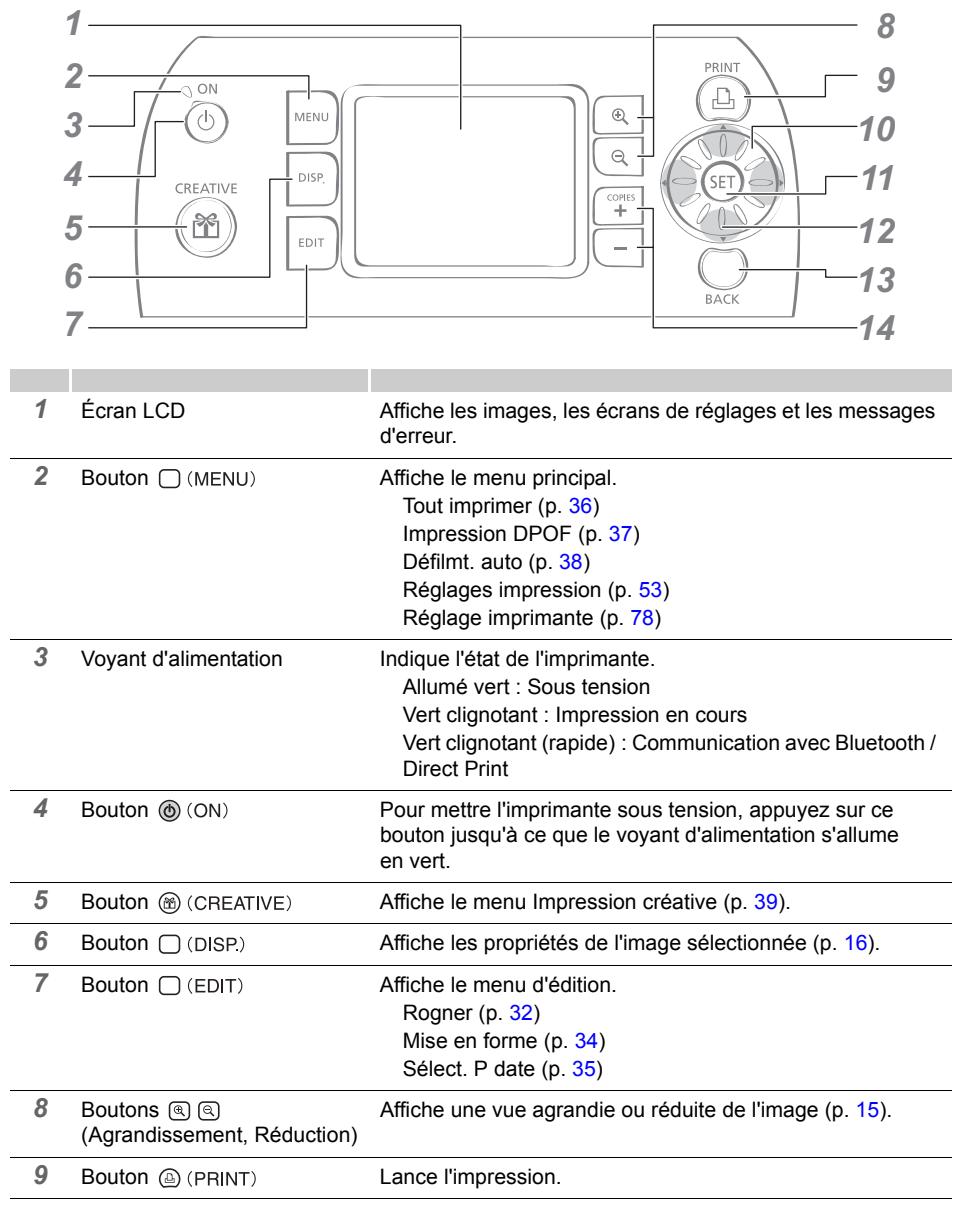

 $\sim$ m m

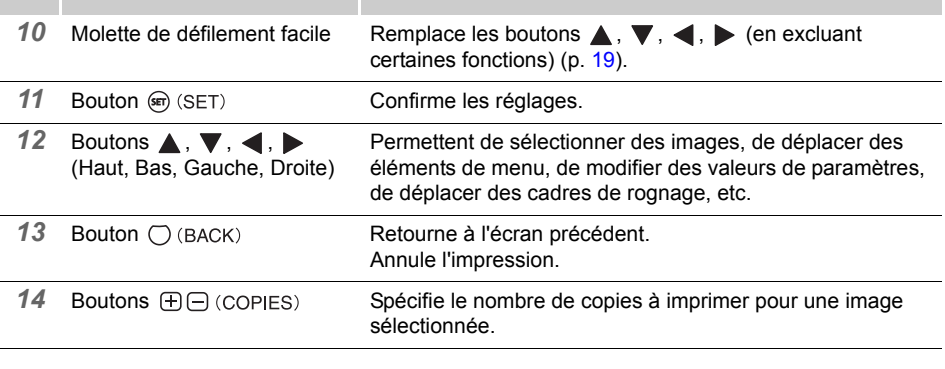

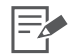

L'écran LCD peut être recouvert d'un film plastique fin pour le protéger contre les rayures durant le transport. Le cas échéant, retirez le film avant d'utiliser l'imprimante.

#### Écran LCD

#### Affichage multiple et Affichage simple

- z L'écran qui apparaît la première fois que vous mettez l'imprimante sous tension est appelé « Affichage multiple ».
- $\bullet$  Lorsque vous appuyez sur  $\mathbb{Q}$  dans Affichage multiple, une seule image apparaît. Cet écran est nommé « Affichage simple ». Appuyez sur **Q** pour revenir à l'Affichage multiple.

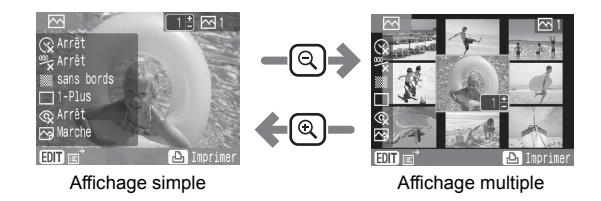

- $\bullet$  Lorsque vous remettez l'imprimante sous tension, le dernier écran sélectionné avant la mise hors tension (« Affichage multiple » ou « Affichage simple ») est affiché.
- z L'Affichage simple est utilisé pour les exemples d'écrans fournis dans le présent guide.

#### <span id="page-14-0"></span>Affichage agrandi

Vous pouvez agrandir une image en appuyant sur  $\binom{1}{k}$  dans l'Affichage simple. Appuyez sur  $\binom{1}{k}$ pour revenir à l'Affichage simple.

#### Passage de l'affichage sur 9 images à la fois

Appuyez sur  $\lceil \mathcal{A} \rceil$  dans l'Affichage multiple pour afficher un ensemble de 9 images, et une barre de saut apparaît sous les images. Appuyez sur les boutons  $\triangleleft$  ou  $\triangleright$  pour afficher les images précédentes ou suivantes. Appuyez sur <br>
<sub>[4]</sub> pour revenir à l'Affichage multiple.

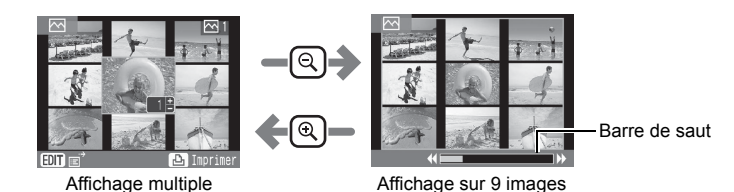

#### <span id="page-15-1"></span>Écrans d'informations

Pour passer aux écrans d'informations sur l'image, appuyez sur  $\bigcap$  (DISP).

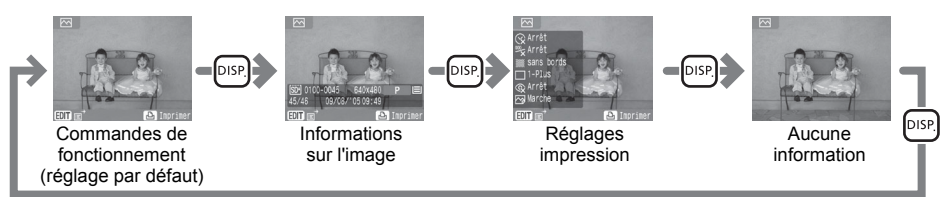

Aucune information s'affiche uniquement dans l'Affichage simple ou l'Affichage agrandi.

#### <span id="page-15-0"></span>Exemple d'affichage de l'écran LCD

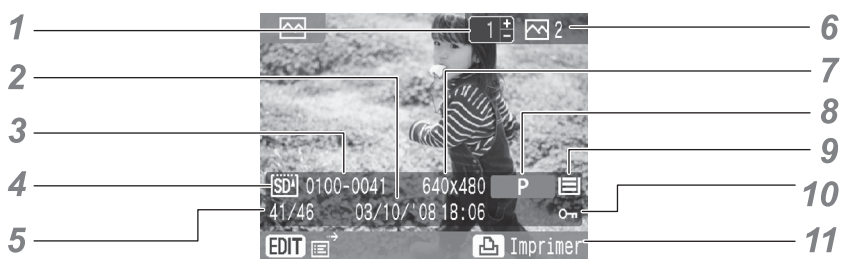

Informations sur l'image

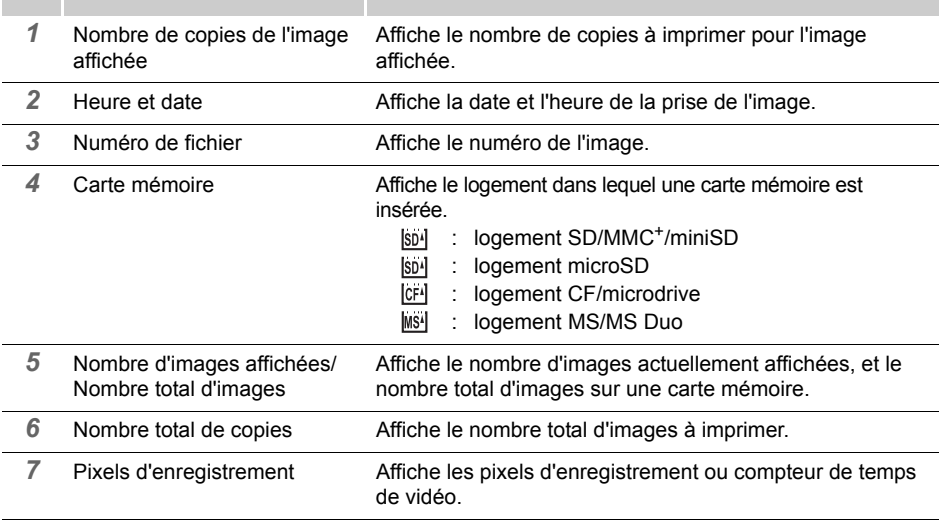

<span id="page-16-0"></span>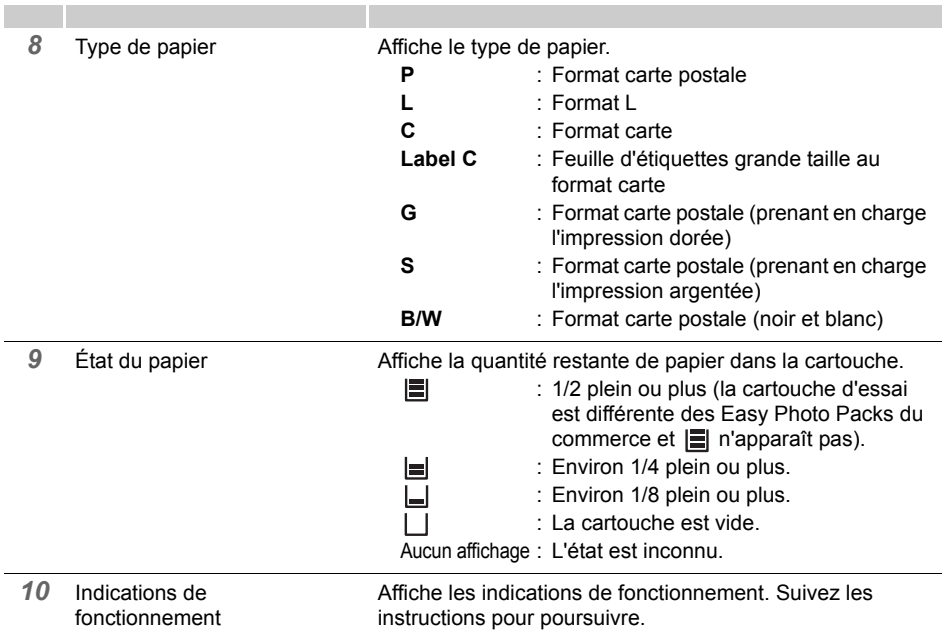

#### La fonction de saut

Lorsque vous appuyez sur  $\triangle$  dans l'Affichage simple, ou dans l'écran de sélection d'images Impression créative, l'écran de saut apparaît.

Appuyez sur ▲ ou sur ▼ pour sélectionner une clé de recherche, puis appuyez sur < ou sur pour accéder directement à l'image correspondant à la clé de recherche.

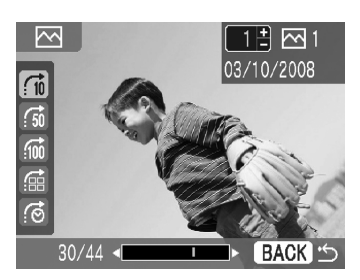

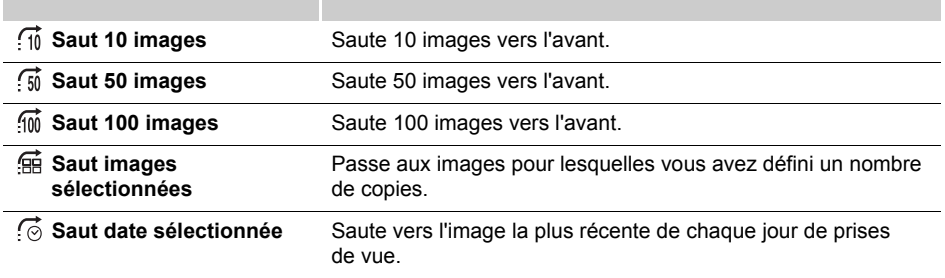

#### <span id="page-18-0"></span>Molette de défilement facile

Vous pouvez sélectionner des images ou options de menus et faire pivoter le cadre de rognage ou l'image en faisant tourner la molette de défilement facile au lieu d'appuyer sur  $\blacktriangle$ ,  $\blacktriangledown$ ,  $\blacktriangleleft$  ou  $\blacktriangleright$ .

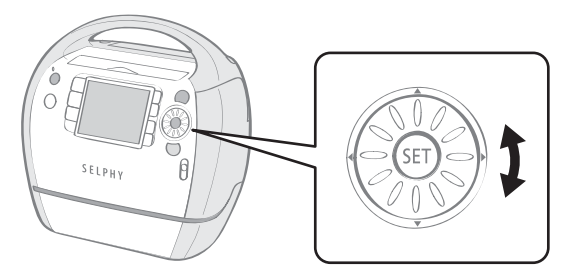

#### Fonction de défilement des images

Lorsque vous tournez rapidement et brièvement la molette de défilement facile dans l'Affichage simple ou dans l'écran de sélection d'images Impression créative, vous pouvez afficher 5 images en bas de l'écran. Vous pouvez faire défiler les images les unes après les autres en tournant la roulette, et sélectionner l'image agrandie dans le coin supérieur gauche.

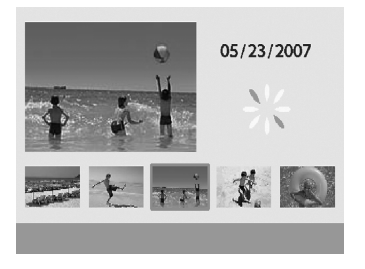

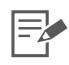

Si la carte mémoire contient moins de 5 images, l'affichage de défilement des images n'apparaît pas sur l'écran.

### <span id="page-19-0"></span>**Préparation/Remplacement/Stockage du Easy Photo Pack**

Remplacez le Easy Photo Pack par le format de papier que vous souhaitez utiliser pour l'impression.

#### Préparation du Easy Photo Pack

Cette imprimante utilise une cartouche intégrée d'encre et de papier (p. [9\)](#page-8-1). Préparez une cartouche (Easy Photo Pack) du format de papier que vous souhaitez utiliser pour l'impression.

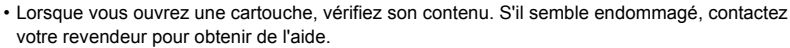

• Certaines cartouches ne sont pas prises en charge suivant le type d'impression. Consultez le tableau ci-dessous.

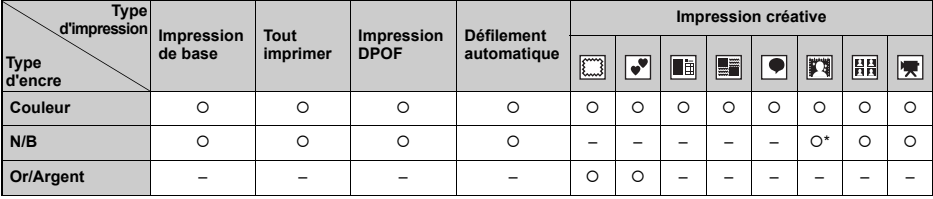

 ${\circ}$  : Disponible

FŁ

– : Non disponible

\* Ne peut pas être utilisé avec Sepia, N & B, Diapositive, Ton chair -, Ton chair +.

 $\Box$  : Cadres

 $\mathbf{F}$ : Clip arts

**in** : Calendrier

**Example:** Plsrs mises en forme

 $\boxed{\bullet}$ : Bulle

- **】: Effets photo**
- $\boxed{\mathbf{BB}}$  : N° photo

: Impression vidéo

#### <span id="page-20-0"></span>Insertion du Easy Photo Pack dans l'imprimante

- Ne touchez pas la feuille d'encre de la cartouche, et ne retirez ni la feuille d'encre ni les feuilles de papier.
- Cela pourrait générer un manque d'encre pour le lot de feuilles de papier, un blocage papier ou une mauvaise qualité d'impression.
- Ne touchez pas la cartouche si vous avez les mains mouillées ou humides.
- Veuillez utiliser exclusivement les cartouches spécialement conçues pour les imprimantes SELPHY ES (les cartouches pour la série CP ne peuvent pas être utilisées). • Ne forcez pas trop sur la cartouche.
- Il est possible que le papier sorte sous les fixations. Dans ce cas, repoussez la papier sous les fixations.

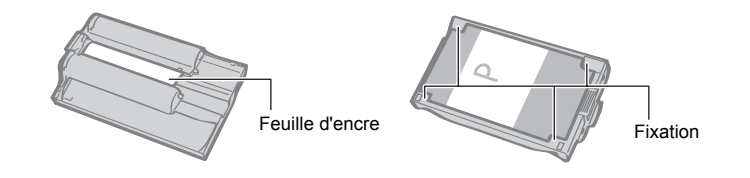

- 1 Vérifiez que la feuille d'encre est ajustée et que le papier est correctement chargé dans la cartouche.
- $2<sup>1</sup>$  Faites glisser la commande du couvercle de cartouche vers le haut pour ouvrir le couvercle de la cartouche.

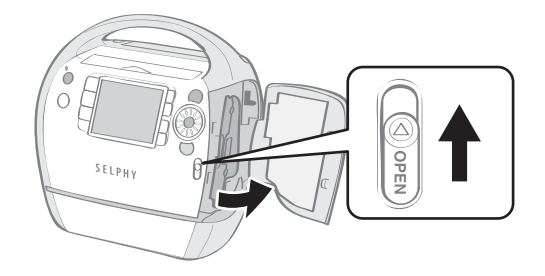

 $3<sup>3</sup>$  Si un bloc de nettoyage se trouve à l'intérieur, saisissez-le et retirez-le.

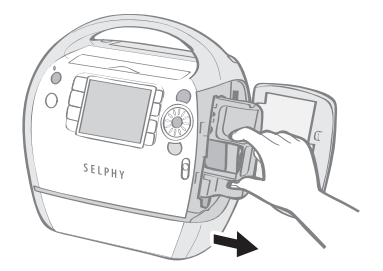

4 Assurez-vous d'orienter la cartouche comme indiqué par l'indicateur de direction situé à l'intérieur de l'appareil, puis insérez-la jusqu'à ce qu'elle s'enclenche.

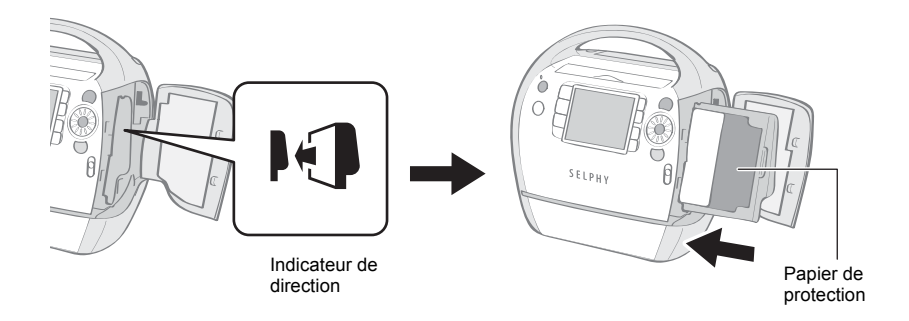

5 Appuyez sur la zone marquée PUSH pour fermer le couvercle de cartouche.

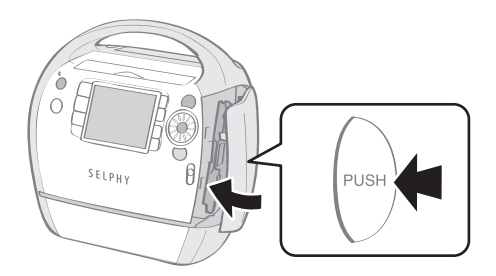

1 • Lorsque vous insérez la cartouche dans l'imprimante, si la feuille d'encre est trop lâche, insérez le bloc de nettoyage et tournez-le lentement pour tendre la feuille.

₹

• Si vous tendez trop la feuille d'encre, vous ne pourrez pas utiliser tout le papier d'impression.

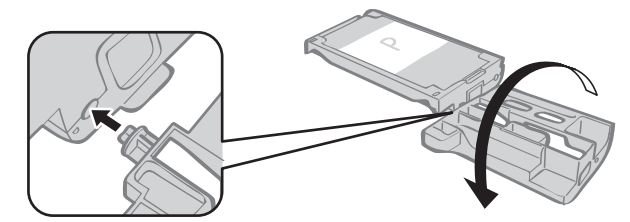

- 4 Le papier de couleur situé sur le côté supérieur de la cartouche est un papier de protection. Chargez la cartouche en laissant ce papier en place.
	- Certaines cartouches ont un butoir de couleur orange à l'arrière. Retirez le butoir et insérez la cartouche dans l'imprimante.

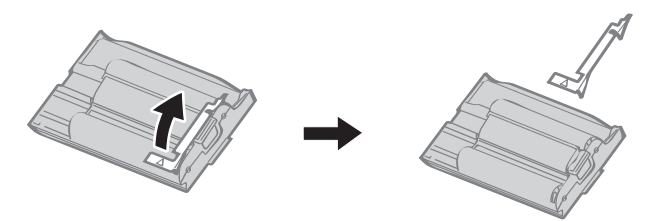

#### Remplacement du Easy Photo Pack

Remplacez le Easy Photo Pack lorsqu'il n'y a plus de papier, ou si vous avez besoin d'utiliser un autre format de papier.

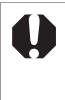

- Ne retirez pas le Easy Photo Pack lorsque du papier est en cours d'alimentation dans l'imprimante ou en cours d'éjection de celle-ci, ou lorsque l'imprimante est en cours de fonctionnement.
- Lors du remplacement du Easy Photo Pack, retirez toutes les feuilles de papier du bac de sortie des impressions.
- Ne réutilisez pas de Easy Photo Pack vide. La réutilisation d'un Easy Photo Pack vide peut générer des dysfonctionnements ou endommager l'imprimante.

Poussez et faites glisser la commande du couvercle vers le haut pour ouvrir le couvercle de la cartouche  $(①)$ , puis poussez et faites glisser la commande vers le bas  $(②)$ .

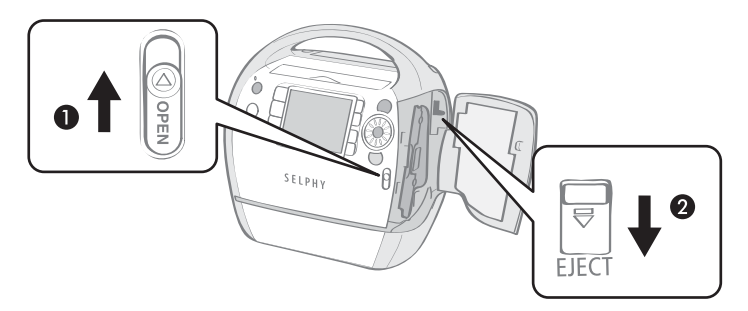

- Éjectez le Easy Photo Pack.
- Retirez le Easy Photo Pack.
- $3^{\circ}$  Remplacez le Easy Photo Pack suivant les procédures indiquées pour l'insertion du Easy Photo Pack dans l'imprimante (p. [21](#page-20-0)).

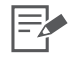

- 3 Vous pouvez vérifier le type de Easy Photo Pack et la quantité restante de papier (encre) chargée dans l'imprimante à l'aide des icônes affichées dans les écrans de confirmation d'impression, les écrans d'impression ou les écrans de veille (p. [17](#page-16-0)).
	- Après la mise sous tension de l'imprimante, ou immédiatement après l'ouverture ou la fermeture du couvercle de la cartouche, l'icône d'état ne s'affiche pas. Cette icône s'affiche après l'impression d'une feuille.

#### Stockage des Easy Photo Packs

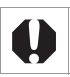

Lors du stockage du Easy Photo Pack, replacez-le dans son emballage d'origine.

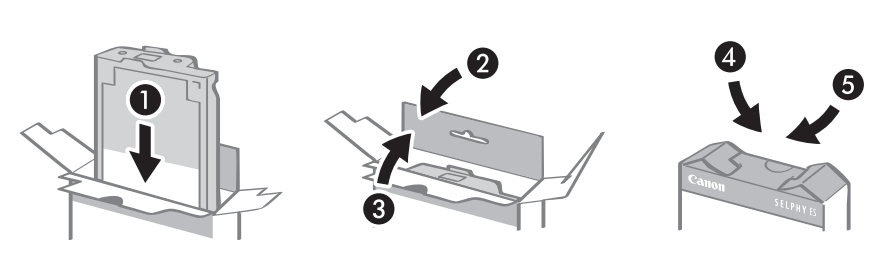

### <span id="page-25-0"></span>**Positionnement/connexion de l'imprimante**

Préparez et connectez votre imprimante SELPHY de la façon suivante afin de l'utiliser en toute sécurité.

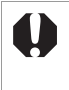

- Ne placez pas l'appareil sur une surface instable ou inclinée.
- L'appareil risquerait de tomber et de provoquer des blessures.
- Veillez à choisir un endroit sûr pour éviter de trébucher sur le cordon d'alimentation secteur.
- N'obstruez pas la grille de ventilation située à l'arrière de l'imprimante.

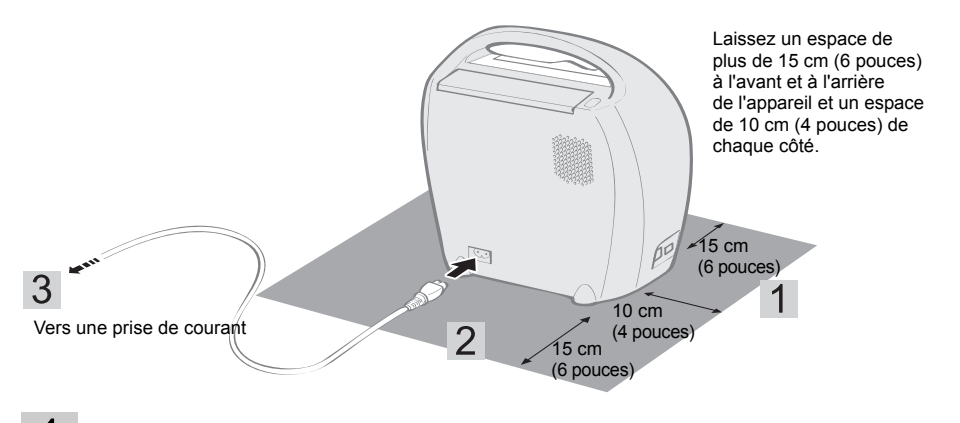

- Placez l'imprimante sur une surface plane.
- 2 Connectez le cordon d'alimentation secteur fourni à l'imprimante.
- $3$  Insérez la fiche dans une prise de courant.

### <span id="page-26-0"></span>**Recommandations liées à l'impression**

Ces précautions s'appliquent à l'impression à partir des cartes mémoire, à l'impression depuis un appareil photo, à l'impression sans fil et à l'impression depuis un ordinateur.

- z N'éjectez pas le Easy Photo Pack ou n'ouvrez pas le couvercle de la cartouche juste après avoir mis l'imprimante sous tension ou en cours d'impression. Cela risquerait d'endommager l'appareil.
- z Au cours de l'impression, du papier est temporairement sorti de l'imprimante. Ne touchez pas le papier avant la fin de l'impression. Ceci risquerait de gêner l'impression ou d'endommager l'appareil.
- Ne laissez pas 50 feuilles ou plus s'empiler dans le bac de sortie des impressions en cours d'impression.
- $\bullet$  Ne fermez pas le couvercle du bac de sortie des impressions en cours d'impression. S'il se ferme par mégarde, appuyez sur le bouton du bac de sortie des impressions pour ouvrir son couvercle.
- Si l'imprimante surchauffe, elle cesse temporairement de fonctionner. L'imprimante reprend l'impression normale dès que sa température est refroidie. Ceci peut se produire si la pièce est inhabituellement chaude ou si vous imprimez en continu.
- z N'imprimez pas sur du papier déjà imprimé.

### <span id="page-27-0"></span>**Impression à partir de cartes mémoire**

Imprimez des images à partir d'une carte mémoire insérée dans l'imprimante.

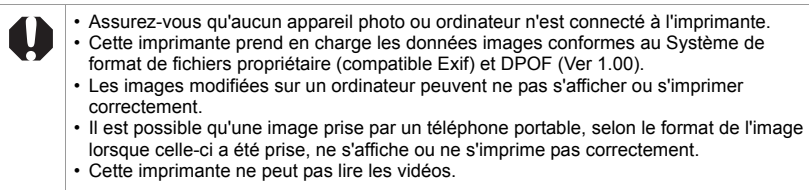

### <span id="page-28-0"></span>**Cartes mémoire compatibles**

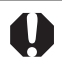

#### **À propos des cartes mémoire compatibles**

- Le fonctionnement avec toutes les cartes mémoire ci-dessous ne peut pas être garanti.
- N'ajoutez pas d'étiquettes ou autocollants aux cartes mémoire. La carte mémoire peut être bloquée dans le logement.
- Utilisez une carte mémoire formatée avec votre appareil photo. Il est possible que les images d'une carte mémoire formatée avec un ordinateur ne soient pas reconnues.
- Pour les cartes mémoire qui nécessitent un adaptateur, veillez à commencer par insérer la carte mémoire dans l'adaptateur avant d'insérer l'adaptateur dans le logement de carte approprié. Si vous insérez la carte mémoire dans un logement de carte sans l'avoir insérée dans un adaptateur, vous risquez de ne pas pouvoir la retirer de l'imprimante.

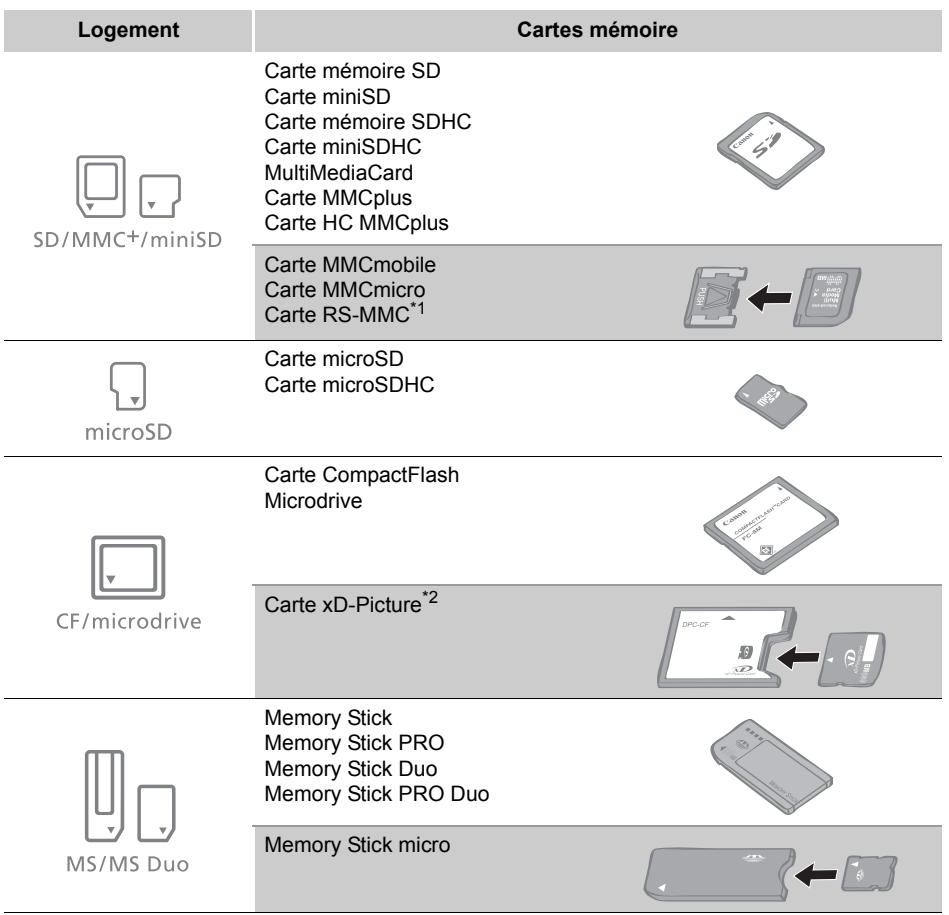

: Vous devez utiliser l'adaptateur spécifique à la carte. Veuillez acheter l'adaptateur spécifique.

- \*1 Reduced-Size MultiMediaCard est indiqué sous la forme « RS-MMC ».
- \*2 Vous devez acquérir l'adaptateur de carte mémoire CompactFlash pour carte xD-Picture.

### <span id="page-29-1"></span><span id="page-29-0"></span>**Insérer une carte mémoire**

Insérez une seule carte mémoire dans l'imprimante.

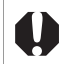

Reportez-vous au guide d'utilisation fourni avec votre carte mémoire pour obtenir des instructions d'utilisation.

Appuyez sur  $\circledcirc$  jusqu'à ce que le voyant d'alimentation s'allume en vert pour mettre l'imprimante sous tension.

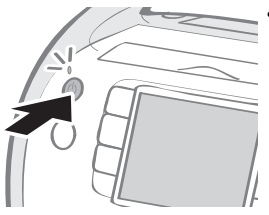

L'écran de démarrage apparaît sur l'écran LCD.

Insérez une seule carte mémoire dans le logement de carte approprié de l'imprimante.

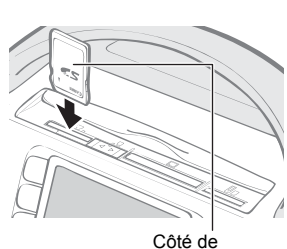

l'étiquette

• Une image est affichée sur l'écran LCD.

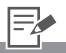

- 2 Faites coulisser le couvercle du logement de la carte pour passer du logement SD/MMC<sup>+</sup>/ miniSD au logement microSD.
	- Insérez une carte mémoire entièrement (pour cartes microSD, cartes microSDHC, poussez la carte jusqu'à entendre un clic).
	- Pour retirer une carte mémoire de son logement, saisissez la partie saillante de la carte et tirez-la vers l'extérieur (pour les cartes microSD et microSDHC, poussez la carte jusqu'à entendre un clic, et après qu'elle est légèrement ressortie sans bruit, attrapez-la et retirez-la).
	- Vous devez adapter le repère d'entrée à la taille de la carte mémoire dans le logement « SD/MMC+/miniSD ». Insérez une petite carte mémoire, telle qu'une carte miniSD, le long du repère d'entrée.
	- Si l'écran de confirmation demandant s'il faut utiliser les réglages DPOF pour l'impression est affiché sur l'écran LCD, sélectionnez [OK] ou [Annuler], puis suivez les instructions ci-dessous. [OK] : étape 3, page [37](#page-36-2) [Annuler] : page [31](#page-30-1)

### <span id="page-30-1"></span><span id="page-30-0"></span>**Imprimez des images sélectionnées (Impression de base)**

Vous pouvez sélectionner des images, spécifier le nombre de copies à imprimer pour chacune d'elles, puis tout imprimer.

- Mettez l'imprimante sous tension et insérez la carte mémoire dans le logement de carte mémoire approprié (p. [30](#page-29-1)).
- 

 $2$  Appuyez sur  $\triangleleft$  ou  $\triangleright$  pour sélectionner les images.

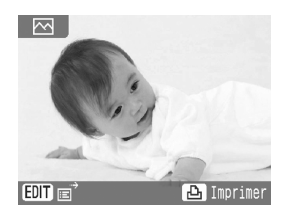

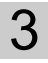

 $3$  Appuyez sur  $\oplus$  ou  $\ominus$  pour spécifier le nombre de copies.

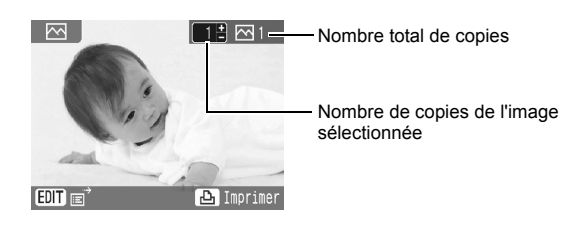

Appuyez sur  $\textcircled{a}$ .

• L'impression commence.

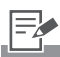

- 2 Appuyez sur  $\bigcap$  (DISP) pour afficher les informations sur l'image (p. [16\)](#page-15-1).
	- $\cdot$  Appuyez sur  $\bigcap$  (EDIT) pour afficher le menu d'édition, et vous pouvez imprimer l'image après l'édition (pp. [32,](#page-31-2) [34](#page-33-1), [35](#page-34-1)).
- 3 Vous pouvez spécifier un maximum de 99 copies par image.
	- Définissez les bordures, la date et l'heure et d'autres fonctions dans [Réglages impression] à l'avance (p. [53](#page-52-1)).
	- Si vous répétez les étapes 2 et 3, vous pouvez spécifier le nombre de copies à imprimer pour plusieurs images, puis imprimer toutes les images en même temps.
- 4 Si vous appuyez sur  $\textcircled{\scriptsize a}$ lorsque le nombre de copies de toutes les images est défini sur 0, vous pouvez imprimer uniquement une copie de l'image sélectionnée.

#### <span id="page-31-2"></span><span id="page-31-0"></span>Agrandissement et impression d'une partie d'une image (rognage)

Vous pouvez rogner une partie de l'image souhaitée et imprimer.

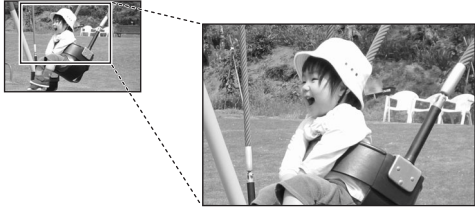

- Appuyez sur  $\bigcirc$  (EDIT) comme à l'étape 2, page [31.](#page-30-1)
	- Le menu d'édition s'affiche.
- $2$  Appuyez sur  $\triangle$  ou  $\nabla$  pour sélectionner [Rogner], puis appuyez  $sur$  $\circled{r}$ .

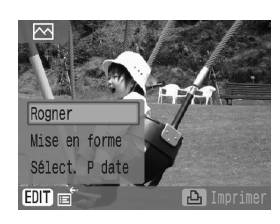

<span id="page-31-1"></span>• L'écran de réglages de rognage s'affiche.

 $3$  Appuyez sur  $\bigcirc$  (DISP.) pour faire pivoter le cadre de rognage et définir l'aspect.

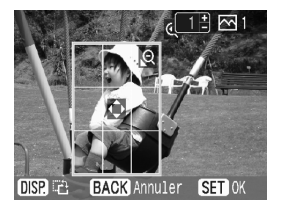

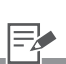

- 1 Vous ne pouvez pas découper une image dont le format est inférieur à 640 x 480, supérieur à 5616 x 3744, ou dont les proportions sont inférieures à 16:9.
	- Vous pouvez découper un maximum de 50 images dans Impression de base.
- 3 Dans [Clip arts] (p. [42\)](#page-41-1), [Calendrier] (p. [44](#page-43-1)), [Plsrs mises en formel (p. [46\)](#page-45-1). [Bulle]  $(p, 47)$  $(p, 47)$  $(p, 47)$  ou  $[N^{\circ}$  photol  $(p, 50)$  $(p, 50)$  $(p, 50)$ dans Impression créative, vous pouvez rogner une image à partir de l'étape 3 et des étapes suivantes.

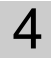

4 Appuyez sur  $\blacktriangle$ ,  $\nabla$ ,  $\blacktriangleleft$  ou  $\blacktriangleright$  pour

définir la zone de rognage.

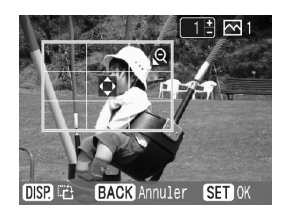

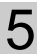

5 Appuyez sur  $\circledcirc$  ou  $\circledcirc$  pour définir la taille du cadre de rognage.

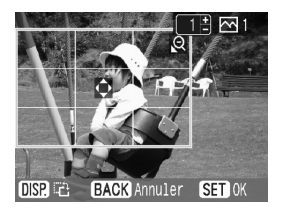

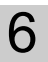

### $6$  Appuyez sur  $6$ .

• Le réglage est terminé et l'affichage retourne à l'écran de sélection d'images.

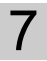

### $7$  Appuyez sur  $@$ .

• L'impression commence.

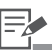

- $6 \cdot$  Appuyez sur  $\Box$  (EDIT) pour annuler le réglage de rognage. et sélectionnez [Réini.rognage] dans le menu d'édition.
- 7 Le réglage du rognage est annulé à la fin de l'impression.
	- Dans Impression de base, appuyez sur  $\textcircled{a}$  pour imprimer en même temps les images définies pour le découpage et les autres images sélectionnées.

#### <span id="page-33-1"></span><span id="page-33-0"></span>Placer des images sur une seule feuille (Mise en forme)

Définissez un nombre d'images à imprimer sur une seule feuille provisoirement, puis imprimez.

- Appuyez sur  $\bigcap$  (EDIT) comme à l'étape 2, page [31.](#page-30-1)
	- Le menu d'édition s'affiche.
- $2$  Appuyez sur  $\triangle$  ou  $\nabla$  pour sélectionner [Mise en forme], puis appuyez sur  $\circledast$ .

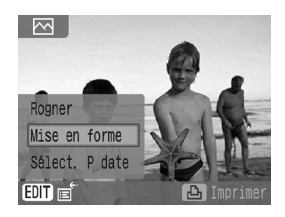

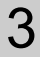

 $3$  Appuyez sur  $\triangleleft$  ou  $\triangleright$  pour sélectionner la mise en forme souhaitée, puis appuyez sur  $\circledast$ .

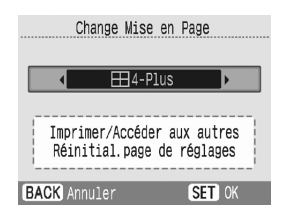

• La mise en forme est définie et l'affichage retourne à l'écran de sélection d'images.

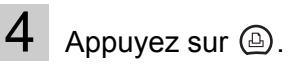

• L'impression commence.

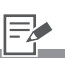

- 3 La mise en forme que vous pouvez modifier est la même que [Mise en forme] (p. [56\)](#page-55-1) dans [Réglages impression].
	- Ce paramètre n'est pas reflété dans [Mise en forme] dans [Réglages impression].
	- Utilisez  $\left( \mp\right)$  ou  $\left( \neg$  pour spécifier le nombre de copies approprié pour la mise en forme. Il est impossible de spécifier la position des images.
	- Si vous modifiez la mise en forme après avoir réalisé le réglage de rognage, l'écran de confirmation pour la modification du réglage de rognage apparaît. Sélectionnez [OK], et le réglage de rognage change automatiquement vers le réglage le plus approprié.
	- Si vous sélectionnez [Index] après avoir réalisé le réglage de rognage, l'écran de confirmation pour la suppression des images sélectionnées et le nombre d'images à imprimer apparaît. Si vous sélectionnez [OK], les paramètres seront annulés et la mise en forme sera définie sur [Index].
- 4 Le réglage de mise en forme est annulé à la fin de l'impression.

#### <span id="page-34-1"></span><span id="page-34-0"></span>Sélectionner des images par date de prise de vue

Triez des images par date de prise de vue et imprimez après avoir sélectionné des images.

- Appuyez sur  $\bigcap$  (EDIT) comme à l'étape 2, page [31.](#page-30-1)
	- Le menu d'édition s'affiche.
- 2 Appuyez sur  $\triangle$  ou  $\nabla$  pour sélectionner [Sélect. P date], puis appuyez sur  $\circledast$ .

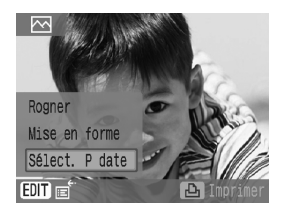

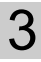

#### $3$  Appuyez sur  $\triangle$  ou  $\nabla$  pour sélectionner la date, puis appuyez  $sur$  $\circledast$ .

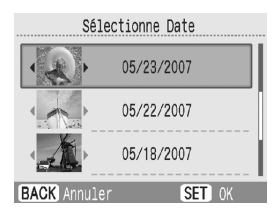

- L'écran de confirmation d'image de la date sélectionnée s'affiche.
- Appuyez sur  $\blacktriangleleft$  ou  $\blacktriangleright$  pour sélectionner les images.
- 
- $5$  Appuyez sur  $\circledcirc$ .
	- L'impression commence.

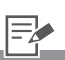

- 3 S'il y a plusieurs images pour la date sélectionnée, appuyez sur ou pour contrôler les images.
- $4 \cdot$  Utilisez  $\oplus$  ou  $\ominus$  pour spécifier le nombre de copies.
	- Si vous voulez annuler le réglage de [Sélect. P date], appuyez sur  $\bigcap$  (EDIT) pour sélectionner [Toutes vues] dans le menu d'édition.
- 5 La sélection par date est annulée à la fin de l'impression.

### <span id="page-35-0"></span>**Tout imprimer**

Imprimez toutes les images de la carte mémoire.

- 1 Mettez l'imprimante sous tension et insérez la carte mémoire dans le logement de carte mémoire approprié (p. [30](#page-29-1)).
- 2 Appuyez sur  $\bigcap$  (MENU), sélectionnez [Tout imprimer] à l'aide de  $\triangle$  ou  $\blacktriangledown$  et appuyez sur  $\mathcal{F}$ .

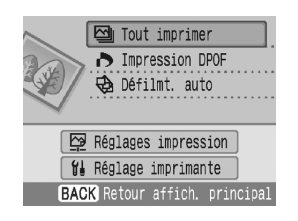

#### $3$  Vérifiez les réglages affichés sur l'écran.

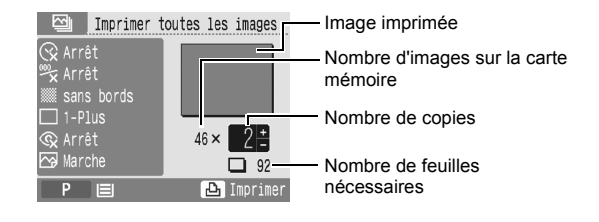

 $4$  Appuyez sur  $\circledcirc$ .

• L'impression commence.

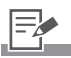

 $3 \cdot$  Appuyez sur  $\oplus$  ou  $\ominus$  pour spécifier le nombre de copies.
## **Imprimer une image en utilisant les réglages spécifiques à un appareil photo (Impression DPOF)**

Vous pouvez imprimer en fonction des réglages DPOF (Digital Print Order Format) spécifiés dans l'appareil photo.

Pour plus de détails sur les réglages DPOF, consultez le guide de l'utilisateur fourni avec votre appareil photo.

Mettez l'imprimante sous tension et insérez la carte mémoire dans le logement de carte mémoire approprié (p. [30](#page-29-0)).

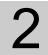

 $2$  Appuyez sur  $\bigcirc$  (MENU), sélectionnez [Impression DPOF] avec  $\triangle$  ou  $\nabla$  et appuyez sur  $\circledast$ .

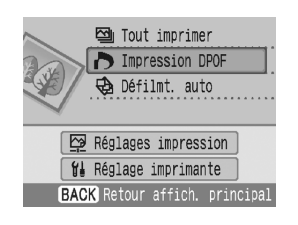

### $3$  Vérifiez les réglages affichés sur l'écran.

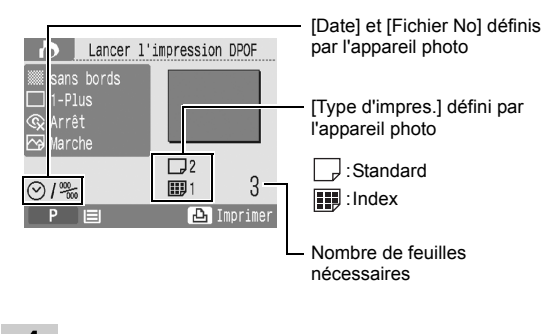

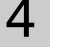

4 Appuyez sur  $\circledcirc$ .

• L'impression commence.

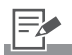

- 2 [Impression DPOF] apparaît uniquement lorsqu'une carte mémoire contenant des images avec des réglages DPOF définis par un appareil photo est insérée.
- 3 La date et le numéro de fichier correspondent aux réglages DPOF. Vous ne pouvez pas modifier ces réglages dans l'imprimante.
	- Les paramètres de l'imprimante lorsque [Type d'impres.] est défini sur [Standard] avec un appareil photo Canon sont indiqués ci-dessous. Définissez les [Réglages impression] (p. [53](#page-52-0)) à l'avance. **[Bordures]** [Mise en forme]\*1 [Cor.yeux rouge] [Optimiser image] [Réglage image]\*<sup>2</sup>
		- \*1 Même si vous sélectionnez [Index] dans [Mise en forme] sur l'imprimante, l'impression sera réalisée comme [1-Plus].
		- \*2 Même si vous définissez le [Type d'impres.] sur [Index] sur l'appareil photo, les réglages réalisés sur l'imprimante seront appliqués.

## **Sélection d'une image au cours du défilement automatique pour l'impression (Défilement automatique)**

Toutes les images figurant sur la carte mémoire défilent automatiquement, et vous pouvez imprimer une image en suspendant le Défilmt. auto au moment de l'affichage de l'image.

- Mettez l'imprimante sous tension et insérez la carte mémoire dans le logement de carte mémoire approprié (p. [30\)](#page-29-0).
- 2 Appuyez sur  $\bigcirc$  (MENU), sélectionnez [Défilmt. auto] avec  $\triangle$  ou  $\nabla$  et appuyez sur  $\mathbb{S}$ .

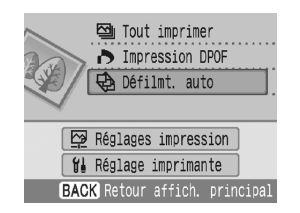

• Les images défilent automatiquement une fois qu'elles sont lues.

 $3$  Appuyez sur  $\circledast$  ou  $\circledast$  lorsque l'image que vous souhaitez imprimer est affichée.

> • Le défilement automatique s'arrête provisoirement.

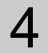

4 Appuyez sur  $\circledcirc$ .

• L'impression commence.

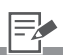

- 2 Si vous définissez [Transition] (p. [79](#page-78-0)) dans [Réglage imprimante] à l'avance, vous pouvez lire des images avec des effets.
- $3 \cdot$  Appuyez sur  $\triangleleft$  ou  $\triangleright$  lorsque le défilement automatique est suspendu pour revenir à l'image précédente ou avancer vers l'image suivante.
- 4 Définissez les bordures, la date et l'heure et d'autres fonctions dans [Réglages impression] à l'avance (p. [53](#page-52-0)).

## **Impression créative**

L'impression créative permet d'imprimer facilement les images en quelques étapes simples, en suivant les instructions affichées à l'écran. Grâce à cette fonction, vous avez accès aux options suivantes : Cadres, Clip arts, Calendrier, Plsrs mises en forme, Bulle, Effets photo, N° photo et Impression vidéo.

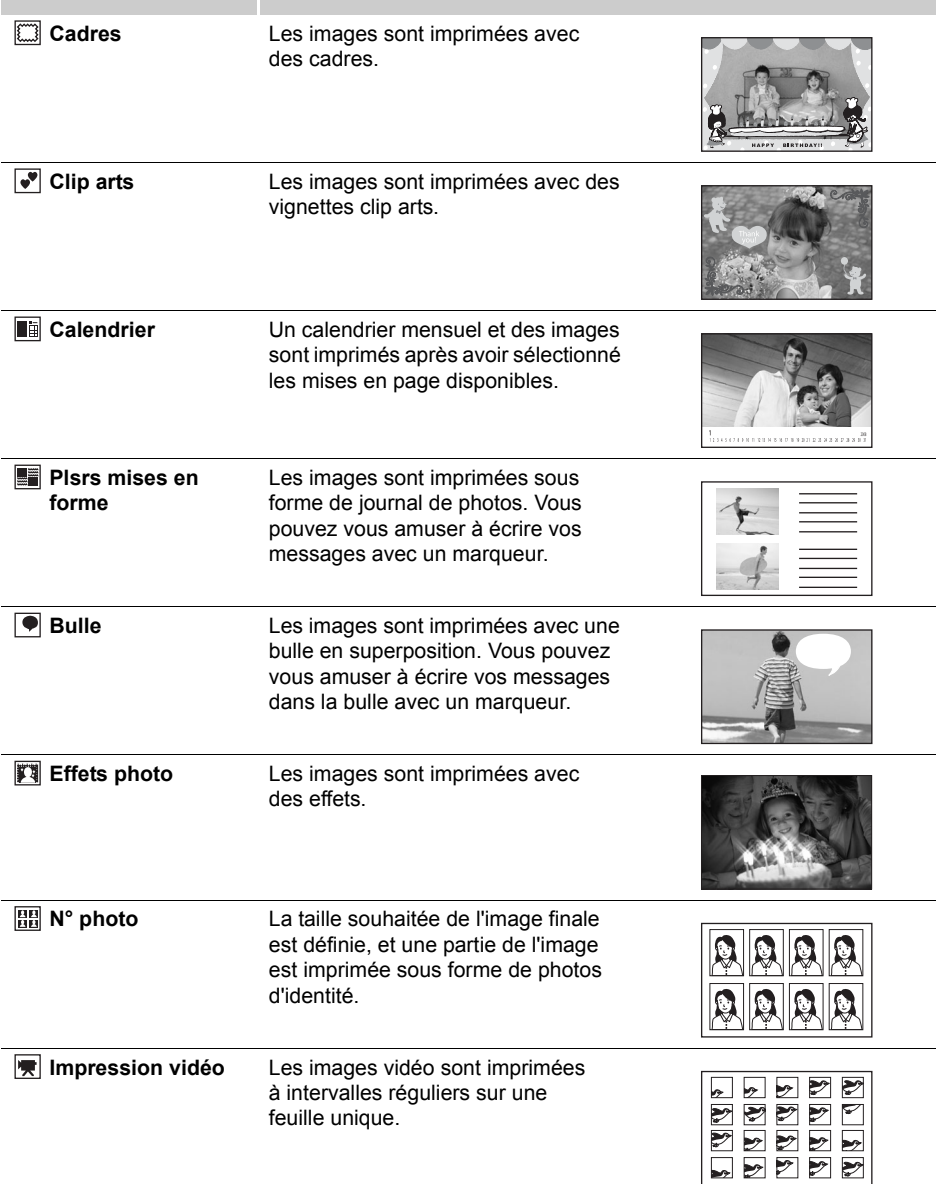

### <span id="page-39-0"></span>Utilisation du menu (Impression créative)

Mettez l'imprimante sous tension et insérez la carte mémoire dans le logement de carte mémoire approprié (p. [30\)](#page-29-0).

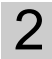

2 Appuyez sur  $\circledast$ .

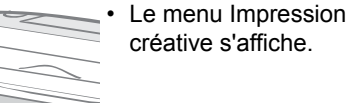

 $3$  Appuyez sur  $\blacktriangle$ ,  $\nabla$ ,  $\blacktriangleleft$  ou  $\blacktriangleright$  pour sélectionner la fonction souhaitée, puis appuyez sur  $\mathbb{S}$ .

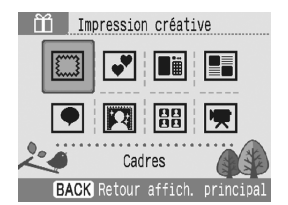

 $4<sup>1</sup>$  Effectuez les réglages, puis imprimez.

• Pour les réglages détaillés de chaque élément, reportez-vous aux pages [41](#page-40-0) - [52.](#page-51-0)

- 3 Seuls [Effets photo], [N° photo] et [Impression vidéo] apparaissent lorsque la cartouche noir et blanc (Easy Photo Pack E-P25BW) est insérée dans l'imprimante (p. [20\)](#page-19-0).
	- Seuls [Cadres] et [Clip arts] apparaissent lorsque la cartouche prenant en charge les impressions dorées ou argentées (Easy Photo Pack E-P20G/E-P20S) est insérée dans l'imprimante (p. [20\)](#page-19-0).
- 4 Vous ne pouvez pas appliquer plusieurs fonctions en même temps à une image.
	- Chaque fonction n'est disponibles que pour une seule image pour chaque impression. Vous pouvez sélectionner plusieurs images par numéro de cadre avec [Plsrs mises en forme].
	- Si vous changez de cartouche pendant que vous réalisez les réglages, les réglages, tels que le rognage et la position, sont automatiquement adaptés à la nouvelle cartouche.
	- Si la nouvelle cartouche ne prend pas en charge la fonction ou le réglage défini, l'écran retourne au menu Impression créative.
	- L'écran de confirmation d'impression (l'image terminée) apparaît une fois chaque réglage terminé. Appuyez sur pour lancer l'impression.

### <span id="page-40-0"></span>Définition des éléments de menu

### Cadres

- Sélectionnez [Cadres] dans Impression créative.
	- Pour sélectionner [Cadres], reportez-vous à [Utilisation du menu \(Impression créative\)](#page-39-0)  (p. [40\)](#page-39-0).
- $2$  Appuyez sur  $\triangleleft$  ou  $\triangleright$  pour sélectionner l'image, puis appuyez  $sur \circledcirc$ .

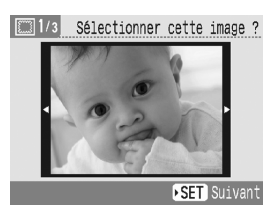

 $3$  Appuyez sur  $\triangleleft$  ou  $\triangleright$  pour sélectionner le cadre souhaité, puis appuyez sur  $\circledast$ .

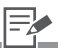

3 • Seuls les cadres compatibles avec les impressions dorées ou argentées apparaissent lorsqu'un Easy Photo Pack prenant en charge les impressions dorées ou argentées est inséré.

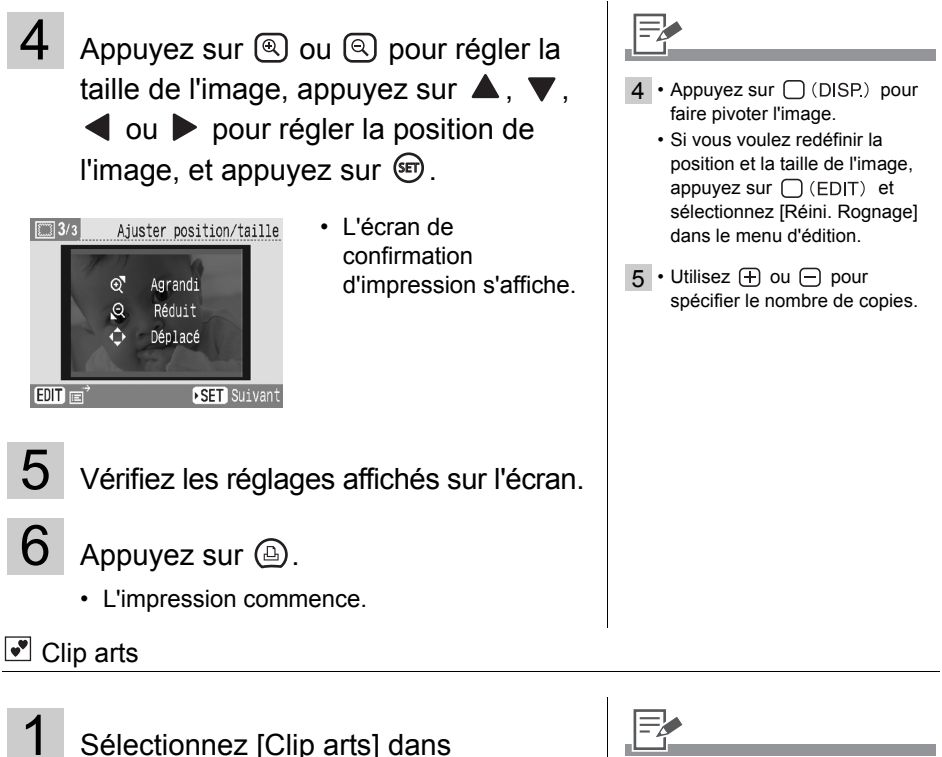

- Impression créative.
- Pour sélectionner l'élément de menu [Clip arts], reportez-vous à [Utilisation du menu](#page-39-0)  [\(Impression créative\)](#page-39-0) (p. [40\)](#page-39-0).
- 

 $2$  Appuyez sur  $\triangleleft$  ou  $\triangleright$  pour sélectionner  $I'$ image, puis appuyez sur  $\circledast$ .

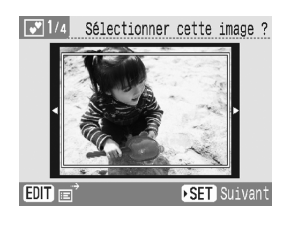

2 • Appuyez sur  $\bigcap$  (EDIT) pour afficher le menu d'édition et imprimer une partie agrandie d'une image (rognage) (p. [32](#page-31-0)).

• Si vous rognez l'image, une icône en forme de flèche ( $\left| \right\rangle$ ) figure dans le cadre de rognage pour vous permettre de déterminer l'orientation appropriée de l'image, une fois celle-ci rognée.

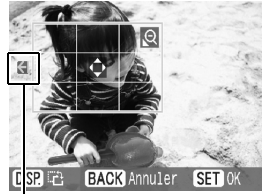

La flèche indique dans quelle direction l'impression arrivera (avec Easy Photo Packs au format carte postale, la flèche est orientée vers le haut).

• Le réglage de rognage n'est disponible que pour une seule image pour chaque impression.

### $3$  Appuyez sur  $\blacktriangle$ ,  $\nabla$ ,  $\blacktriangleleft$  ou  $\blacktriangleright$  pour sélectionner la vignette clip arts souhaitée, puis appuyez sur m.

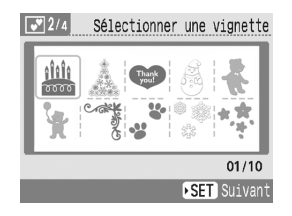

- Appuyez sur  $\blacktriangle$ ,  $\nabla$ ,  $\blacktriangleleft$  ou  $\blacktriangleright$  pour placer les vignettes clip arts où vous le souhaitez, puis appuyez sur  $\circledast$ .
- $5$  Appuyez sur  $\triangleleft$  ou  $\triangleright$  pour sélectionner un élément, puis appuyez sur  $\circledast$ .
	- Si vous voulez ajouter des vignettes clip arts, sélectionnez [Oui] et répétez les étapes 3 à 5.
- $6\,$  Vérifiez les réglages affichés sur l'écran.

Appuyez sur  $\circledcirc$ .

• L'impression commence.

- 3 Seules les vignettes clip arts compatibles avec les impressions dorées ou argentées apparaissent lorsqu'un Easy Photo Pack prenant en charge les impressions dorées ou argentées est inséré.
- 4 Une image peut contenir un maximum de 30 vignettes clip arts.
	- $\cdot$  Appuyez sur  $\bigcap$  (DISP) pour faire pivoter la vignette clip arts.
	- Vous ne pouvez ni agrandir ni réduire les vignettes clip arts.
- $6 \cdot$  Utilisez  $\Box$  ou  $\Box$  pour spécifier le nombre de copies.

### **■** Calendrier

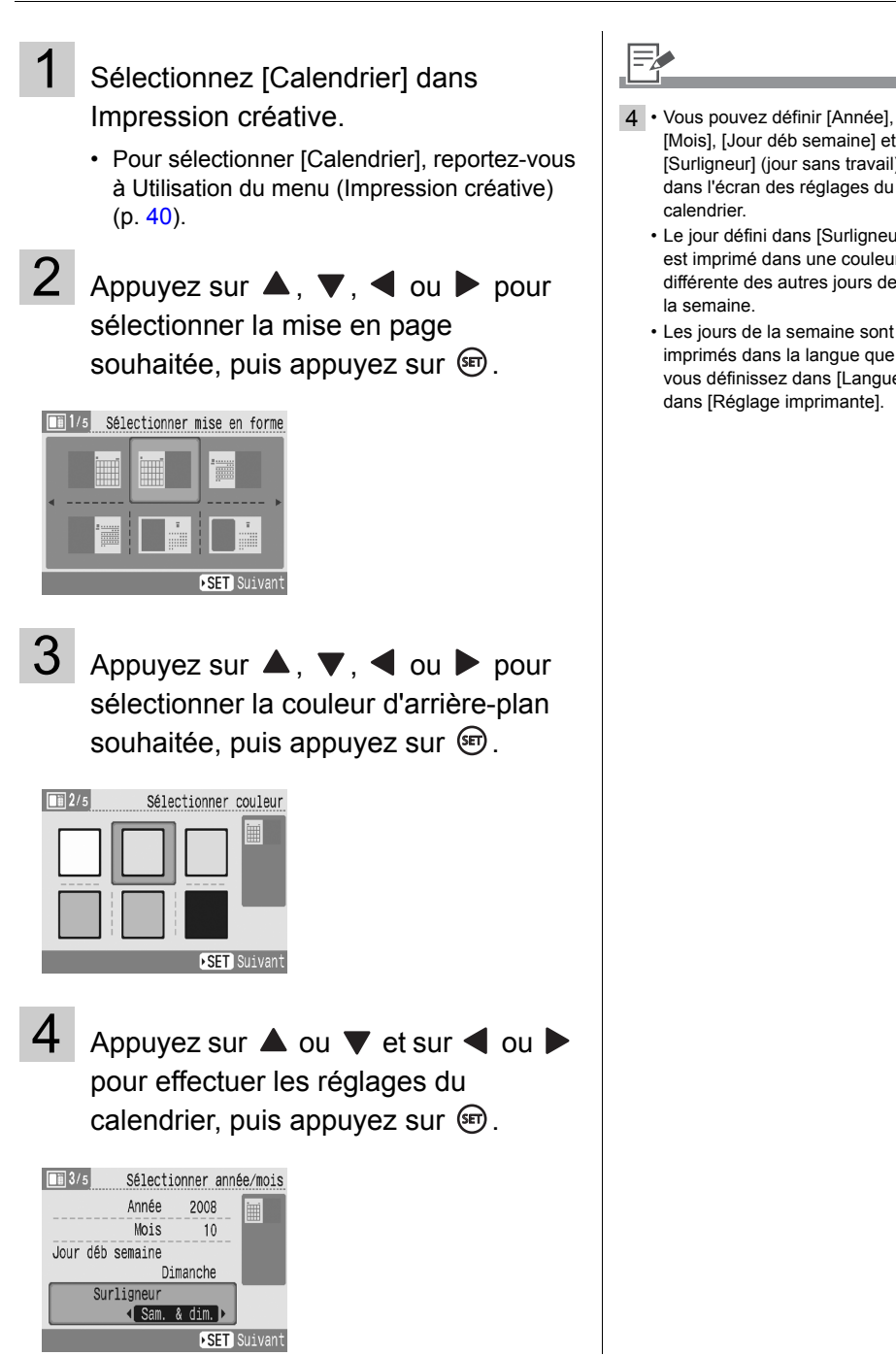

[Mois], [Jour déb semaine] et [Surligneur] (jour sans travail) dans l'écran des réglages du

• Le jour défini dans [Surligneur] est imprimé dans une couleur différente des autres jours de

• Les jours de la semaine sont imprimés dans la langue que vous définissez dans [Langue] dans [Réglage imprimante].

calendrier.

la semaine.

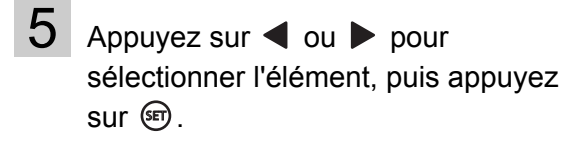

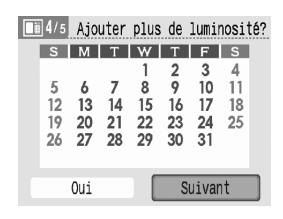

• Si vous voulez définir un jour sans travail personnel, sélectionnez [Oui] et spécifiez ce jour.

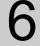

 $6$  Appuyez sur  $\triangleleft$  ou  $\triangleright$  pour sélectionner l'image, puis appuyez  $sur \circledast$ .

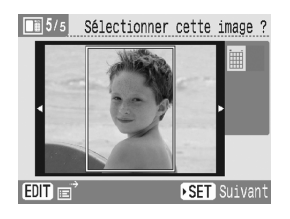

• L'écran de confirmation d'impression s'affiche.

7 Vérifiez les réglages affichés sur l'écran.

## $8$  Appuyez sur  $\circledcirc$ .

• L'impression commence.

5 • Pour définir un jour sans travail personnel, appuyez sur  $\blacktriangle$ ,  $\nabla$ ,  $\blacktriangleleft$  ou  $\nabla$  pour sélectionner le jour à définir et appuyez sur  $(\overline{sr})$ .

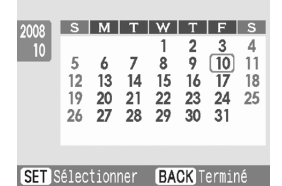

Après avoir appuyé sur  $\bigcap$  (BACK), le jour sans travail est défini et l'écran de l'étape 5

 $6 \cdot$  Appuyez sur  $\Box$  (EDIT) pour afficher le menu d'édition et imprimer une partie agrandie d'une image (rognage) (p. [32](#page-31-0)).

apparaît.

• Si vous rognez l'image, une icône en forme de flèche ( $\left| \bigwedge \right|$ ) figure dans le cadre de rognage pour vous permettre de déterminer l'orientation appropriée de l'image, une fois celle-ci rognée.

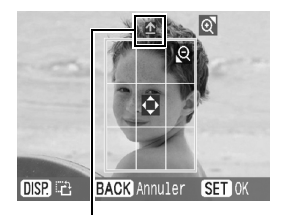

Indique le sens de la hauteur

- Le réglage de rognage n'est disponible que pour une seule image pour chaque impression.
- 7 Utilisez  $\oplus$  ou  $\ominus$  pour spécifier le nombre de copies.

### **Plsrs mises en forme**

- Sélectionnez [Plsrs mises en forme] dans Impression créative.
	- Pour sélectionner [Plsrs mises en forme], reportez-vous à [Utilisation du menu](#page-39-0)  [\(Impression créative\)](#page-39-0) (p. [40\)](#page-39-0).

2 Appuyez sur  $\blacktriangle$ ,  $\blacktriangledown$ ,  $\blacktriangleleft$  ou  $\blacktriangleright$  pour sélectionner la mise en forme souhaitée, puis appuyez sur  $\mathbb{R}$ .

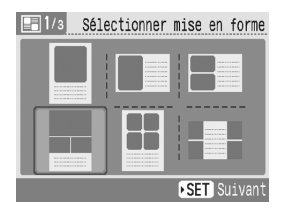

 $3$  Appuyez sur  $\blacktriangle$ ,  $\nabla$ ,  $\blacktriangleleft$  ou  $\blacktriangleright$  pour sélectionner la couleur d'arrière-plan souhaitée, puis appuyez sur  $\overline{m}$ .

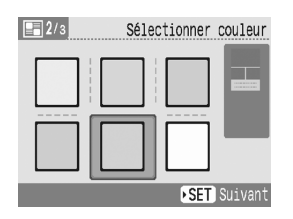

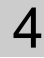

Appuyez sur  $\triangleleft$  ou  $\triangleright$  pour sélectionner l'image, puis appuyez sur  $\circledast$ .

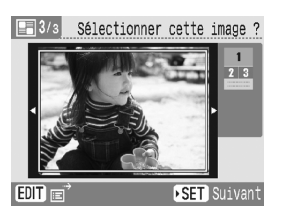

• Lorsque vous appuyez sur (a) après avoir attribué une image à tous les cadres, l'écran de confirmation d'impression s'affiche.

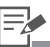

- 4 Un aperçu de la mise en page s'affiche sur le bord droit de l'écran.
	- Sélectionnez une image à modifier et appuyez sur  $(m)$ , le numéro de cadre et sont ajoutés à l'image. Appuyez sur  $\bigcap$  (BACK) pour supprimer  $\blacktriangleright$ .
	- Vous pouvez spécifier une même image pour plusieurs cadres.
	- Vous ne pouvez pas créer de cadre vide.
	- Appuyez sur  $\bigcap$  (EDIT) pour afficher le menu d'édition et imprimer une partie agrandie d'une image (rognage) (p. [32](#page-31-0)).
	- Si vous rognez l'image, une icône en forme de flèche ( $\left| \Phi \right|$ ) figure dans le cadre de rognage pour vous permettre de déterminer l'orientation appropriée de l'image, une fois celle-ci rognée.

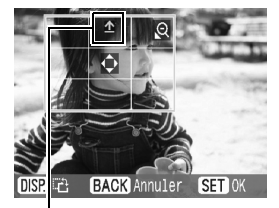

Indique le sens de la hauteur

• Le nombre d'images pour lesquelles vous pouvez réaliser un réglage de rognage par opération d'impression est le même que le nombre d'images modifiées.

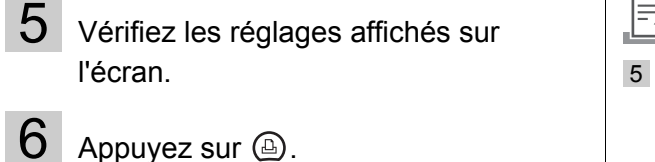

 $5 \cdot$  Utilisez  $\oplus$  ou  $\ominus$  pour spécifier le nombre de copies.

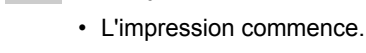

 $\blacksquare$  Bulle

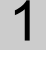

Sélectionnez [Bulle] dans Impression créative.

• Pour sélectionner [Bulle], reportez-vous à [Utilisation du menu \(Impression créative\)](#page-39-0)  (p. [40\)](#page-39-0).

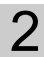

2 Appuyez sur  $\triangleleft$  ou  $\triangleright$  pour

sélectionner une image, puis appuyez  $sur$  $\circledcirc$ .

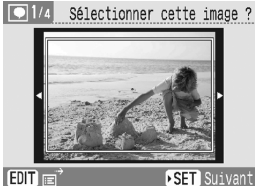

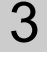

 $3$  Appuyez sur  $\blacktriangle$ ,  $\nabla$ ,  $\blacktriangleleft$  ou  $\blacktriangleright$  pour sélectionner la bulle souhaitée, puis appuyez sur  $\circledast$ .

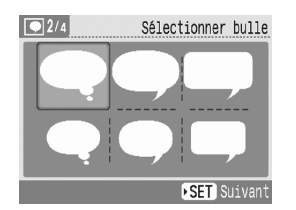

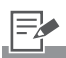

- 2 Appuyez sur  $\Box$  (EDIT) pour afficher le menu d'édition et imprimer une partie agrandie d'une image (rognage) (p. [32](#page-31-0)).
	- Si vous rognez l'image, une icône en forme de flèche ( $\left| \right\rangle$ ) figure dans le cadre de rognage pour vous permettre de déterminer l'orientation appropriée de l'image, une fois celle-ci rognée.

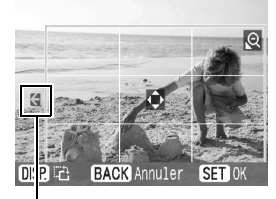

La flèche indique dans quelle direction l'impression arrivera (avec Easy Photo Packs au format carte postale, la flèche est orientée vers le haut).

• Le réglage de rognage n'est disponible que pour une seule image pour chaque impression.

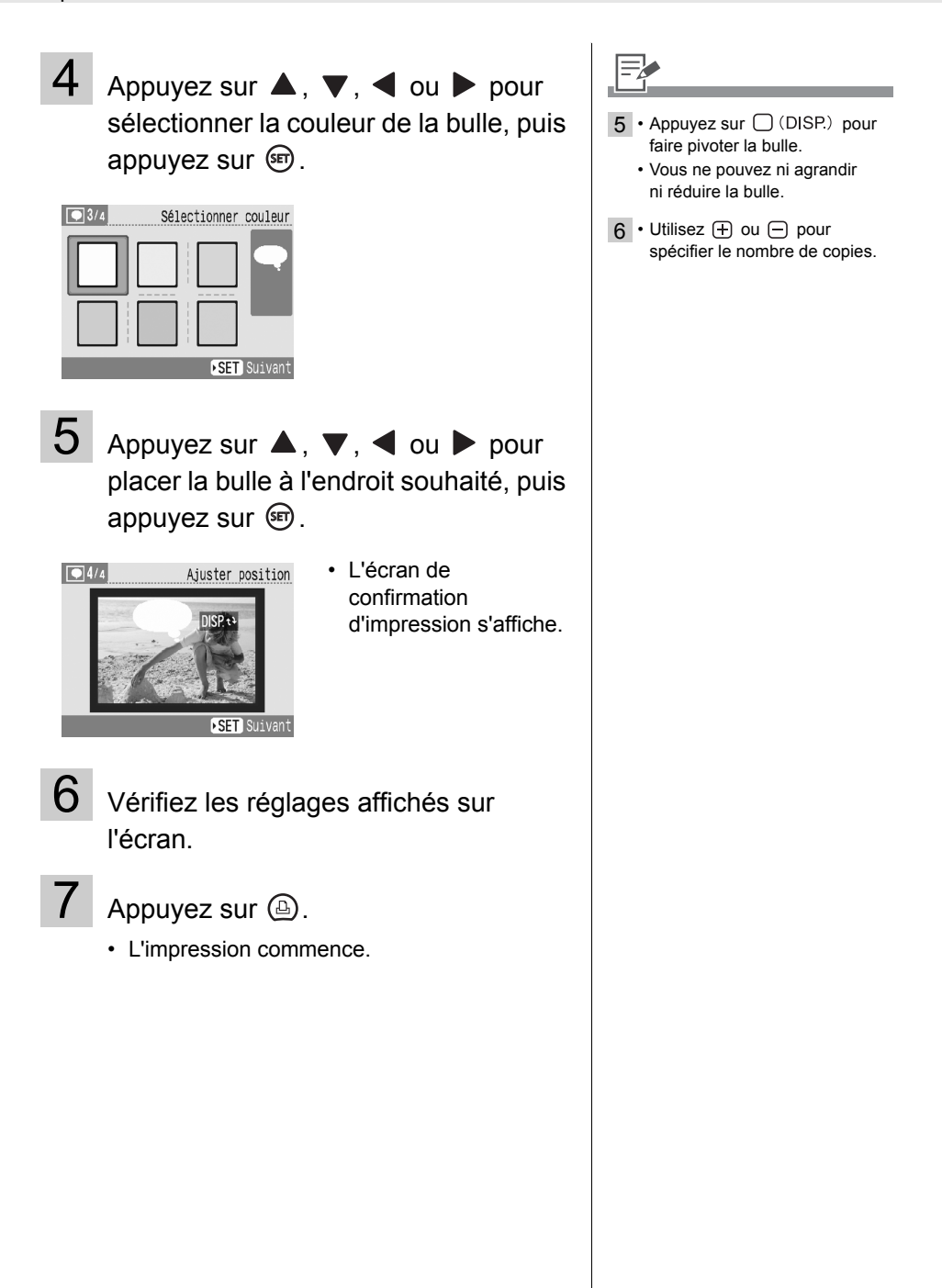

### 图 Effets photo

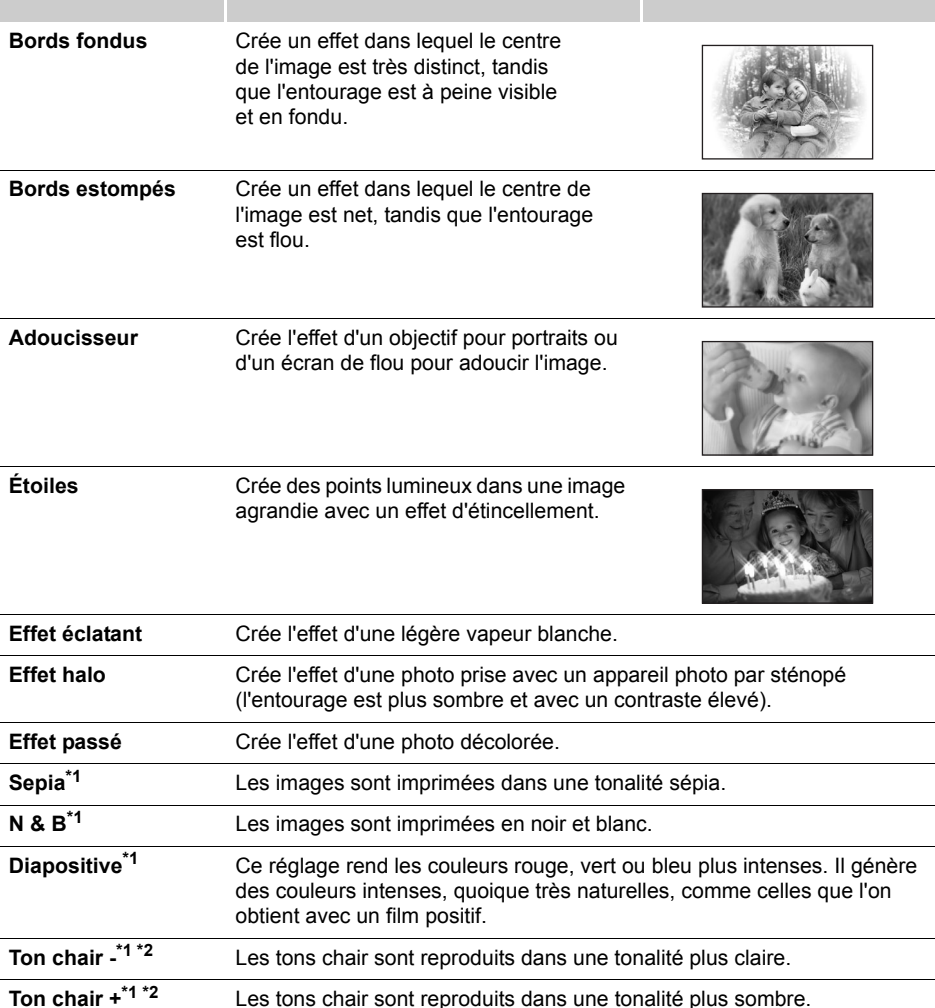

\*1 N'apparaît pas si vous utilisez le Easy Photo Pack noir et blanc (E-P25BW).

\*2 Si une image contient une couleur similaire à la chair, celle-ci pourra également être affectée. Il peut arriver que les effets de couleur chair ne soient pas reproduits en fonction de la couleur de la peau.

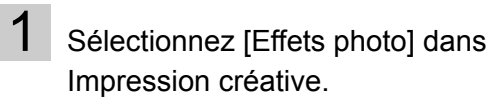

• Pour sélectionner [Effets photo], reportezvous à [Utilisation du menu \(Impression](#page-39-0)  [créative\)](#page-39-0) (p. [40\)](#page-39-0).

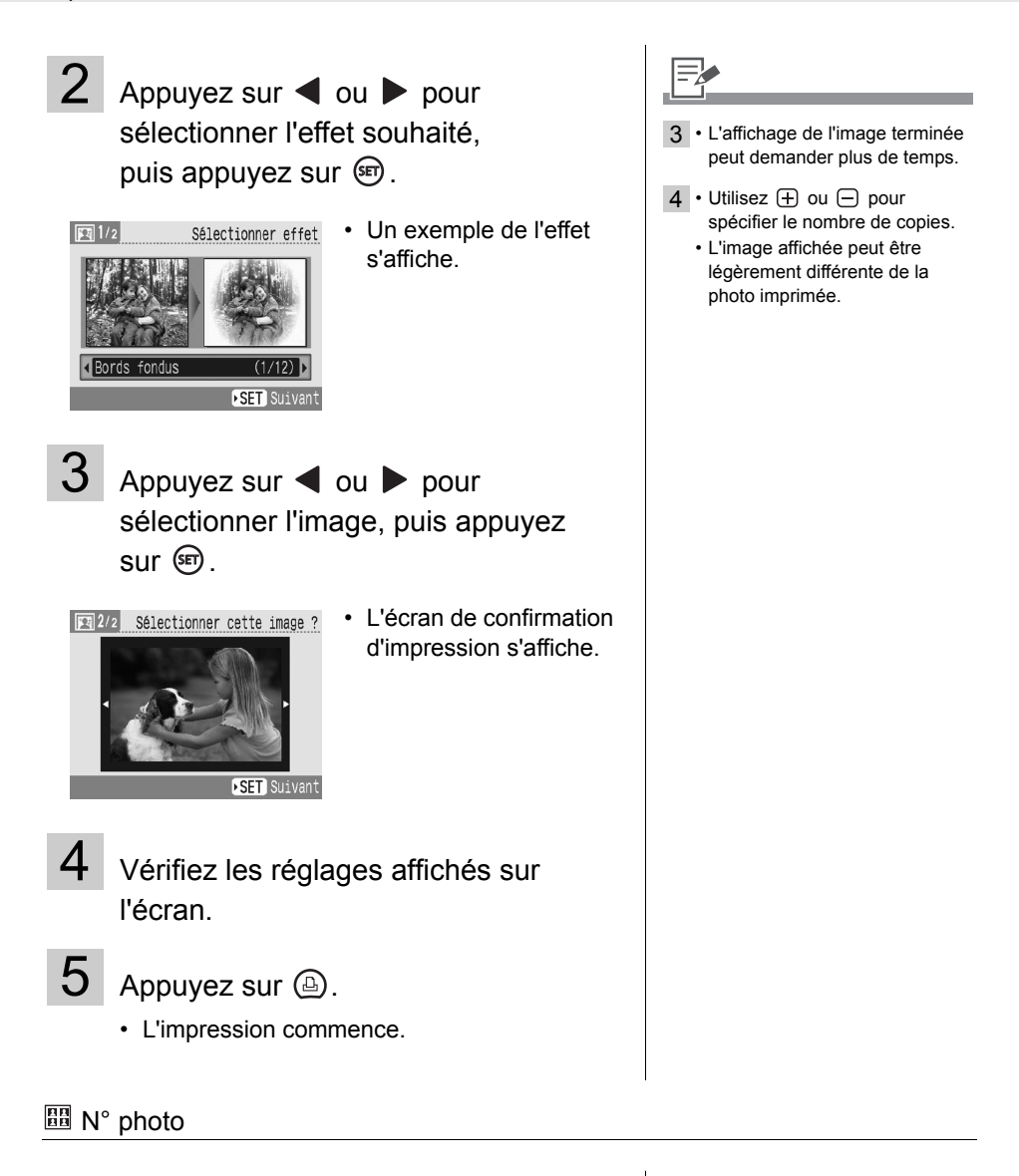

Sélectionnez [N° photo] dans Impression créative.

• Pour sélectionner [N° photo], reportez-vous à [Utilisation du menu \(Impression créative\)](#page-39-0) (p. [40\)](#page-39-0).

## $2$  Appuyez sur  $\triangleleft$  ou  $\triangleright$  pour sélectionner une image, puis appuyez  $sur$  $\circledast$ .

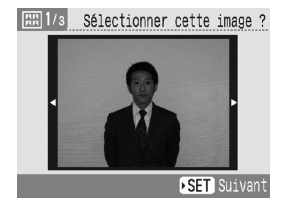

 $3$  Appuyez sur  $\blacktriangle$ ,  $\nabla$ ,  $\blacktriangleleft$  ou  $\blacktriangleright$  pour définir le format définitif, puis appuyez  $sur \circledast$ .

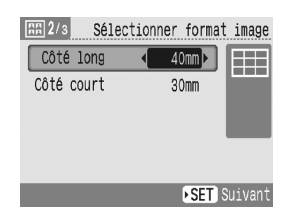

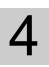

4 Rognez l'image au format souhaité, puis appuyez sur  $\left( \mathbb{R}\right)$ .

> • L'écran de confirmation d'impression s'affiche.

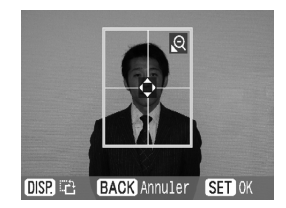

5 Vérifiez les réglages affichés sur l'écran.

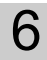

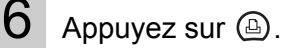

• L'impression commence.

- 2 Vous pouvez imprimer une photo d'identité à partir d'une image qui correspond aux pixels d'enregistrement du mode L (Large) des appareils photo numériques de la marque Canon, tels que les modèles PowerShot.
- 3 Vous pouvez définir [Côté long] et [Côté court] dans l'écran de réglages du format.
	- L'aperçu de mise en forme affiché sur le côté droit de l'écran est utilisé à titre d'exemple.
- 4 Pour obtenir des informations détaillées sur le rognage. consultez la section Agrandissement et impression d'une partie d'une image (rognage) (p. [32](#page-31-0)).
	- La taille du cadre de rognage change en fonction du format que vous définissez.
- $5 \cdot$  Utilisez  $\Box$  ou  $\Box$  pour spécifier le nombre de copies.
	- Il est possible que la photo d'identité ne soit pas être acceptée officiellement, en fonction des organismes qui la demandent. Pour plus d'informations, contactez l'organisme demandeur.

### <span id="page-51-0"></span>Impression vidéo

- Sélectionnez [Impression vidéo] dans Impression créative.
	- Pour sélectionner [Impression vidéo], reportez-vous à [Utilisation du menu](#page-39-0)  [\(Impression créative\)](#page-39-0) (p. [40\)](#page-39-0).

 $2$  Appuyez sur  $\triangleleft$  ou  $\triangleright$  pour sélectionner l'image, puis appuyez  $sur \circledcirc$ .

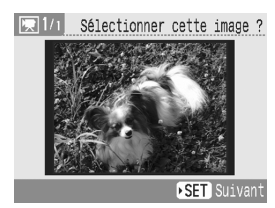

• L'écran de confirmation d'impression s'affiche.

 $3$  Vérifiez les réglages affichés sur l'écran.

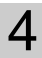

4 Appuyez sur  $\circledcirc$ .

• L'impression commence.

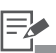

- 1 Si la carte mémoire de contient pas de fichier vidéo, [Impression vidéo] ne s'affiche pas.
	- Seuls les vidéos tournes avec des caméras numériques Canon, tels que les modèles PowerShot, peuvent être imprimées (toutefois, vous ne pouvez pas imprimer des vidéos prenant en charge la norme H.264).
	- Vous ne pouvez pas lire les vidéos.
- 2 La première image d'une vidéo est affichée dans l'écran de sélection de vidéos.
	- Vous ne pouvez pas agrandir une vidéo.
- $3 \cdot$  Utilisez  $\oplus$  ou  $\ominus$  pour spécifier le nombre de copies.

## <span id="page-52-0"></span>**Réglages impression**

Vous pouvez définir des éléments liés à l'impression, tels que l'affichage ou non de la date, l'impression avec ou sans bord, la mise en page, etc.

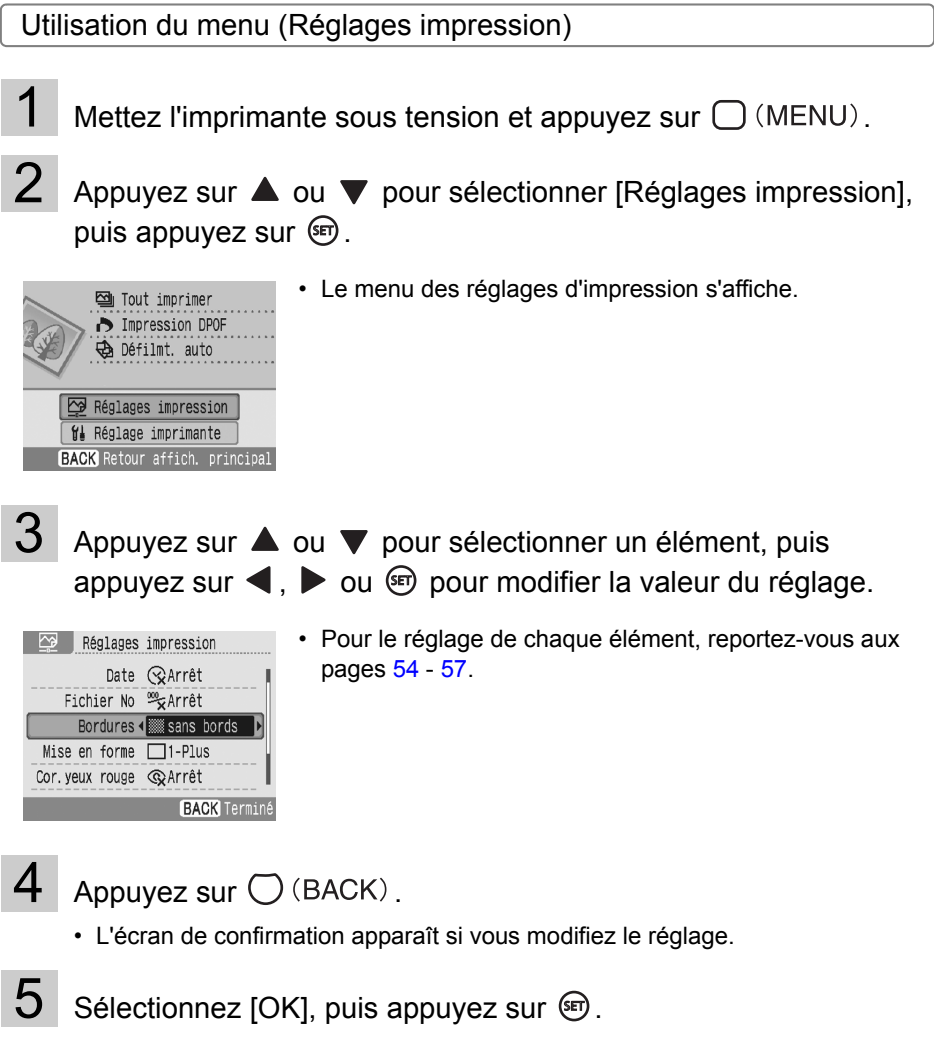

• Le réglage est enregistré et l'affichage retourne au menu principal.

### <span id="page-53-0"></span>Menu Réglages d'impression

Le réglage par défaut est désigné par  $\mathscr V$ .

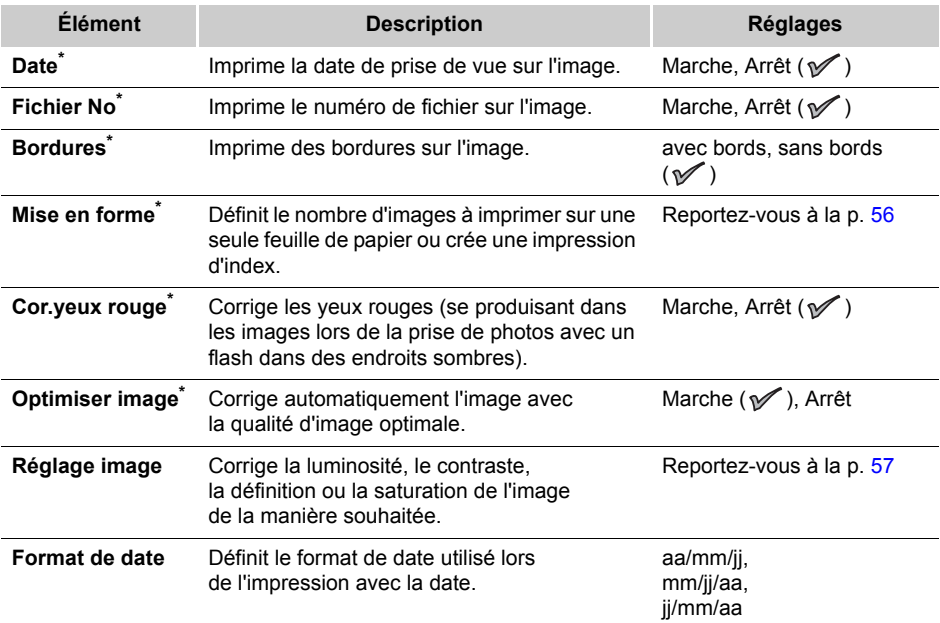

Ce paramètre n'est pas reflété lors de l'impression alors qu'un appareil photo est connecté. Si vous définissez l'appareil photo sur [Défaut] lorsque vous imprimez à partir de l'appareil photo connecté avec (PictBridge), le réglage est pris en compte (uniquement lorsque [Mise en forme] est défini sur [Index], le réglage n'est pas pris en compte l'impression est réalisée comme [1-Plus], image seule).

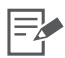

#### **Correction yeux rouge**

• Selon l'image, les yeux rouges peuvent ne pas être détectés automatiquement ou corrigés de façon optimale.

Dans les exemples suivants, les yeux rouges peuvent ne pas être corrigés.

- Visages qui apparaissent extrêmement petits, grands, sombres ou clairs par rapport à l'image globale.
- Visages de profil ou en diagonale ou visages dont une partie est cachée.
- Des images ne contenant pas des yeux rouges pourraient avoir des parties autres que les yeux corrigées par erreur. Vous devez donc définir [Cor.yeux rouge] sur [Marche] uniquement lorsque vous imprimez des images avec des yeux rouges.

#### **Optimiser image**

• Optimise automatiquement la couleur de l'ensemble de l'image, en particulier la couleur du visage lorsque l'image contient une personne, bien qu'elle puisse être corrigée comme vous le souhaitez.

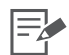

#### **Impression avec Date, Fichier No, Bordures ou Mise en forme**

• Si vous définissez les réglages Date, Fichier No, Bordures et Mise en forme à l'avance, certains réglages d'impression peuvent ne pas être disponibles. Consultez le tableau ci-dessous.

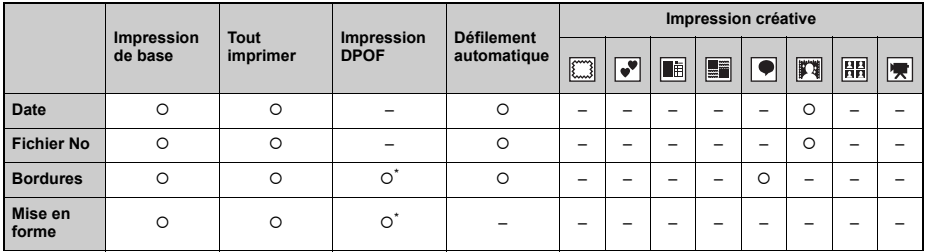

{ : Réglage disponible

– : Réglage non disponible

\* Le [Type d'impres.] doit être défini sur [Standard] dans les [Réglages impression] (lorsque vous utilisez un appareil photo numérique Canon).

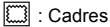

 $\sqrt{\bullet}$ : Clip arts

**is** : Calendrier

**Follow**: Plsrs mises en forme

 $\boxed{\bullet}$ : Bulle

**】: Effets photo** 

- $\boxed{\frac{1}{n}}$ : N° photo
- $\overline{\mathbf{F}}$ : Impression vidéo

### Réglages impression

### <span id="page-55-0"></span>Mise en forme

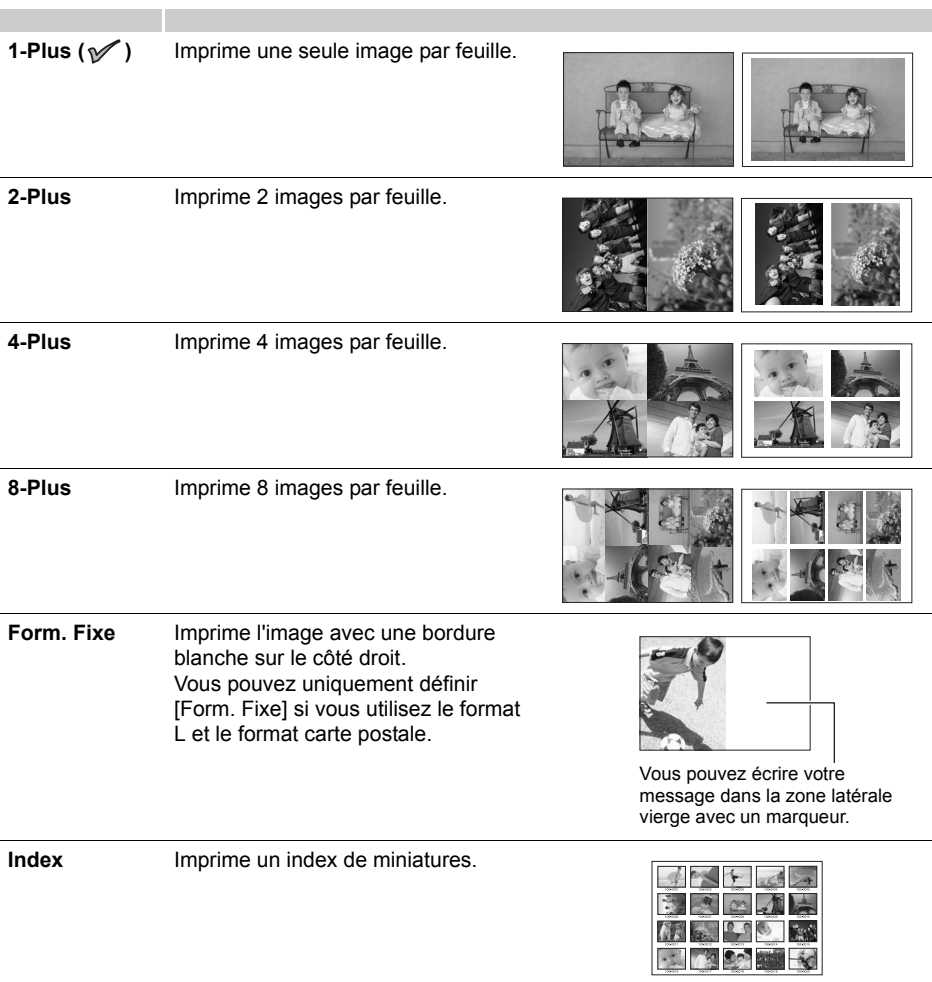

• Par exemple, vous pouvez définir une mise en forme avec bords ou sans bords avec le réglage 1-Plus, 2-Plus, 4-Plus ou 8-Plus.

- Lorsque la mise en forme est définie sur [Index] et le mode d'impression sur [Tout imprimer] (p. [36\)](#page-35-0), toutes les images de la carte mémoire peuvent être imprimées sous la forme d'un index de miniatures.
- Vous ne pouvez pas spécifier la mise en forme des images.

昆

### <span id="page-56-0"></span>Réglage image

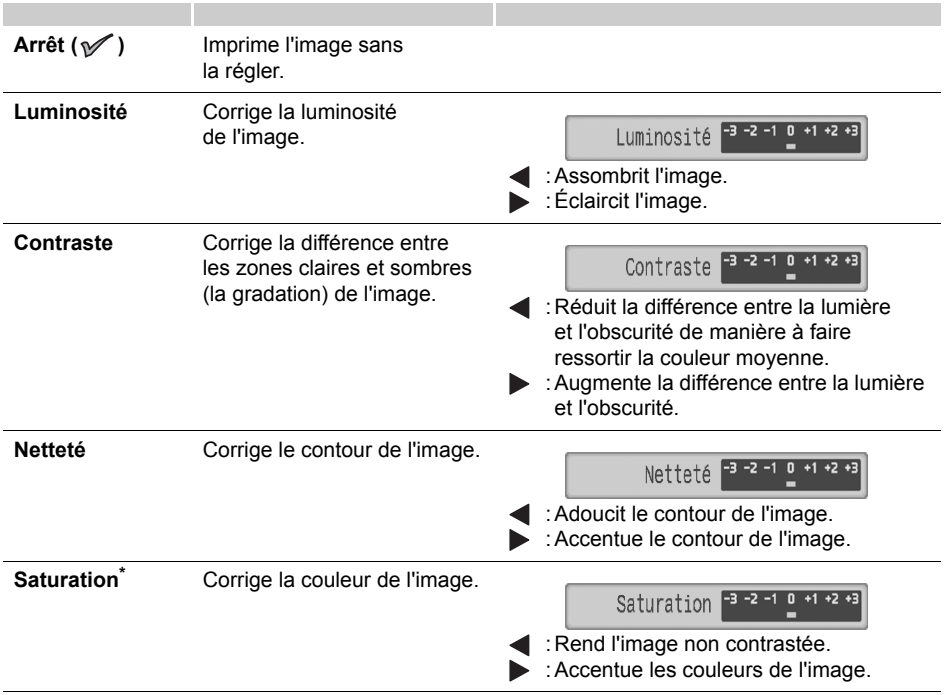

\* N'est pas disponible si vous utilisez une cartouche noir et blanc (Easy Photo Pack E-P25BW).

# **Impression à partir d'un appareil photo**

Imprimez à partir d'un appareil photo prenant en charge 7 (PictBridge) ou **3** (Canon Direct Print) en le connectant à l'imprimante.

PictBridge est une norme industrielle permettant d'imprimer des images directement à partir d'un appareil photo numérique ou d'un caméscope, quel que soit le fabricant ou le modèle, sans utiliser un ordinateur.

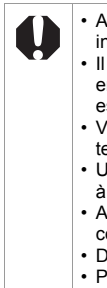

• Avant de connecter un appareil photo, assurez-vous qu'aucune carte mémoire n'est insérée dans l'imprimante et qu'un ordinateur n'est pas connecté à l'imprimante. • Il est impossible d'imprimer à partir d'un appareil photo lorsqu'une cartouche prenant en charge les impressions dorées ou argentées (Easy Photo Pack E-P20G/E-P20S) est insérée dans l'imprimante.

- Vérifiez que l'appareil photo est compatible avec la norme PictBridge ou avec la technologie Direct Print.
- Utilisez le câble d'interface (câble USB) fourni avec l'appareil photo pour le connecter à l'imprimante.
- Assurez-vous que les réglages de communications de l'appareil photo sont correctement configurés.
- Définissez la configuration de l'impression dans l'appareil photo.
- Pour obtenir des détails sur la gestion de l'appareil photo, consultez le Guide d'utilisation de l'appareil photo.

## **Imprimer des images lorsque l'imprimante est connectée à un appareil photo**

Cette section explique, sous forme d'exemple, la procédure a suivre pour imprimer avec un appareil photo numérique Canon connecté.

1 Connectez un appareil photo au connecteur USB pour appareil photo de l'imprimante avec le câble d'interface fourni avec l'appareil photo.

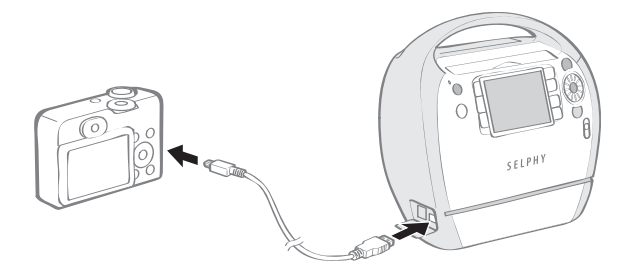

- 2 Appuyez sur  $\odot$  jusqu'à ce que le voyant d'alimentation s'allume en vert pour mettre l'imprimante sous tension.
	- $3<sup>1</sup>$  Mettez l'appareil photo en marche pour afficher une image.

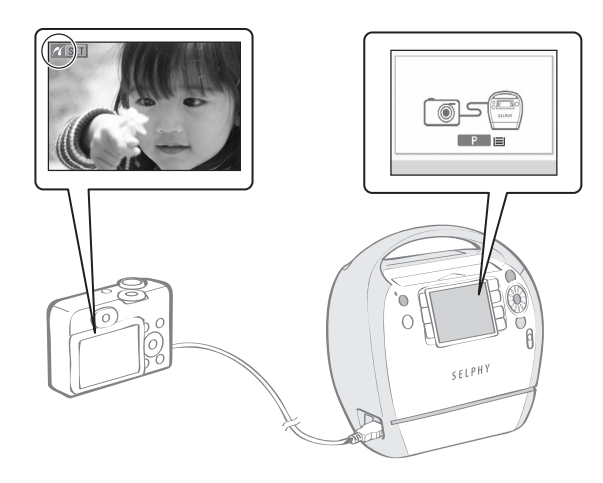

- L'écran Camera Direct s'affiche sur l'écran LCD de l'imprimante.
- $\cdot$  L'icône  $\overline{\mathscr{C}}$  ou  $\overline{\mathscr{C}}$ apparaît sur le moniteur LCD de l'appareil photo.

Sélectionnez l'image à imprimer avec l'appareil photo.

 $5$  Appuyez sur  $\mathbb{D}_{\mathbb{P}}$  (Bouton Imprimer/Partager de l'appareil photo).

• L'impression commence.

- 
- 3 Le bouton ON devient vert dès que l'imprimante est prête à imprimer.
	- Si une erreur se produit pendant la connexion ou l'impression, consultez le message affiché sur l'écran LCD de l'imprimante ou de l'appareil photo.
	- Si l'icône  $\boxtimes$  est affichée sur l'écran LCD de l'appareil photo, vous ne pouvez pas utiliser la cartouche noir et blanc (Easy Photo Pack E-P25BW).
- 5 Si l'appareil photo ne dispose pas du bouton  $\Box_1 \curvearrowright$ , effectuez la procédure d'impression avec l'appareil photo.
	- L'appareil photo retourne à l'écran de lecture une fois l'impression correctement effectuée.
	- Vous ne pouvez pas annuler l'impression avec  $\bigcirc$  (BACK) sur l'imprimante lorsque vous imprimez avec un appareil photo connecté. Utilisez l'appareil photo pour annuler l'impression.
	- Si l'impression ne démarre pas, vérifiez si des messages ne sont pas affichés sur l'écran LCD de l'appareil photo.
	- Le réglage de la date, du nombre de copies ou de la mise en page est disponible avec les appareils photos Canon (mais pas tous les modèles). Pour obtenir plus de détails, voir le Guide d'utilisation de l'appareil photo.

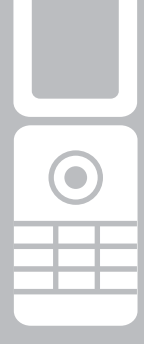

# **Impression à partir d'un téléphone portable (Impression sans fil)**

Transmettez et imprimez les images prises avec un téléphone portable équipé d'un appareil photo qui prenne en charge la technologie Bluetooth.

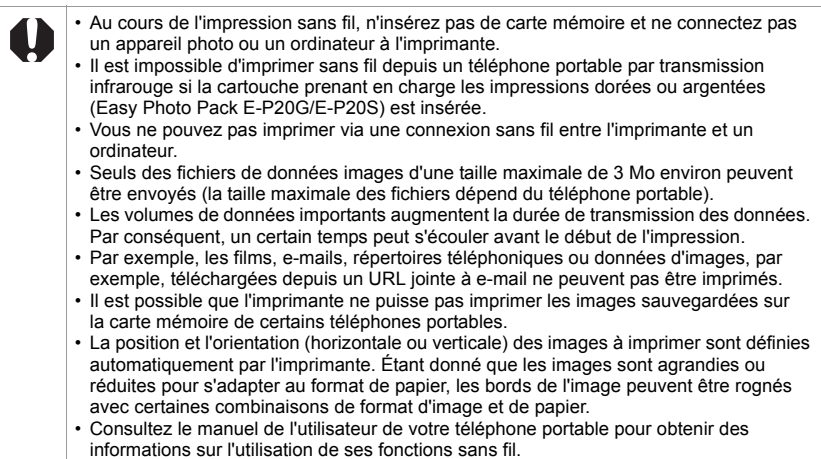

## **Impression via Bluetooth**

Si vous installez l'unité Bluetooth BU-30 (vendue séparément) sur l'imprimante, vous pouvez imprimer des images en transmettant les données à partir d'un téléphone portable équipé de la technologie Bluetooth.

- Le téléphone portable doit être doté des fonctions suivantes.
	- Fonctionnalités Bluetooth intégrées et profils compatibles avec BIP (Basic Imaging Profile), OPP (Object Push Profile) ou BPP (Basic Printing Profile). Pour obtenir des détails sur les profils compatibles, consultez le manuel de l'utilisateur de votre téléphone portable.
	- Un appareil photo intégré capable d'enregistrer et de sauvegarder des images JPEG.
- 1 Vérifiez qu'aucune carte mémoire n'est insérée dans l'imprimante, ou qu'aucun appareil photo n'est connecté à l'imprimante via un câble USB.
- 2 Installez l'unité Bluetooth BU-30, vendue séparément.

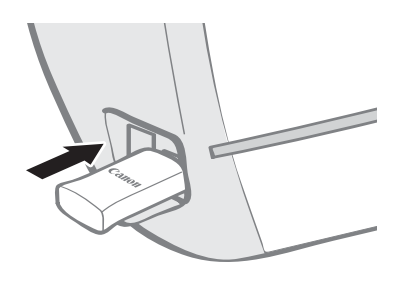

- $3$  Appuyez sur  $\odot$  jusqu'à ce que le voyant d'alimentation s'allume en vert pour mettre l'imprimante sous tension.
- 4 Effectuez les réglages Bluetooth.
	- Pour obtenir des détails sur les réglages Bluetooth, consultez la section [Réglages Bluetooth](#page-79-0) dans le menu Réglage imprimante (p. [80\)](#page-79-0).

## $5<sup>7</sup>$  Transmettez une image de votre téléphone portable à l'imprimante.

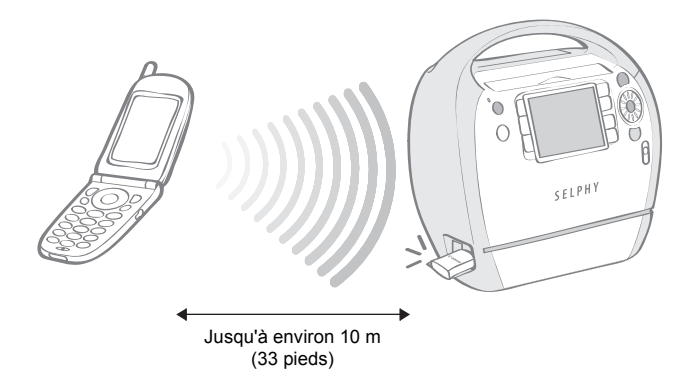

• L'impression commence une fois la transmission des données terminée.

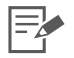

- 5 Au cours de la transmission de données, le voyant d'alimentation clignote rapidement en vert. Lorsque l'impression commence, il clignote plus lentement.
	- Si une erreur se produit, un message apparaît sur l'écran de l'imprimante ou du téléphone portable.
	- L'unité Bluetooth clignote en bleu au cours de la transmission. Si le transfert des données est interrompu, le voyant cesse de clignoter. Consultez le message apparaissant sur l'affichage du téléphone portable si une erreur se produit.
	- Vous ne pouvez pas annuler l'impression en appuyant sur  $\bigcirc$  (BACK) au cours de l'impression Bluetooth.
	- Pour obtenir des détails sur l'envoi ou l'établissement d'une connexion Bluetooth, consultez le guide d'utilisation de votre périphérique Bluetooth.
	- La distance maximale de communication est approximativement de 10 m (33 pieds). Toutefois, cette distance ou la vitesse d'impression sont parfois modifiées en raison des conditions suivantes :
	- Obstacles ou conditions radioélectriques entre les appareils de communications
	- Sites dans lesquels des champs magnétiques, de l'électricité statique ou des interférences radioélectriques sont générés
	- Réactivité de la réception et performances de l'antenne des appareils de communications

## **Impression à partir d'un ordinateur**

Imprimez à partir d'un ordinateur connecté à l'imprimante.

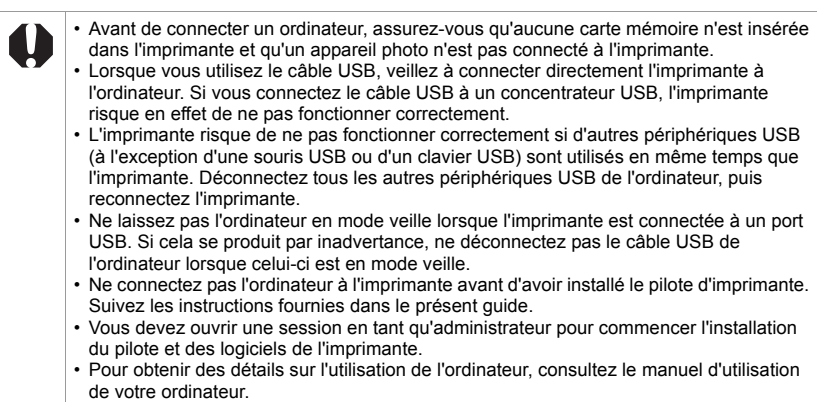

## **Configuration requise**

Installez les logiciels sur un ordinateur répondant à la configuration minimale requise suivante.

### Windows

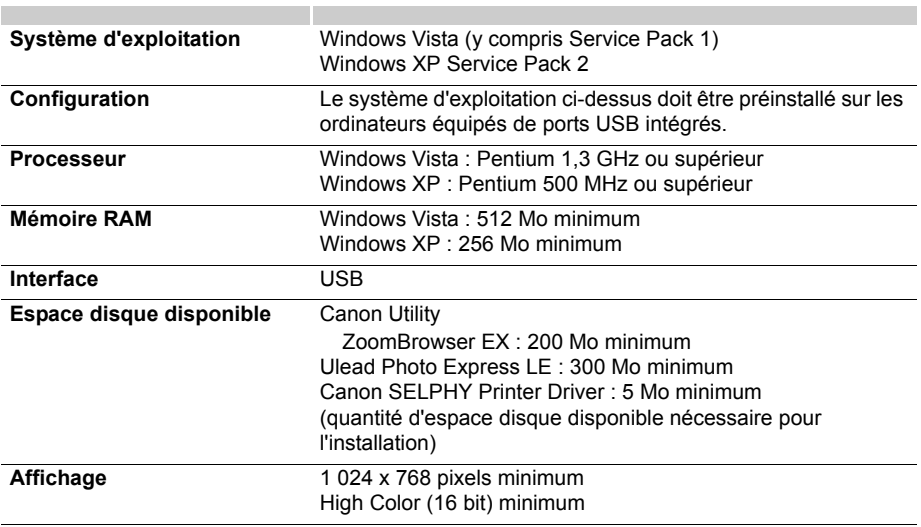

### Macintosh

E

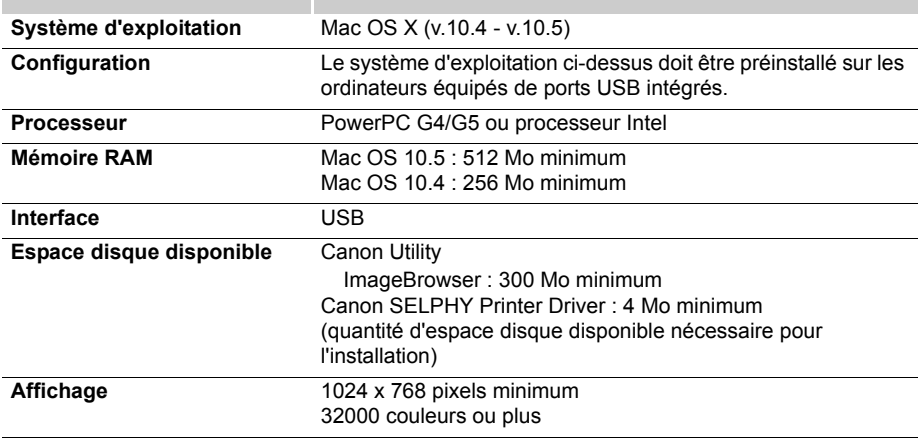

• Un lecteur de CD-ROM est nécessaire pour installer les logiciels.

• Même si la configuration requise est conforme, toutes les fonctions informatiques ne peuvent être garanties.

- Ulead Photo Express LE pris en charge sur Windows uniquement.
- Les logiciels pour ordinateurs Macintosh ne peuvent pas être utilisés sur des disques UFS (Unix File System).
- Les logiciels pour ordinateurs Macintosh peuvent uniquement être utilisés sur des disques formatés au format Mac OS Extended (journalisé).

## **Installer le pilote d'imprimante et les logiciels**

Le CD-ROM Compact Photo Printer Solution Disk contient les logiciels dont votre ordinateur a besoin pour imprimer. Installez le pilote d'imprimante et les logiciels (p. [73](#page-72-0)) en suivant la procédure ci-dessous.

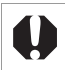

Avant d'installer le pilote d'imprimante, ne connectez pas l'imprimante à un ordinateur.

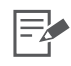

Les instructions fournies dans cette section sont destinées aux systèmes d'exploitation Windows XP et Mac OS X (v.10.4). Si vous utilisez une autre version de Mac OS, les procédures peuvent être légèrement différentes de celles présentées.

### Windows

### Installation du pilote d'imprimante

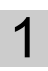

Insérez le CD-ROM Compact Photo Printer Solution Disk fourni dans l'ordinateur.

- Le programme d'installation s'affiche.
- 2 Sélectionnez l'imprimante que vous utilisez.

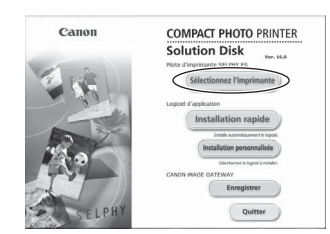

 $3<sup>1</sup>$  Cliquez sur [Oui], si vous acceptez toutes les conditions de la licence d'utilisation des logiciels.

> • Le programme d'installation démarre et l'écran indiquant de connecter l'imprimante s'affiche.

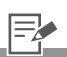

1 • Fermez tous les programmes en cours d'exécution.

4 Connectez l'imprimante à l'ordinateur en suivant les instructions affichées à l'écran, puis mettez l'imprimante sous tension.

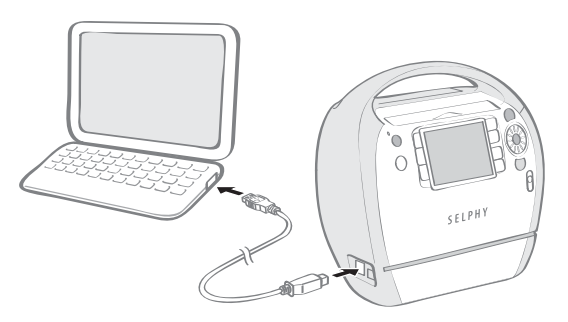

- Une boîte de dialogue apparaît pour vous informer que l'installation est terminée.
- 5 Cliquez sur [Terminer].
	- L'installation du pilote d'imprimante est terminée.
	- Ensuite, installez les logiciels sur l'ordinateur.

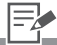

- 4 Pour connecter l'imprimante à l'ordinateur, vous avez besoin d'un câble USB disponible dans le commerce. Le câble USB ne doit pas mesurer plus de 2,5 mètres.
	- Après avoir connecté l'imprimante à l'ordinateur, l'écran de connexion à l'ordinateur apparaît sur l'écran LCD.

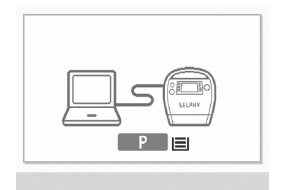

• Appuyez sur (sm) lorsque l'écran suivant apparaît.

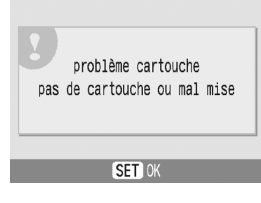

- Redémarrez votre ordinateur lorsqu'une boîte de dialogue qui s'affiche vous invite à le faire.
- 5 Si vous souhaitez désinstaller le pilote d'imprimante, procédez de la façon suivante sur l'ordinateur. Dans le menu [Démarrer], sélectionnez [Tous les programmes] - [Canon SELPHY ES30] - [Désinstallation].

### Installation des logiciels

- 6 Insérez le CD-ROM Compact Photo Printer Solution Disk fourni dans l'ordinateur.
	- Le programme d'installation s'affiche.

7 Cliquez sur le bouton des logiciels d'application [Installation rapide].

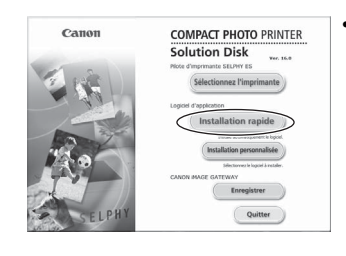

• L'écran de confirmation de l'installation apparaît.

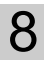

## 8 Cliquez sur [Installer].

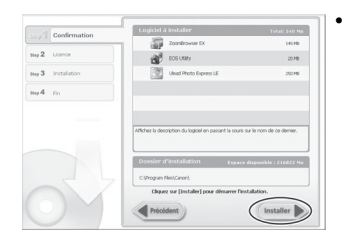

Suivez les instructions affichées à l'écran jusqu'à ce qu'une boîte de dialogue vous informant que l'installation est terminée apparaît.

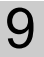

**9** Cliquez sur [Terminer].

• L'installation des logiciels est terminée. Retirez le CD-ROM.

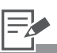

- 6 Si le CD-ROM est déjà inséré et que le programme d'installation n'apparaît pas, retirez le CD-ROM et réinsérez-le.
- 7 Cliquez sur [Installation personnalisée] pour sélectionner des programmes pour une installation individuelle.
- 9 Si vous souhaitez désinstaller les logiciels, procédez de la façon suivante sur l'ordinateur. Dans le menu [Démarrer], sélectionnez [Tous les programmes] - [Canon Utilities] - [Zoom Browser EX] - [Désinstallation de Zoom Browser EX].
	- Utilisez la même procédure pour désinstaller les autres logiciels. Pour désinstaller Ulead Photo Express LE, dans le menu [Démarrer], sélectionnez [Panneau de configuration] - [Ajout/ Suppression de programmes].

### Macintosh

### Installation du pilote d'imprimante

- Insérez le CD-ROM Compact Photo Printer Solution Disk fourni dans l'ordinateur, puis double-cliquez sur l'icône  $\Diamond$  dans la fenêtre du CD-ROM.
- 

2 Sélectionnez l'imprimante que vous utilisez.

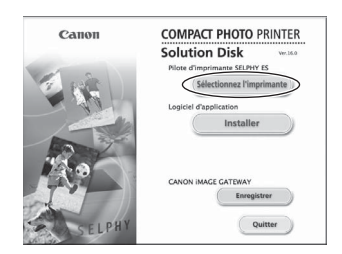

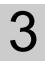

3 Cliquez sur [J'accepte], si vous acceptez toutes les conditions de la licence d'utilisation des logiciels.

• L'impression commence.

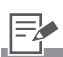

1 • Fermez tous les programmes en cours d'exécution.

## $4$  Cliquez sur  $\div$  et sélectionnez [Installation rapide], puis cliquez sur [Installer].

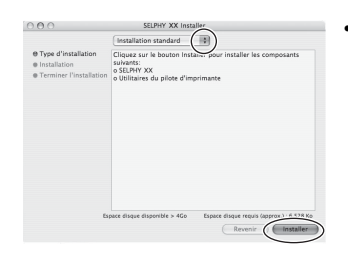

- L'installation commence. Suivez les instructions affichées à l'écran jusqu'à ce qu'une boîte de dialogue vous invitant à redémarrer apparaisse.
- $5<sup>5</sup>$  Suivez les instructions affichées à l'écran, puis redémarrez l'ordinateur.
- 6 Connectez l'imprimante à l'ordinateur et mettez-la sous tension.

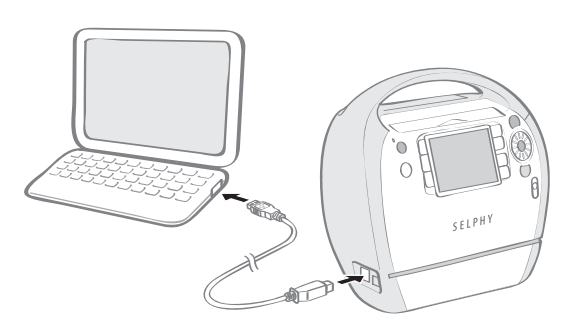

• L'imprimante sera enregistrée sur l'ordinateur.

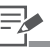

- 6 Pour connecter l'imprimante à l'ordinateur, vous avez besoin d'un câble USB disponible dans le commerce. Le câble USB ne doit pas mesurer plus de 2,5 mètres.
	- Après avoir connecté l'imprimante à l'ordinateur, l'écran de connexion à l'ordinateur apparaît sur l'écran LCD.

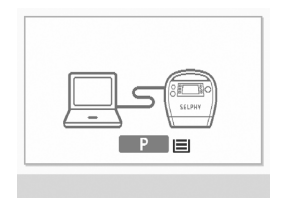

• Appuyez sur (sm) lorsque l'écran suivant apparaît.

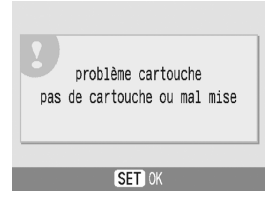

• Si vous souhaitez désinstaller le pilote d'imprimante, doublecliquez sur l'icône a dans le CD-ROM Solution Disk, sélectionnez l'écran du programme d'installation et suivez les instructions affichées à l'écran. Ensuite, supprimez l'imprimante de la liste des imprimantes.

### Installation des logiciels

- 7 Insérez le CD-ROM Compact Photo Printer Solution Disk fourni dans l'ordinateur, puis double-cliquez sur l'icône  $\triangleq$  dans la fenêtre du CD-ROM.
	- Le programme d'installation s'affiche.

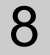

## 8 Cliquez sur [Installer].

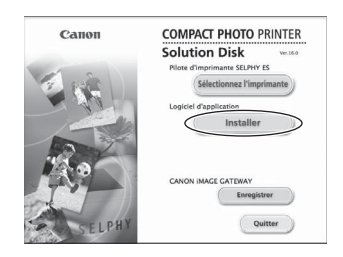

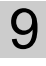

### **9** Sélectionnez [Installation rapide] et cliquez sur [Suivant].

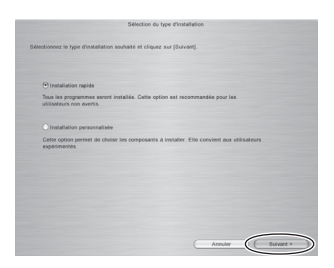

• Suivez les instructions affichées à l'écran jusqu'à ce qu'une boîte de dialogue vous informant que l'installation est terminée apparaît.

## 10 Cliquez sur [OK].

• L'installation des logiciels est terminée. Retirez le CD-ROM.

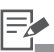

- 9 Cliquez sur [Installation personnalisée] pour sélectionner des programmes pour une installation individuelle.
- 10 Si vous souhaitez désinstaller les logiciels, faites glisser le dossier des applications (le dossier dans lequel ils ont été installés) vers la Corbeille, puis videz la Corbeille.
## **Présentation des programmes fournis**

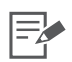

<span id="page-72-1"></span>Pour les opérations d'impression, reportez-vous au menu [Aide] des logiciels ou à un message affiché à l'écran.

## <span id="page-72-3"></span><span id="page-72-2"></span>Windows **ZoomBrowser EX** Utilisez ce logiciel multifonctions pour imprimer, gérer, afficher, éditer et exporter des images. **Ulead Photo**  Utilisez les fonctions de ce logiciel **Express LE** pour ajouter des cadres ou du **SELPHY** texte à vos images, et pour les imprimer facilement de diverses  $\sqrt{100}$ manières. Si vous utilisez une cartouche prenant en charge les impressions dorées ou argentées (Easy Photo Pack E-P20G/E-P20S), vous pouvez aussi imprimer avec du texte, des vignettes clip arts et des cadres dorés ou argentés.

# <span id="page-72-0"></span>Macintosh **ImageBrowser** Utilisez ce logiciel multifonctions pour imprimer, gérer, afficher, éditer et exporter des images.

## <span id="page-73-0"></span>Ulead Photo Express LE

Cette section présente brièvement l'insertion des cadres et du texte, puis l'impression. Pour toute question sur Ulead Photo Express LE, veuillez cliquer sur le lien ci-dessous : http://www.ulead.com/events/canon/selphy/

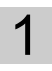

Double-cliquez sur sur le bureau.

• Ulead Photo Express LE démarre.

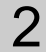

 $2$  Sélectionnez  $\boxed{\text{SILPHY}}$  et cliquez sur  $\boxed{\cdot}$  [Impression SELPHY].

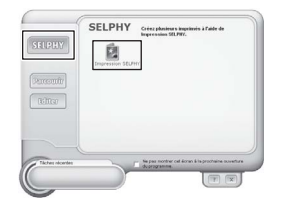

3 Sélectionnez le papier depuis la liste de gauche.

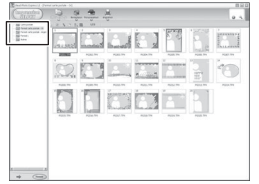

• La liste des cadres apparaît sur la droite.

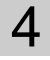

 $4$  Sélectionnez le cadre souhaité et cliquez sur  $\blacksquare$  [Remplacer].

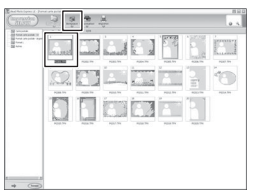

 $5$  Depuis la liste de gauche, choisissez une image à laquelle vous voulez ajouter un cadre et cliquez sur **Appliquer**, déterminez la position de l'image et cliquez sur **[Personnaliser**].

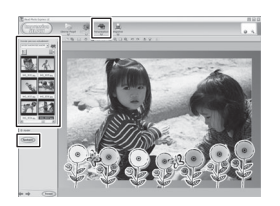

6 Cliquez sur  $T$  [Texte] pour sélectionner [Ajouter/Editer].

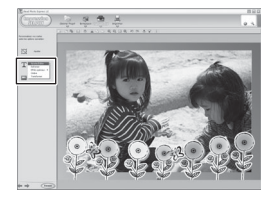

 $\sqrt{\phantom{a}}$  Tapez le texte à imprimer, cliquez sur  $\sqrt{\phantom{a}}^{appliquer}$ , ajustez la position ou la taille du texte, puis cliquez sur **[34]** [Imprimer].

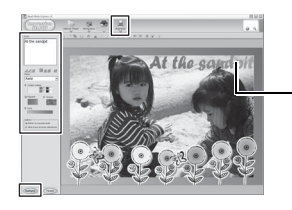

Cliquez sur la zone de texte pour l'activer et modifier la taille et la position du texte. 8 Déterminez [Nom de l'imprimante], [Cartouche], [Format du papier], [Mise en page] et [Copies], puis cliquez sur *(Imprimer*).

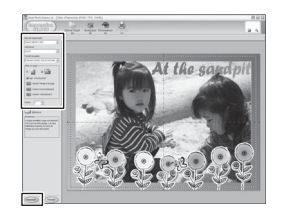

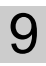

9 L'impression est terminée.

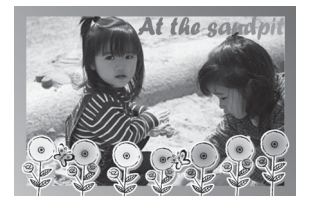

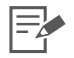

3 • Vous pouvez uniquement attribuer des cadres lorsque le format de papier [Carte postale] ou [Format L] est sélectionné.

8 • L'image ne sera pas imprimée correctement si vous modifiez le paramètre de format de papier.

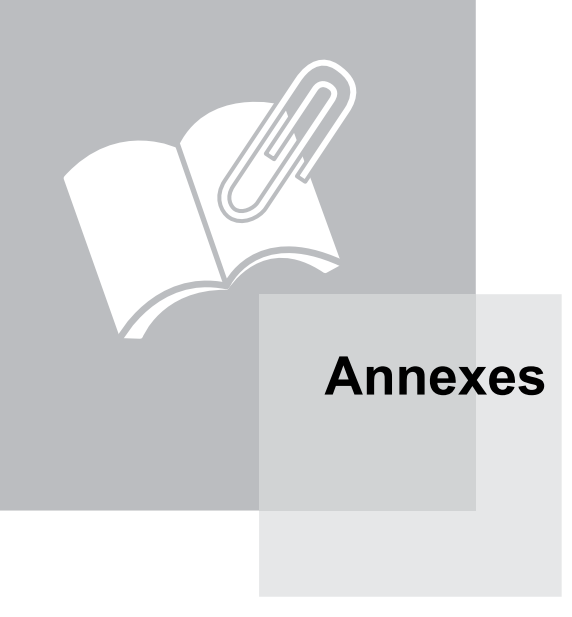

## <span id="page-77-1"></span>**Définir des réglages de l'imprimante**

Vous pouvez définir différents réglages d'imprimante, tels que la langue ou la gestion de l'économie d'énergie.

<span id="page-77-2"></span><span id="page-77-0"></span>Utilisation du menu (Réglage imprimante) Mettez l'imprimante sous tension et appuyez sur  $\bigcap$  (MENU). 2 Appuyez sur  $\triangle$  ou  $\triangledown$  pour sélectionner [Réglage imprimante], puis appuyez sur  $\circledast$ . • Le menu de réglage de l'imprimante s'affiche. 图 Tout imprimer Impression DPOF **Défilmt**. auto Réglages impression **Y** Réglage imprimante **BACK** Retour affich. principal

 $3$  Appuyez sur  $\triangle$  ou  $\blacktriangledown$  pour sélectionner l'élément, puis appuyez sur  $\triangleleft$ ,  $\triangleright$  ou  $\circledast$  pour modifier la valeur du réglage.

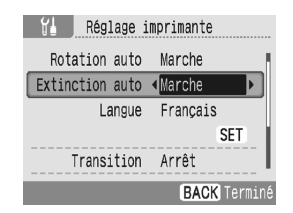

• Pour le réglage de chaque élément, reportez-vous aux pages [79](#page-78-0) - [81](#page-80-0).

Appuyez sur  $\bigcirc$  (BACK).

• L'écran de confirmation s'affiche.

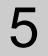

5 Sélectionnez [OK], puis appuyez sur  $\circledast$ .

• Le réglage est enregistré et l'affichage retourne au menu principal.

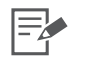

3 • [Bluetooth] s'affiche uniquement lorsqu'une unité Bluetooth est connectée.

## <span id="page-78-0"></span>Menu Réglage imprimante

Le réglage par défaut est désigné par  $\mathscr Y$ .

<span id="page-78-6"></span><span id="page-78-5"></span><span id="page-78-4"></span><span id="page-78-3"></span><span id="page-78-2"></span><span id="page-78-1"></span>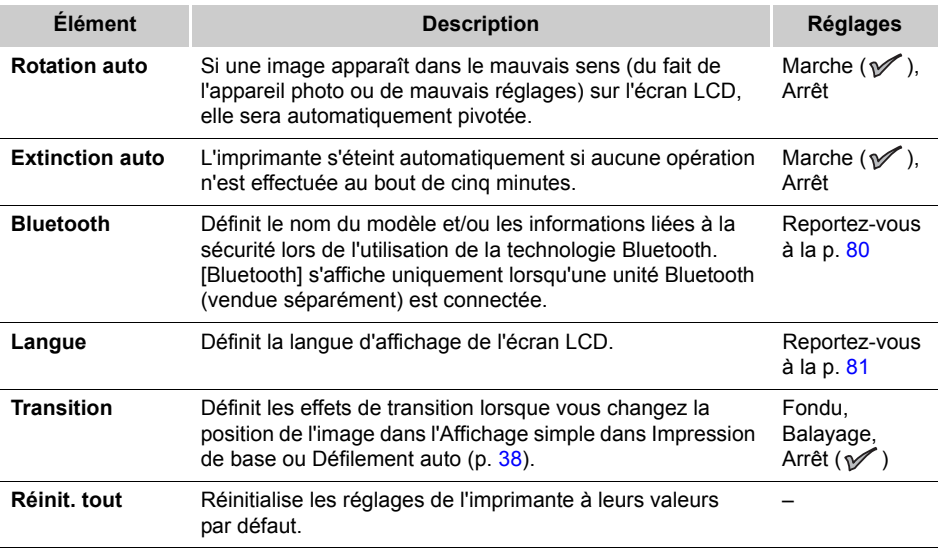

#### <span id="page-79-1"></span><span id="page-79-0"></span>Réglages Bluetooth

<span id="page-79-6"></span><span id="page-79-3"></span><span id="page-79-2"></span>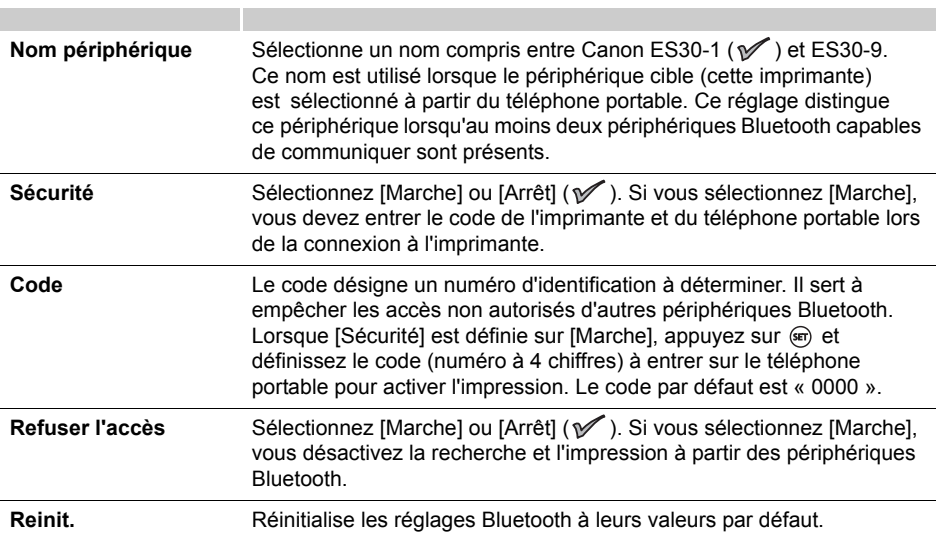

- <span id="page-79-5"></span><span id="page-79-4"></span>Appuyez sur  $\Box$  (MENU) pour sélectionner [Réglage imprimante].
- 2 Sélectionnez [Bluetooth] et appuyez sur  $\circledast$ .
	- L'écran de réglages Bluetooth s'affiche.
- **3** Appuyez sur  $\triangle$  ou  $\blacktriangledown$  pour sélectionner l'élément à définir, puis appuyez sur  $\triangleleft$ .  $\triangleright$  ou  $\circledast$  pour modifier la valeur du réglage.

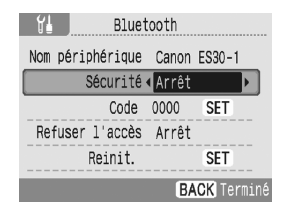

## Appuyez sur  $\bigcap$  (BACK).

• Le réglage est enregistré et l'affichage retourne à [Réglage imprimante].

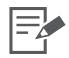

- 1 Pour l'utilisation du menu (Réglage imprimante), reportez-vous à la page [78](#page-77-0).
	- Pour l'impression à l'aide d'une unité Bluetooth, reportez-vous à la section [Impression via](#page-61-0)  [Bluetooth](#page-61-0) (p. [62\)](#page-61-0).

#### <span id="page-80-1"></span><span id="page-80-0"></span>Langue

- Appuyez sur  $\bigcap$  (MENU) pour sélectionner [Réglage imprimante].
- 2 Sélectionnez [Langue] et appuyez sur  $\circledast$ .
	- L'écran de sélection des langues s'affiche.

## $3$  Appuyez sur  $\blacktriangle$ ,  $\nabla$ ,  $\blacktriangleleft$  ou  $\blacktriangleright$  pour sélectionner la langue de votre choix, puis appuyez sur  $\circledast$ .

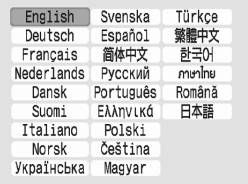

• La langue sélectionnée est définie et l'affichage retourne à [Réglage imprimante].

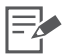

1 • Pour l'utilisation du menu (Réglage imprimante), reportez-vous à la page [78](#page-77-1). • Si aucune carte mémoire n'est insérée, ou si aucun appareil photo ou ordinateur n'est

connecté à l'imprimante, appuyez sur la touche ( et maintenez-la enfoncée, puis appuyez sur  $\Box$  (MENU) pour accéder via un raccourci à l'écran de configuration de la langue. Sélectionnez la langue, puis appuyez sur  $(m)$ . La langue est définie et l'affichage retourne à l'écran de veille.

## <span id="page-81-0"></span>**Nettoyage, stockage et transport de l'imprimante**

## Nettoyage de l'imprimante

### Nettoyage de l'intérieur de l'imprimante

Ôtez la poussière de la tête de la cartouche à l'aide du bloc de nettoyage fourni.

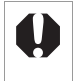

• Ne touchez pas les parties blanches du bloc de nettoyage car cela pourrait affecter ses performances.

• Seul le bloc de nettoyage fourni avec cette imprimante peut être utilisé.

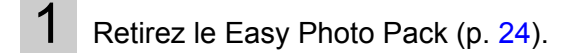

<span id="page-81-1"></span> $2<sup>1</sup>$  Insérez le bloc de nettovage dans le compartiment de la cartouche, poussez-le jusqu'au fond, puis faites-le glisser d'avant en arrière 2 ou 3 fois.

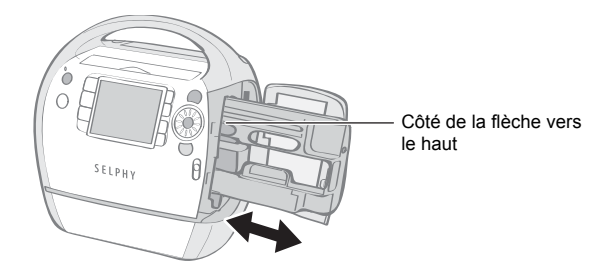

## Nettoyage du boîtier de l'imprimante

Essuyez le boîtier de l'imprimante à l'aide d'un chiffon doux.

N'utilisez jamais de solvants volatiles, tels que de la benzine, des diluants ou des solvants neutres dilués. Ces produits peuvent provoquer la déformation ou le délaminage du boîtier de l'imprimante.

## Nettoyage de l'arrière de l'imprimante

Ôtez la poussière de la grille de ventilation située à l'arrière de l'imprimante. Si de la poussière entre par la grille de ventilation et arrive sur la feuille d'encre, l'impression peut ne pas s'effectuer proprement. Si la poussière se dépose sur la feuille d'encre, utilisez une brosse soufflante du commerce pour la retirer de sorte à ne pas toucher la feuille d'encre.

## Stockage de l'imprimante et des impressions

#### Stockage de l'imprimante

- Débranchez le cordon d'alimentation secteur de la prise de courant.
- Si de la saleté ou des objets étrangers pénètrent dans l'imprimante, cela risque de détériorer la qualité d'impression. Fermez le couvercle du bac de sortie des impressions et le couvercle du logement de la carte.
- Retirez la cartouche de l'imprimante et stockez-la dans son emballage d'origine.

#### Stockage des impressions

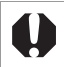

Une altération de la couleur peut se produire au fil du temps en fonction des conditions de stockage. Canon ne peut être tenu responsable de l'altération de la couleur.

- Évitez de stocker des impressions tirages dans les environnements suivants afin d'empêcher que l'image ne se détériore.
	- Environnements où la température est élevée (40 °C / 104 °F ou plus).
	- Environnements très humides ou poussiéreux.
	- Environnements exposés à la lumière directe du soleil.
- Pour éviter toute modification des couleurs ou que les couleurs passent ou coulent, n'effectuez pas les opérations suivantes :
	- Coller n'importe quel type de ruban adhésif sur une surface imprimée.
	- Mettre des surfaces imprimées en contact avec des matériaux en vinyle ou en plastique.
	- Appliquer de l'alcool ou d'autres solvants volatiles sur une surface imprimée.
	- Laisser une surface imprimée appuyée contre d'autres surfaces ou objets pendant une période prolongée.
- Si vous souhaitez créer un album de vos impressions, choisissez un album dont le papier transparent est en nylon, polypropylène ou cellophane.

## <span id="page-82-0"></span>Transport de l'imprimante

Pour transporter l'imprimante, tenez la poignée. Nous recommandons de transporter l'imprimante avec le bloc de nettoyage inséré.

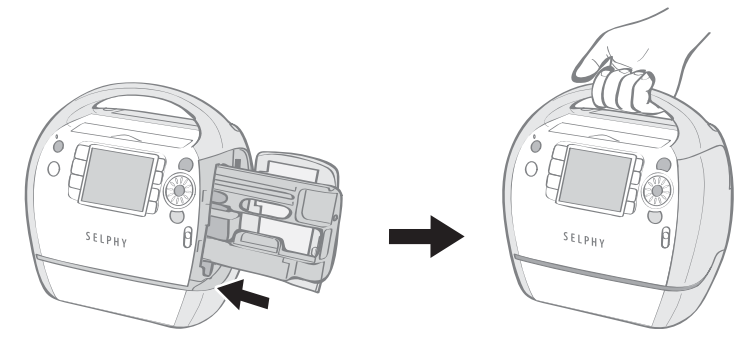

## <span id="page-83-0"></span>**Recommandations liées à la sécurité**

Utilisez ce matériel correctement conformément aux précautions d'emploi ci-après pour éviter tout risque de blessure, d'incendie, de décharge électrique, de dysfonctionnement et autres dangers. Consultez également la section Précautions d'utilisation. Équipement désigne l'imprimante.

Les recommandations liées à la sécurité que vous trouverez dans les pages suivantes vous indiquent comment utiliser l'imprimante correctement et en toute sécurité afin d'éviter toute blessure et tout préjudice à vous-même ou à des tierces personnes.

#### AVERTISSEMENT 八

**Stockez le matériel hors de portée des enfants.**

**Ne désassemblez pas ou ne modifiez pas le matériel.**

**Si vous laissez tomber le matériel ou si le boîtier est endommagé, cessez toute utilisation.**

**Si de la fumée ou des vapeurs nocives proviennent du matériel, cessez immédiatement d'utiliser le matériel. Contactez immédiatement le vendeur ou un centre de service d'assistance technique Canon.**

**Ne laissez pas tomber de l'eau ou d'autres liquides dans le matériel.**

Si des gouttes d'eau ou d'eau salée sont projetées sur le matériel, essuyez-les avec un chiffon doux absorbant.

**N'insérez pas d'objets métalliques ou de substances inflammables à l'intérieur du matériel.**  Si cela se produit, mettez immédiatement l'imprimante hors tension et débranchez le cordon d'alimentation secteur de la prise de courant.

**Ne touchez pas les parties métalliques du périphérique ou la prise d'alimentation secteur pendant un orage.**

Cessez immédiatement toute utilisation et éloignez-vous du matériel.

**N'utilisez pas de solvants inflammables tels que de l'alcool, de la benzine ou des diluants pour nettoyer le matériel.**

**Ne placez pas d'objets lourds sur le cordon d'alimentation secteur ou la prise de courant, ne tirez trop fort sur le cordon ou ne l'endommagez pas.**

**N'utilisez pas de cordon d'alimentation secteur autre que le cordon d'alimentation secteur fourni.**

**Retirez le cordon d'alimentation secteur régulièrement, essuyez la poussière et la saleté fixées sur la prise, l'extérieur de la prise de courant et les zones voisines.**

Si vous laissez le matériel branché pendant des périodes prolongées sans utilisation, vous l'exposez à un risque de choc électrique ou d'incendie.

**Ne touchez pas le cordon d'alimentation secteur lorsque vous avez les mains mouillées.**

**Ne tentez pas de lire le ou les CD-ROM fournis dans un lecteur de CD qui ne prend pas en charge les CD-ROM de données.**

**La lecture de CD-ROM sur un lecteur de CD audio pourrait en effet endommager les haut-parleurs. Des pertes auditives peuvent en outre être occasionnées lorsque vous écoutez un CD-ROM avec un casque sur un lecteur de CD audio.**

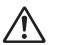

## PRÉCAUTIONS D'EMPLOI

#### **Ne coincez pas les mains à l'intérieur de l'imprimante.**

#### **N'utilisez pas ou ne stockez pas le matériel dans les environnements suivants.**

- Zones humides ou poussiéreuses
- Environnements exposés à de fortes vibrations
- Environnements proches de flammes ou exposés à la lumière directe du soleil
- Environnements qui peuvent chauffer, tels que le coffre ou le tableau de bord d'une voiture

**Ne laissez pas de broches métalliques toucher la prise de courant et ne laissez pas de poussière se déposer sur la prise de courant.**

**Ne tirez pas sur le cordon d'alimentation secteur ou ne le pliez pas de manière excessive.**

**N'utilisez pas le cordon d'alimentation secteur pour un matériel autre que cette imprimante, à une tension ou une capacité de charge supérieure à la sienne et ne laissez pas la prise partiellement insérée ou insérée de façon inappropriée dans une prise de courant.**

#### **N'ouvrez pas le couvercle de la cartouche en cours d'impression.**

- Si vous le faites, l'impression s'arrête.
- Le papier se déplace en effectuant un va-et-vient au cours de l'impression. Si vous placez la main dans le parcours du papier en déplacement, vous risquez de vous blesser.

## <span id="page-85-0"></span>**Précautions d'utilisation**

Pour l'utilisation des cartes mémoire, des appareils photo, des téléphones portables ou des ordinateurs, consultez le manuel de l'utilisateur fourni pour chaque produit.

### Avertissement relatif à la violation des droits d'auteur

Veuillez respecter tous les droits d'auteur. L'utilisation des images générées par les imprimantes SELPHY ES30 à des fins autres que personnelles est interdite par la loi.

### Limitations de garantie

Pour des informations sur la garantie de votre imprimante, consultez la brochure sur le système de garantie européenne (EWS) Canon fournie avec votre imprimante. Pour les connaître les contacts de l'assistance technique Canon, consultez l'arrière de la brochure sur le système de garantie européenne (EWS).

### Imprimante

**N'allumez et n'éteignez pas l'imprimante régulièrement lorsque vous ne prévoyez pas d'imprimer.** 

Le processus d'initialisation de l'imprimante consomme de l'encre et l'équivalent de plusieurs pages pourrait être consommé inutilement.

**Veillez à ne pas vaporiser sur l'appareil des insecticides ou substances volatiles. Ne stockez pas l'appareil en contact avec des produits en caoutchouc ou en vinyle pendant des périodes prolongées.** 

Ces matériaux peuvent provoquer la déformation du boîtier de l'imprimante.

**Si l'imprimante surchauffe, elle cesse temporairement de fonctionner. Ceci ne signifie pas un dysfonctionnement de l'imprimante.**

**L'imprimante reprend l'impression normale dès que sa température est refroidie.**

Les interruptions temporaires se produisent le plus souvent dans les cas suivants :

- Lors de l'impression en continu.
- Si une pièce est inhabituellement chaude.
- Si la grille d'aération à l'arrière de l'imprimante est bloquée ou si la ventilation est inappropriée.

**Si le couvercle du bac de sortie des impressions se détache, inclinez-le sur le côté de l'écran LCD ( ), alignez l'embout du ressort situé sur le côté gauche du couvercle sur**  la rainure de l'imprimante (<sup>2</sup>), puis faites glisser le trou du couvercle sur l'encoche de l'imprimante ( $\mathbf{\Theta}$ ).

Si le couvercle du bac de sortie des impressions n'est pas fixé au cours de l'impression, le papier imprimé risque de se bloquer à l'intérieur de l'imprimante.

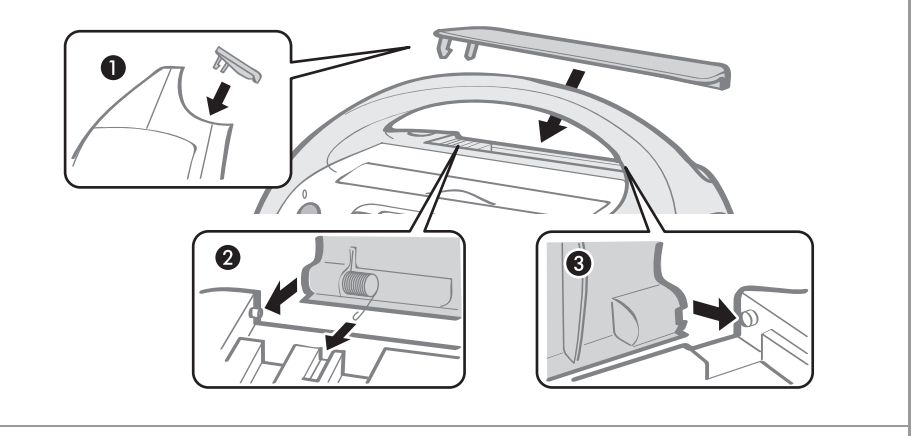

#### **N'introduisez pas d'objets étrangers dans le bac de sortie des impressions.**

z**Pour éviter des dysfonctionnements et des dommages dus à des champs électromagnétiques**

N'installez jamais le matériel à proximité de moteurs ou d'autres périphériques qui génèrent de forts champs électromagnétiques. Ne l'utilisez pas non plus à proximité de téléviseurs ou d'une radio AM.

#### z**Pour éviter la condensation**

Pour éviter la condensation, placez le matériel dans un sac en plastique hermétique et laissez-le à température ambiante quelque temps avant de le sortir du sac. Dans le cas de condensation à l'intérieur du matériel, conservez-le à température ambiante jusqu'à ce que les gouttes d'eau s'évaporent avant de l'utiliser.

## <span id="page-87-0"></span>**Spécifications**

Toutes les données ont été mesurées conformément aux procédures de test standard de Canon. Nous nous réservons le droit de modifier les spécifications sans préavis.

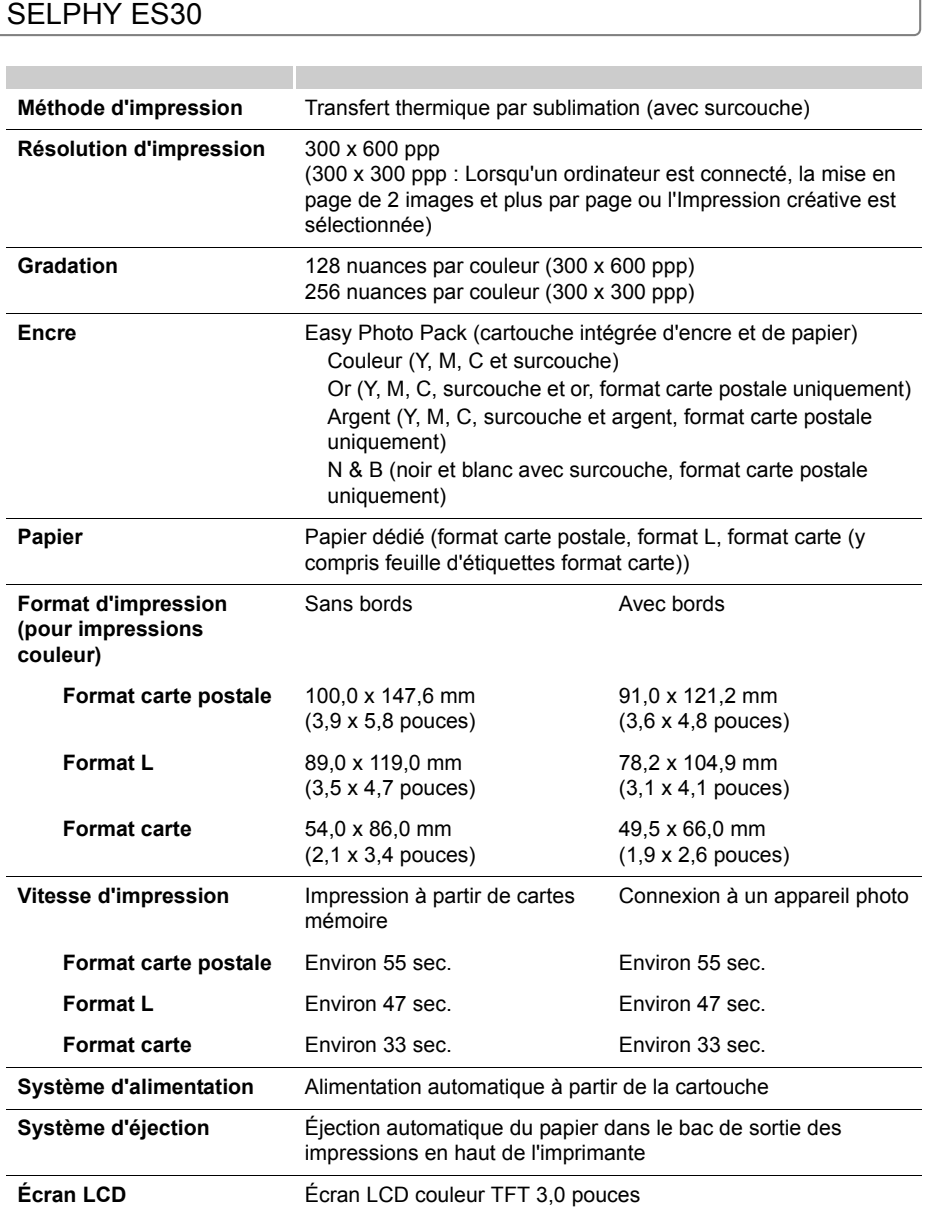

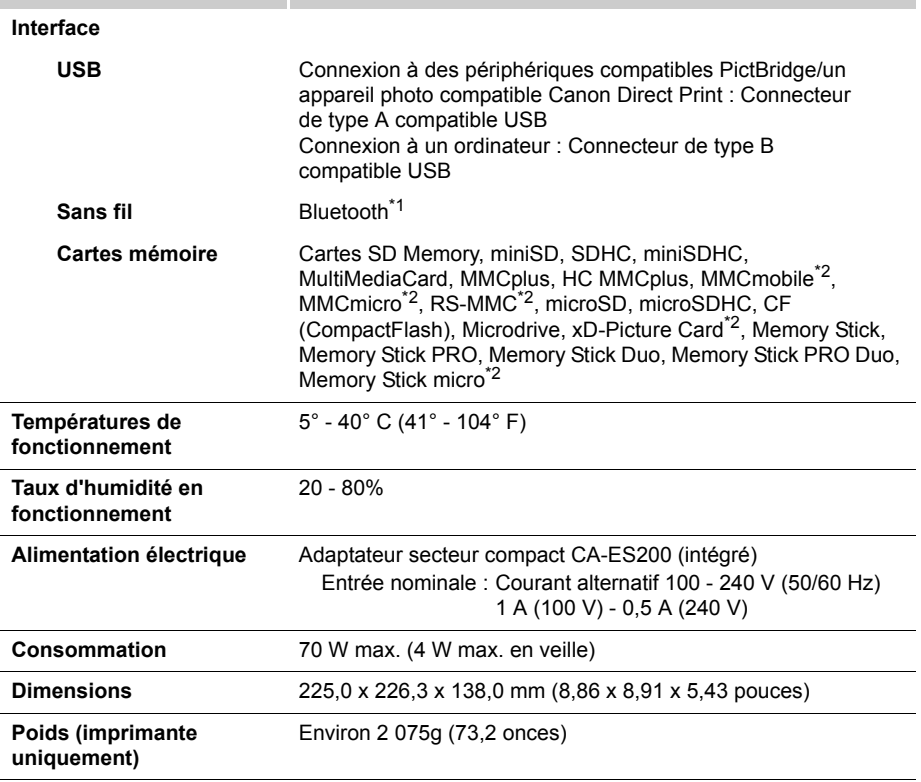

\*1 L'unité Bluetooth BU-30 (vendue séparément) est nécessaire.

\*2 Un adaptateur spécialisé est nécessaire.

п

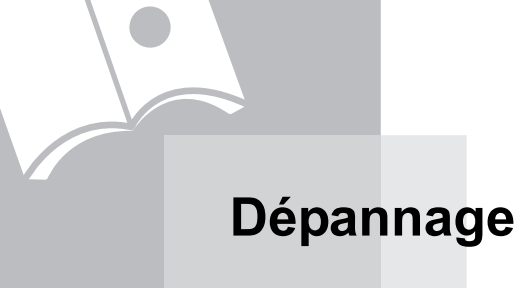

<span id="page-89-0"></span>Cette section contient des solutions à mettre en œuvre si l'imprimante ne fonctionne pas comme prévu ou si un symbole d'erreur apparaît.

## <span id="page-90-0"></span>**Vous rencontrez un problème**

Si les solutions ci-après ne résolvent pas votre problème, contactez le point de vente ou un centre de service d'assistance technique Canon.

### Imprimante et source d'alimentation

Impossible de mettre l'imprimante sous tension

- **La prise est-elle débranchée de la prise de courant ? (p. [26\)](#page-25-0)**
- **Le connecteur du cordon d'alimentation secteur est-il connecté au connecteur AC IN de l'imprimante ? (p. [26](#page-25-0))**
- Avez-vous appuyé assez longtemps sur  $\circled{0}$  ? (p. [30\)](#page-29-0)

### Problèmes liés à l'impression

#### Impossible d'imprimer

- **L'imprimante est-elle sous tension ? (p. [30\)](#page-29-0)**
- **L'imprimante est-elle connectée à plusieurs périphériques à la fois ?** Ne connectez pas l'imprimante à un appareil photo, un ordinateur ou une carte mémoire simultanément.
- **La cartouche est-elle correctement chargée ? (p. [21\)](#page-20-0)**
- **La feuille d'encre est-elle détendue ? (p. [21](#page-20-0))**
- **L'imprimante est-elle en surchauffe ?**

L'imprimante s'arrête temporairement lorsqu'une certaine température est atteinte. Il ne s'agit pas d'un dysfonctionnement. Patientez jusqu'à ce que la température baisse et l'impression reprendra. Si l'imprimante est connectée à un ordinateur lorsque cela se produit, un message apparaît à l'écran de l'ordinateur. N'annulez pas l'impression. Attendez que l'impression reprenne.

#### **Impression à partir de cartes mémoire**

- **La carte mémoire est-elle insérée complètement dans le logement correspondant, côté étiquette vers l'avant ? (pp. [29](#page-28-0), [30\)](#page-29-0)**
- **Les données des images sont-elles conformes au Système de format de fichiers propriétaire ? (p. [28\)](#page-27-0)**
- **Certaines cartes mémoire nécessitent un adaptateur spécifique. Avez-vous inséré la carte mémoire directement dans le logement de carte sans l'avoir précédemment insérée dans l'adaptateur ? (p. [29\)](#page-28-0)**

#### **Impression à partir d'appareils photo**

**• L'imprimante est-elle correctement connectée à l'appareil photo ? (p. [59\)](#page-58-0)**

#### Impossible d'imprimer (suite)

#### **• La batterie de l'appareil photo est-elle suffisamment chargée ?**

Remplacez la batterie par une batterie complètement chargée ou par une batterie neuve, ou utilisez l'adaptateur secteur compact de l'appareil photo.

#### **Impression à partir d'ordinateurs**

- **Avez-vous correctement installé le pilote d'imprimante ? (pp. [67](#page-66-0), [70](#page-69-0))**
- **L'imprimante est-elle connectée directement à un port de l'ordinateur à l'aide du câble USB ?**

L'imprimante peut ne pas fonctionner correctement si elle est connectée à un concentrateur USB.

#### **Problèmes spécifiques à Windows**

**• L'imprimante est-elle hors connexion ?**

Cliquez avec le bouton droit sur l'icône de l'imprimante et annulez le réglage relatif à l'utilisation hors connexion.

#### **Problèmes spécifiques à Macintosh**

#### **• L'imprimante est-elle enregistrée dans la Liste des imprimantes ?** Vérifiez si votre imprimante figure dans la Liste des imprimantes de l'utilitaire Configuration d'imprimante.

L'image n'apparaît pas si une carte mémoire est insérée.

- **La carte mémoire est-elle insérée complètement dans le logement approprié, côté étiquette vers l'avant ? (pp. [29](#page-28-0), [30\)](#page-29-0)**
- **Les données des images sont-elles conformes au Système de format de fichiers propriétaire ? (p. [28\)](#page-27-0)**
- **Certaines cartes mémoire nécessitent un adaptateur spécifique. Avez-vous inséré la carte mémoire directement dans le logement de carte sans l'avoir précédemment insérée dans l'adaptateur ? (p. [29\)](#page-28-0)**

#### Impossible d'imprimer la date

#### **Impression à partir de cartes mémoire**

**• L'option d'impression de la date est-elle définie ? (p. [54](#page-53-0))** Si vous utilisez l'impression DPOF, les réglages d'impression de la date sont configurés sur le périphérique utilisé pour les réglages DPOF.

#### **Impression à partir de téléphones portables**

**• Lors de l'utilisation de Bluetooth, la date n'est pas imprimée.**

#### **Impression à partir d'appareils photo**

**• L'option d'impression de la date est-elle définie sur [Arrêt] sur l'appareil photo ?** Définissez l'option d'impression de la date sur [Marche] sur l'appareil photo. Si elle est définie sur [Standard], les réglages d'impression de la date de l'imprimante sont utilisés.

#### Impossible d'imprimer proprement

- **La feuille d'encre et le papier sont-ils encrassés ?**
- **Des saletés se sont-elles insérées à l'intérieur de l'imprimante ? (p. [82\)](#page-81-0)**
- **De la condensation s'est-elle formée à l'intérieur de l'imprimante ?** Laissez-la s'évaporer à température ambiante.
- **L'imprimante est-elle installée à proximité d'un appareil qui émet de forts champs magnétiques ou électromagnétiques ?**

Les ondes électromagnétiques des consoles de jeux ou les forts champs magnétiques des haut-parleurs peuvent déformer les images. Installez l'imprimante à au moins 1 mètre (3 pieds) de ces appareils.

Les couleurs sur l'écran de l'ordinateur et celles obtenues à l'impression sont différentes

**• Les méthodes de génération des couleurs sont différentes pour les écrans d'ordinateur et les imprimantes. En outre, la différence peut être due à l'environnement dans lequel vous affichez les couleurs (couleurs et luminosité) ou aux réglages d'ajustement des couleurs de l'affichage.**

Après avoir utilisé l'ordinateur pour annuler une impression en cours, une image a déjà été imprimée lors de la reprise de l'impression

**• Utilisez-vous un ordinateur Macintosh ?**

Lorsque vous relancez l'impression sur un ordinateur Macintosh après l'avoir annulée, une image déjà imprimée peut être réimprimée lorsque l'impression reprend.

### Problèmes liés au papier

#### Bourrages papier fréquents

**• Avez-vous laissé une trop grande quantité de papiers dans le bac de sortie des impressions ?**

Ne laissez pas 50 feuilles ou plus dans le bac de sortie des impressions.

#### Impossible d'imprimer le nombre de copies spécifié.

**• L'imprimante est-elle mise hors tension et sous tension de façon répétée sans imprimer ?**

L'initialisation de l'imprimante consomme de l'encre. Cela peut générer un manque d'encre pour le lot de feuilles de papier du jeu.

**• La feuille d'encre est-elle tendue ?** Ne tendez pas la feuille d'encre trop vigoureusement.

#### La copie n'est pas éjectée.

- **Du papier s'est-il coincé dans l'imprimante ?** Retirez le papier coincé.
- **Le couvercle du bac de sortie des impressions est-il ouvert ?**

Si le couvercle du bac de sortie des impressions ne s'ouvre pas automatiquement et si du papier est coincé, appuyez sur le bouton du bac de sortie des impressions sur le côté gauche du bac de sortie des impressions pour ouvrir le couvercle du bac de sortie des impressions et retirer le bourrage papier.

## <span id="page-94-0"></span>**Messages d'erreur**

Si une erreur se produit pendant l'impression, un message s'affiche sur l'écran LCD de l'imprimante. Si un problème se produit alors que l'imprimante est connectée à l'appareil photo, l'écran LCD de l'appareil photo peut afficher un message d'erreur.

#### Pas de papier/d'encre

- **Vérifiez que la cartouche est correctement insérée.**
- **Remplacez la cartouche par une nouvelle.**
- **Si l'alimentation du papier ne s'effectue pas correctement, retirez la cartouche, et retirez manuellement le papier resté dans l'imprimante.**

#### Bourrage papier !

• Appuyez sur  $\bigcirc$  (BACK) pour éjecter le papier. Si le papier n'est pas éjecté, mettez **l'imprimante hors tension, puis à nouveau sous tension. Si l'imprimante ne parvient toujours pas à éjecter le papier, contactez un centre de service d'assistance technique Canon.**

#### Erreur encre

**• Retirez la cartouche de l'imprimante, tendez la feuille d'encre, puis replacez la cartouche. Si la cartouche reste bloquée dans l'imprimante, contactez un centre de service d'assistance technique Canon.**

#### Impossible d'imprimer ! / XX images non imprimées

- **Impossible d'imprimer les images suivantes.**
	- Une image dont le format de données est trop volumineux. Les images d'un format supérieur à 8000 x 8000 pixels ne peuvent pas être imprimées
	- Une image endommagée
	- Une image non JPEG
- **Avant d'imprimer une image avec l'imprimante connectée à l'appareil photo, vérifiez si le format de l'image correspond aux pixels d'enregistrement de l'image dans l'appareil photo. Si son format n'est pas approprié, redimensionnez l'image et convertissez-la en une image JPEG que l'appareil photo pourra afficher.**
- **Limitez le format des fichiers image à 8000 x 8000 pixels minimum.**
- **Cette imprimante prend en charge les données des images conformes au Système de format de fichiers propriétaire.**

#### Aucune image

- **Vérifiez si des images sont enregistrées sur la carte mémoire.**
- **Vérifiez si des données images lisibles sont enregistrées sur la carte mémoire.**
- **Il arrive parfois que le nom du fichier image (nom de dossier) ne soit pas reconnu s'il contient des caractères codés sur deux octets (japonais, chinois ou coréen). Convertissez les caractères codés sur deux octets en caractères alphanumériques codés sur un octet.**
- **Utilisez un ordinateur pour imprimer des données qui ont été modifiées ou traitées sur un ordinateur.**

#### Erreur matériel

- **• Vérifiez la présence éventuelle d'autres problèmes à part les problèmes de cartouche.**
- **Mettez l'imprimante et l'appareil photo hors tension, puis à nouveau sous tension. Si le message d'erreur continue de s'afficher, contactez un centre de service d'assistance technique Canon.**

#### Couvercle cartouche ouvert

**• Fermez le couvercle cartouche. Si le message d'erreur continue de s'afficher, mettez l'imprimante hors tension, puis à nouveau sous tension.**

#### Impression N & B impossible

Insérer carte mém. pour impr

**• L'impression en noir et blanc est impossible lorsqu'un appareil photo est connecté (sauf si (PictBridge) est affiché sur l'écran LCD de l'appareil photo). Insérez une carte mémoire pour imprimer.**

#### Cartouche créative insérée Changer la cartouche

**• Il est impossible d'imprimer depuis un appareil photo ou un téléphone portable avec la cartouche prenant en charge les impressions dorées ou argentées (Easy Photo Pack E-P20G/E-P20S). Remplacez la cartouche par une cartouche autre que les cartouches prenant en charge les impressions dorées ou argentées.**

#### Cartouche remplacée

**• La cartouche a été remplacée par une cartouche d'un autre format après l'affichage du menu d'impression. Insérez une cartouche du même format ou modifiez les réglages d'impression.**

Cartouche remplacée

Réglages recadrage effectués

**• Si la cartouche est changée après modification des paramètres de recadrage, l'imprimante adapte automatiquement le cadre de rognage au format du papier.** Cartouche incompatible

**• Utilisez une cartouche qui soit compatible avec cette imprimante.**

#### Erreur communication

- **Mettez l'imprimante, l'appareil photo et l'ordinateur hors tension, puis à nouveau sous tension.**
- **Consultez la section [Imprimer des images lorsque l'imprimante est connectée à un](#page-58-0)  [appareil photo](#page-58-0) (p. [59](#page-58-0)). Si le message d'erreur continue de s'afficher, contactez le service d'assistance technique Canon.**

#### Déconnecté

- **Assurez-vous que la distance entre l'imprimante et l'émetteur est appropriée.**
- **Vérifiez l'alimentation de l'émetteur.**
- **Si vous êtes connecté via Bluetooth, la connexion peut s'interrompre suivant les conditions du signal. Essayez de rétablir la connexion.**

Problème cartouche : pas de cartouche ou mal mise

- **Insérez la cartouche.**
- **Retirez la cartouche et réinsérez-la complètement, puis fermez son couvercle.**

#### Image trop grande.

- **Les images d'un format supérieur à 8000 x 8000 pixels ou les fichiers d'une taille égale ou supérieure à 32 Mo ne peuvent pas être lus. Sélectionnez une autre image.**
- **Lors d'une impression depuis un téléphone portable (liaison sans fil), la taille maximale de fichier d'image pouvant être transmise est d'environ 3 Mo (elle dépend du téléphone portable).**

#### Incompatible JPEG

**• Vous avez tenté de lire ou d'imprimer une image JPEG incompatible. Sélectionnez une autre image.**

#### Erreur carte mémoire

- **La carte mémoire a rencontré une erreur. Utilisez une autre carte mémoire.**
- **Un adaptateur de carte mémoire a été inséré alors que la carte mémoire n'était pas présente. Veillez à insérer une carte mémoire dans l'adaptateur avant d'insérer ce dernier dans l'imprimante. Si vous avez inséré un adaptateur vide, retirez l'adaptateur, et mettez l'imprimante hors tension, puis de nouveau sous tension.**
- **Certaines cartes mémoire nécessitent un adaptateur spécifique. Vous avez inséré la carte mémoire directement dans le logement de carte sans l'avoir précédemment insérée dans l'adaptateur (p. [29](#page-28-0)).**

#### Image inconnue

**• Vous avez tenté de lire ou d'imprimer une image avec des données endommagées, une image enregistrée dans un appareil photo ou un type de données étranger, ou une image qui a été modifiée sur un ordinateur. Sélectionnez une autre image.**

#### Agrandissement impossible !

**• Vous avez tenté d'agrandir une image avec des données endommagées, une image enregistrée dans un appareil photo ou un type de données étranger, ou une image qui a été modifiée sur un ordinateur, ou une vidéo. Sélectionnez une autre image.**

#### Trop d'annotation

**• Trop d'images ont été marquées avec des réglages d'impression. Marquez 998 images au maximum.**

#### Découpe impossible

**• Vous avez tenté de découper une image dans un format inférieur à 640 x 480 pixels, supérieur à 5616 x 3744 ou une image avec des proportions inférieures à 16:9. Sélectionnez une autre image à découper.**

#### Image incompatible

**• Vous avez tenté d'insérer une bulle dans une image dont le format est inférieur à 320 x 240 pixels, supérieur à 5616 x 3744 ou une image avec des proportions inférieures à 16:9. Sélectionnez un format d'image qui autorise l'insertion des bulles.**

#### Périphérique non compatible

**• Apparaît lorsque vous tentez de connecter un périphérique USB non pris en charge, par exemple une clé USB. Déconnectez le périphérique USB. Si le message s'affiche de nouveau, mettez l'imprimante hors tension, puis à nouveau sous tension.**

#### Périph. non compatible (hub)

**• Vous avez tenté de connecter un connecteur USB non pris en charge (par ex., un concentrateur USB). Déconnectez le concentrateur USB.**

#### Erreur fichier

**• Si vous êtes connecté via Bluetooth, essayez de rétablir la connexion. Si le message apparaît de nouveau plusieurs fois, le problème peut être une incompatibilité Bluetooth ou des données endommagées. Sélectionnez une autre image.**

#### Hors temp. Ne marche pas

**• L'imprimante est utilisée hors de la plage de températures de fonctionnement. Utilisez l'imprimante entre 5 et 40 °C (41 et 104 °F).**

#### Image incompatible

- **Les images dans un format inférieur à 640 x 480 pixels, ou avec des proportions inférieures à 2:1 ne peuvent pas être imprimées dans Impression créative. Sélectionnez une image dont le format peut être imprimé dans Impression créative.**
- **Vous ne pouvez imprimer que des photos d'identité prises avec le même nombre de pixels d'enregistrement que « Large » sur un appareil photo de la gamme Canon PowerShot ou IXUS.**

# Index

## **Numerics**

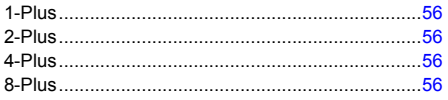

## $\mathsf{A}$

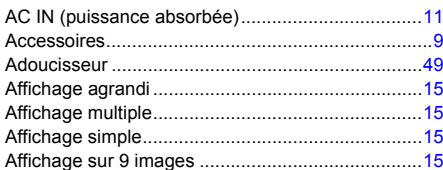

## $\mathbf B$

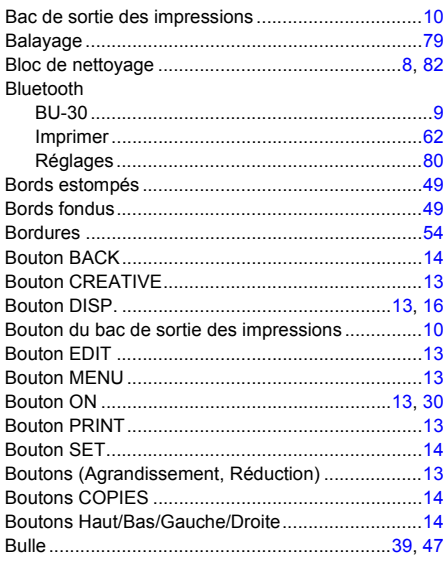

## $\mathbf c$

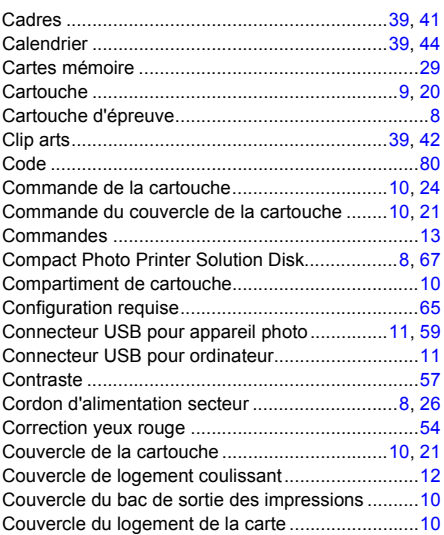

## D

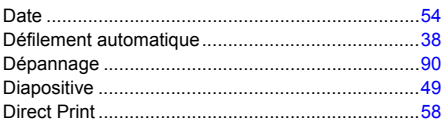

## E

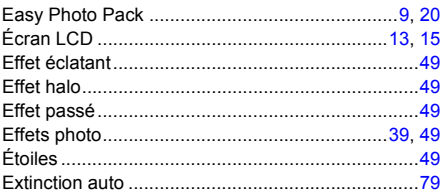

## $\bar{\mathbf{r}}$

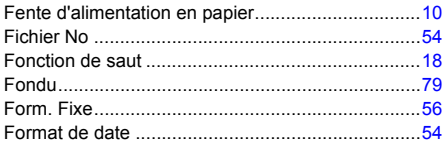

## G

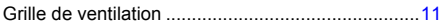

## $\overline{1}$

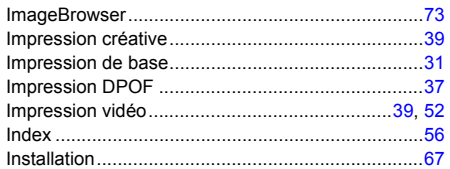

## $\mathbf{L}$

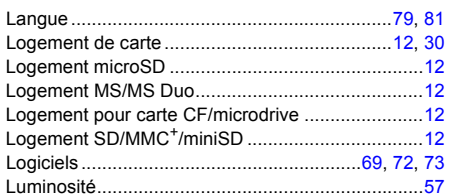

## $\mathbf M$

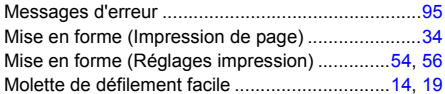

## $\overline{\mathsf{N}}$

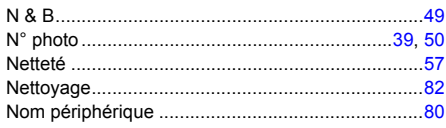

## $\mathbf{o}$

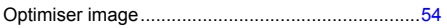

### $\mathsf{P}$

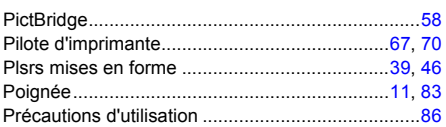

### ${\sf R}$

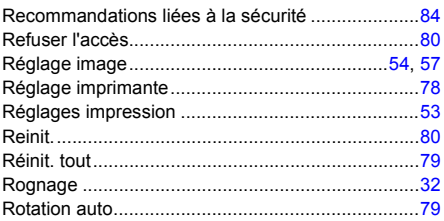

## $\mathbf{s}$

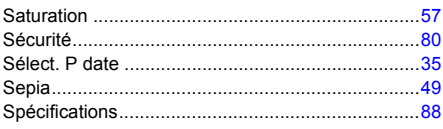

## $\mathbf{T}$

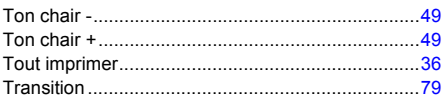

## $\mathsf{U}$

### $\mathbf v$

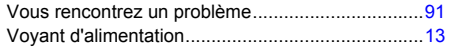

## $\mathbf{Z}$

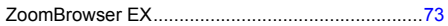

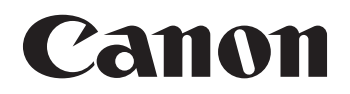